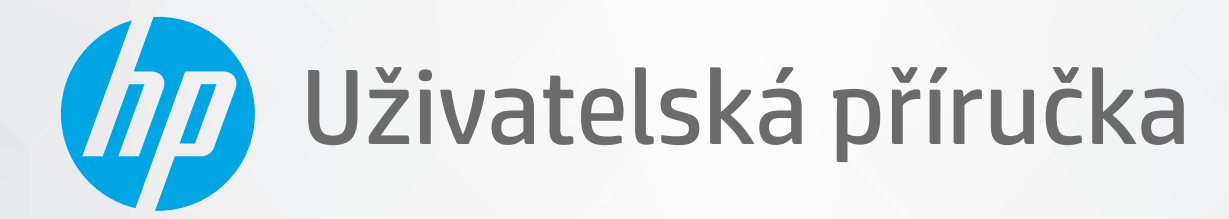

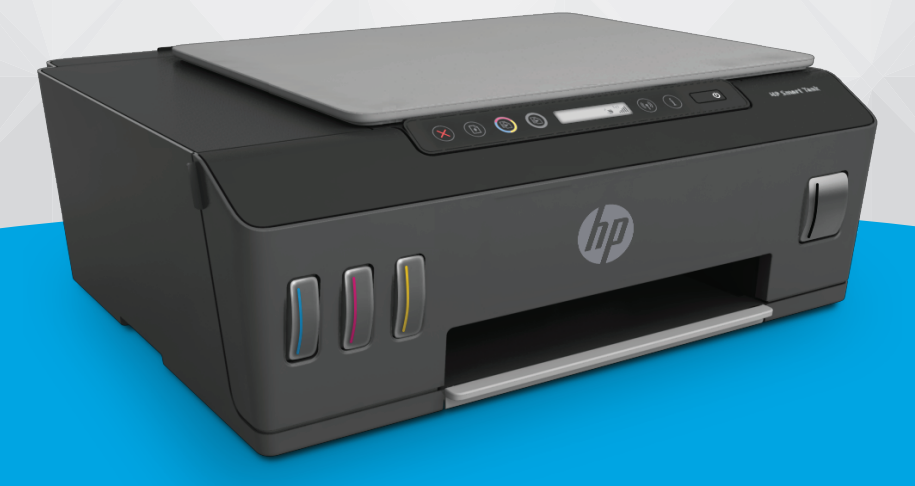

# **HP Smart Tank Plus** 550 series

#### **Upozornění společnosti HP**

INFORMACE OBSAŽENÉ V TOMTO DOKUMENTU PODLÉHAJÍ ZMĚNÁM BEZ PŘEDCHOZÍHO UPOZORNĚNÍ.

VŠECHNA PRÁVA VYHRAZENA. KOPÍROVÁNÍ, ÚPRAVY ČI PŘEKLAD TOHOTO DOKUMENTU BEZ PŘEDCHOZÍHO PÍSEMNÉHO SOUHLASU SPOLEČNOSTI HP JSOU AŽ NA VÝJIMKY VYPLÝVAJÍCÍ ZE ZÁKONŮ O AUTORSKÉM PRÁVU ZAKÁZÁNY. JEDINÁ ZÁRUKA K PRODUKTŮM A SLUŽBÁM HP JE URČENA ZÁRUČNÍMI PODMÍNKAMI PŘILOŽENÝMI K TĚMTO PRODUKTŮM A SLUŽBÁM. ŽÁDNÉ ZE ZDE UVEDENÝCH INFORMACÍ NEMOHOU BÝT POVAŽOVÁNY ZA ZÁKLAD PRO VZNIK JAKÉKOLI DALŠÍ ZÁRUKY. SPOLEČNOST HP NENÍ ODPOVĚDNÁ ZA TECHNICKÉ NEBO TISKOVÉ CHYBY OBSAŽENÉ V TOMTO DOKUMENTU.

© Copyright 2020 HP Development Company, L.P.

Microsoft a Windows jsou registrované ochranné známky nebo ochranné známky společnosti Microsoft Corporation v USA a dalších zemích.

Mac, OS X, macOS a AirPrint jsou ochranné známky společnosti Apple Inc. registrované v USA a jiných zemích.

ENERGY STAR a značka ENERGY STAR jsou registrované ochranné známky americké agentury pro ochranu životního prostředí.

Android a Chromebook jsou ochranné známky společnosti Google LLC.

Amazon a Kindle jsou ochranné známky společnosti Amazon.com, Inc. nebo jejích přidružených společností.

Intel je ochranná známka nebo registrovaná ochranná známka společnosti Cisco v USA a dalších zemích a je používána v rámci licence.

# **Obsah**

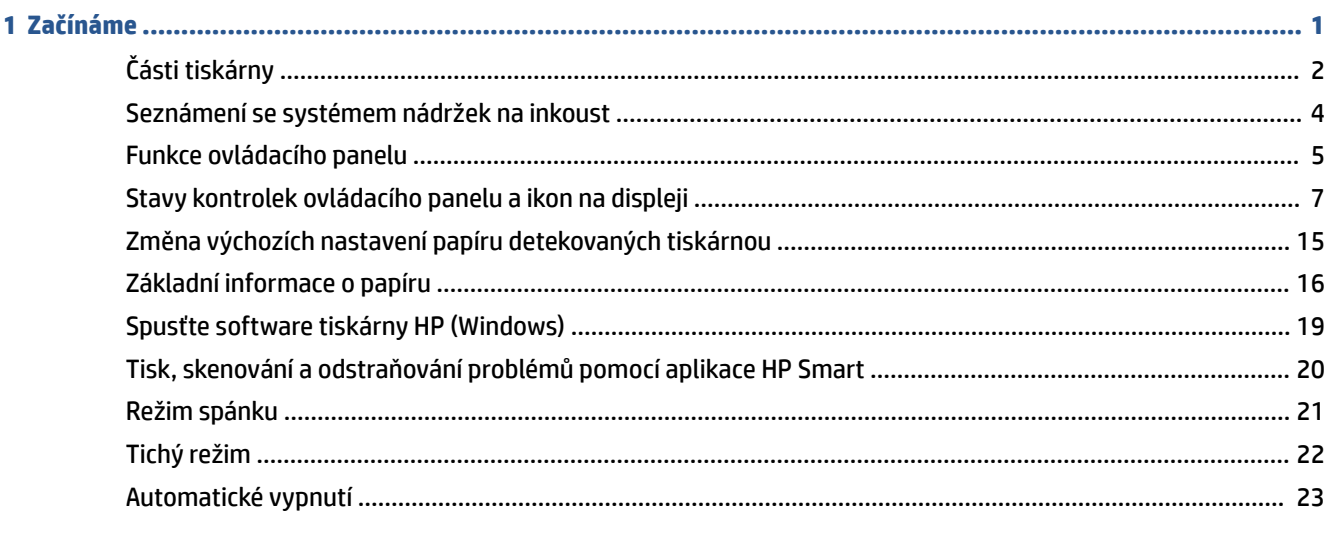

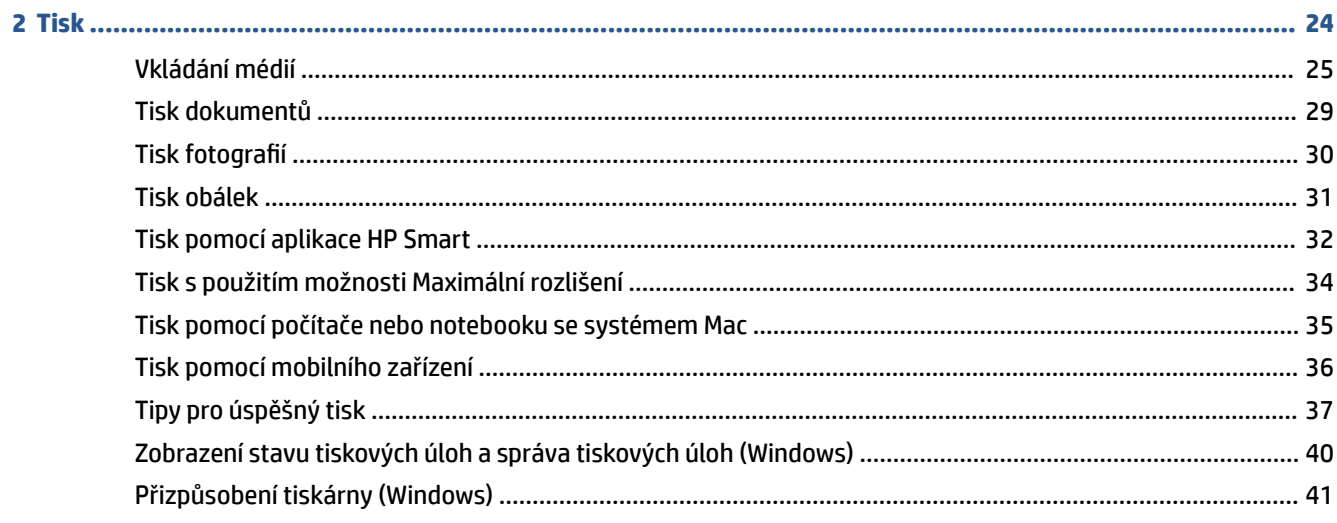

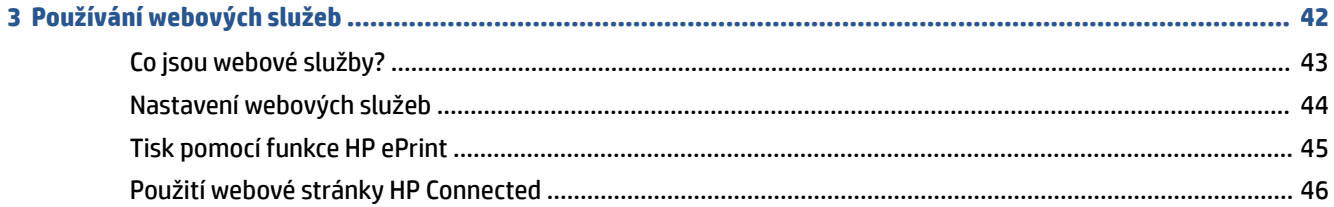

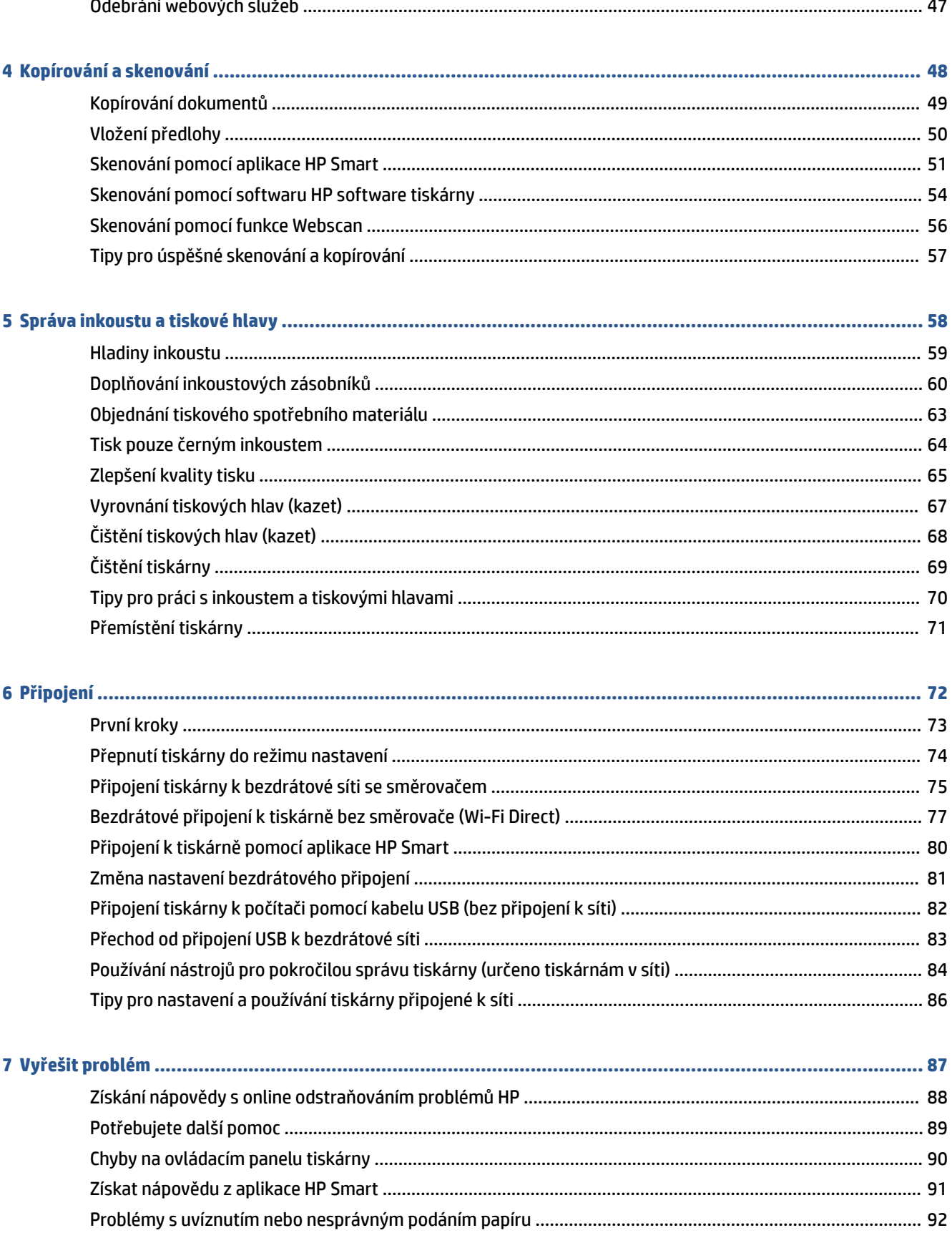

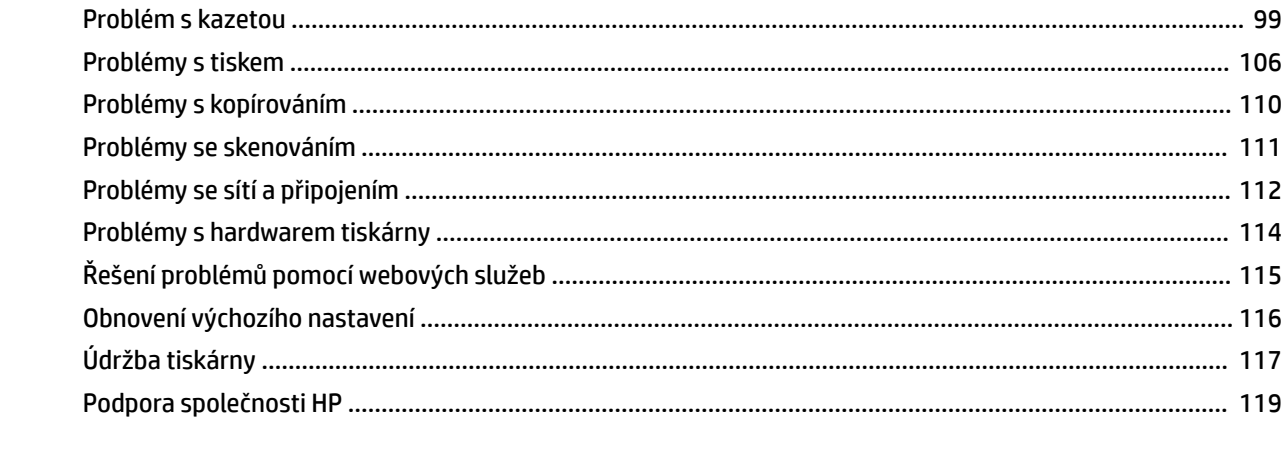

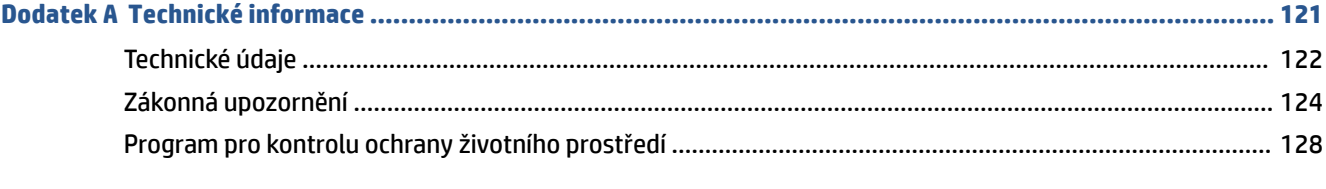

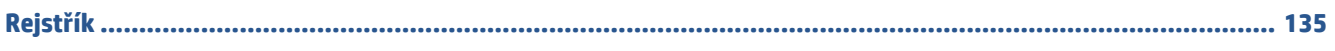

# <span id="page-6-0"></span>**1 Začínáme**

- [Části tiskárny](#page-7-0)
- [Seznámení se systémem nádržek na inkoust](#page-9-0)
- [Funkce ovládacího panelu](#page-10-0)
- [Stavy kontrolek ovládacího panelu a ikon na displeji](#page-12-0)
- [Změna výchozích nastavení papíru detekovaných tiskárnou](#page-20-0)
- [Základní informace o papíru](#page-21-0)
- [Spusťte software tiskárny HP \(Windows\)](#page-24-0)
- [Tisk, skenování a odstraňování problémů pomocí aplikace HP Smart](#page-25-0)
- [Režim spánku](#page-26-0)
- [Tichý režim](#page-27-0)
- [Automatické vypnutí](#page-28-0)

# <span id="page-7-0"></span>**Části tiskárny**

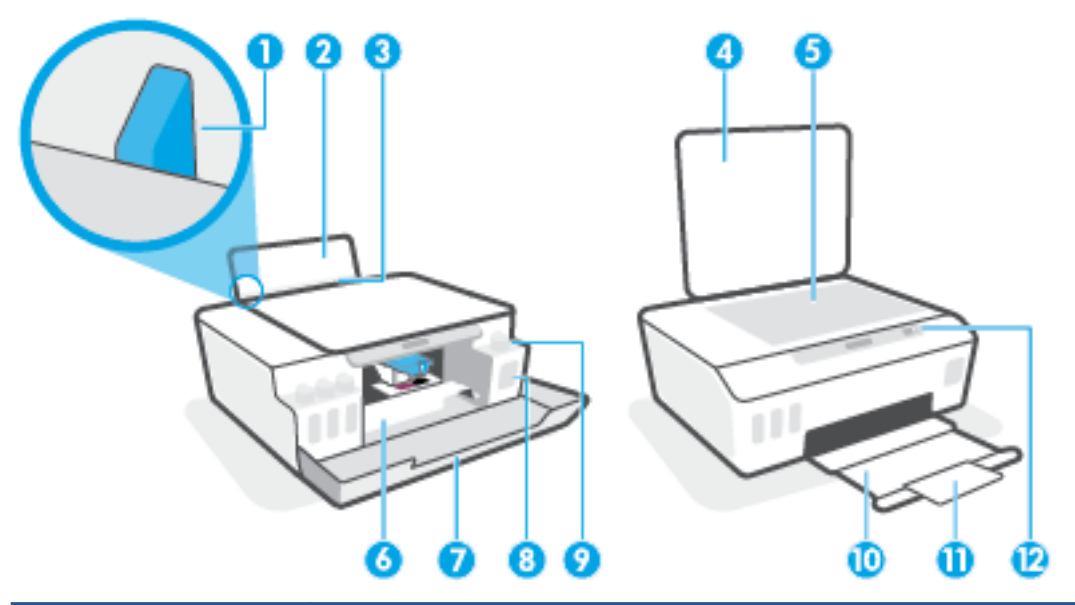

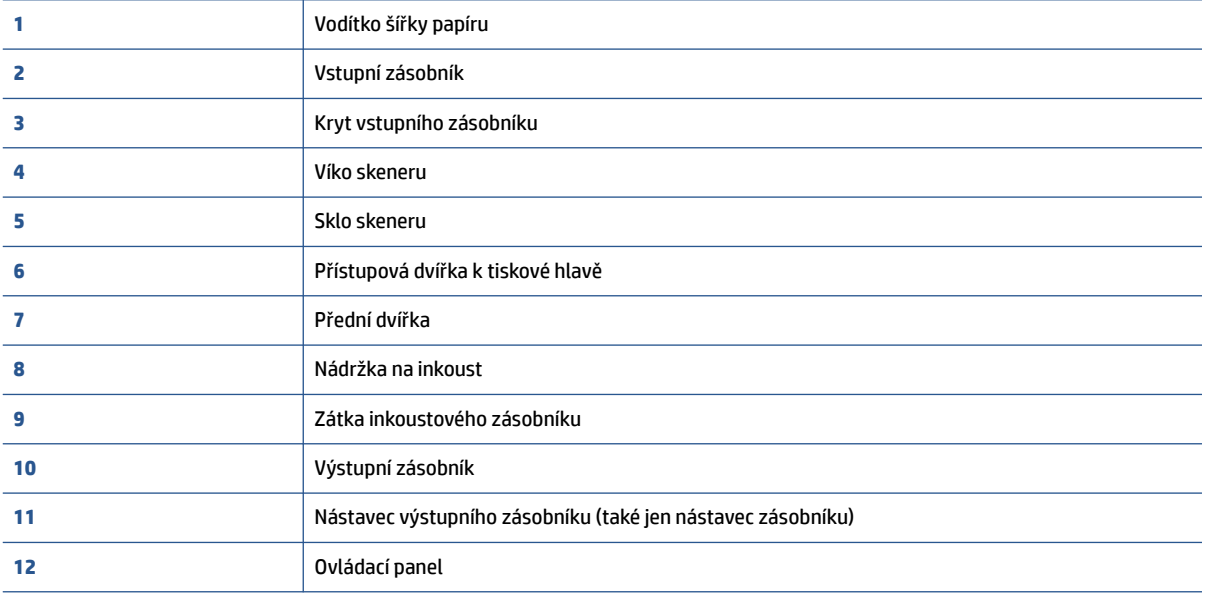

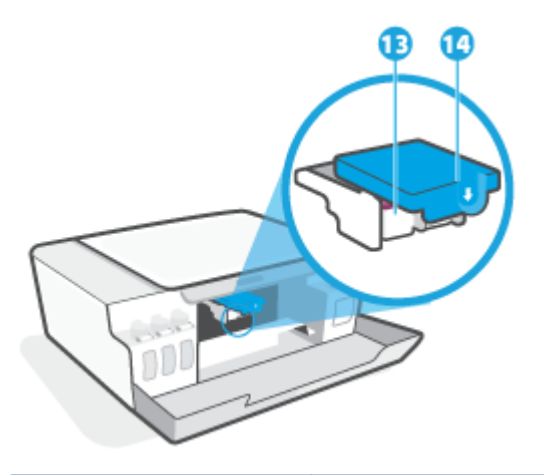

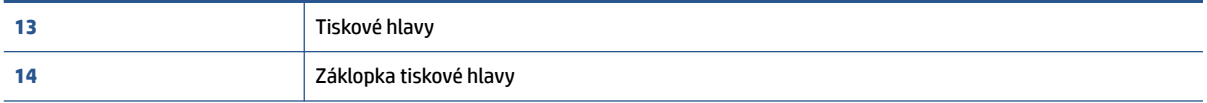

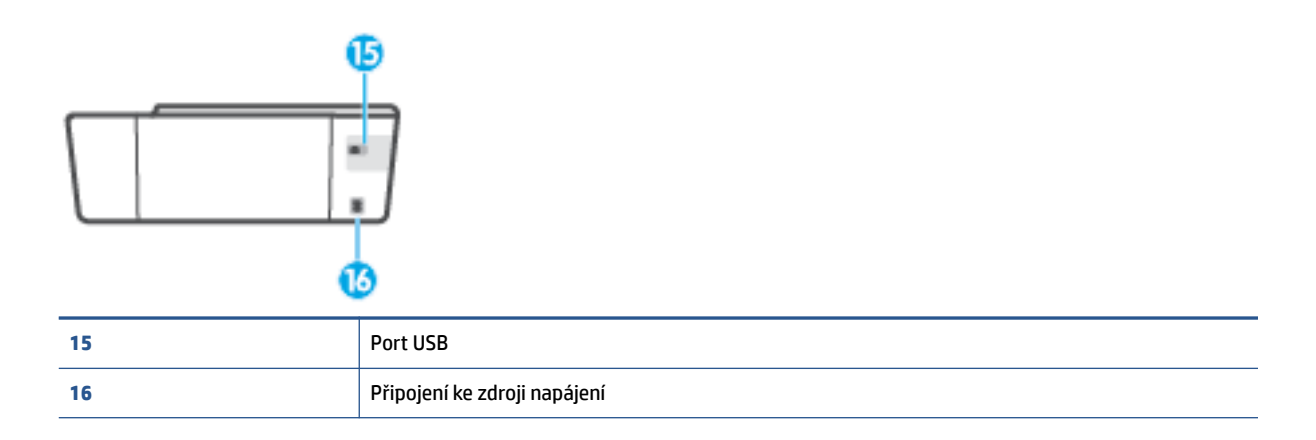

# <span id="page-9-0"></span>**Seznámení se systémem nádržek na inkoust**

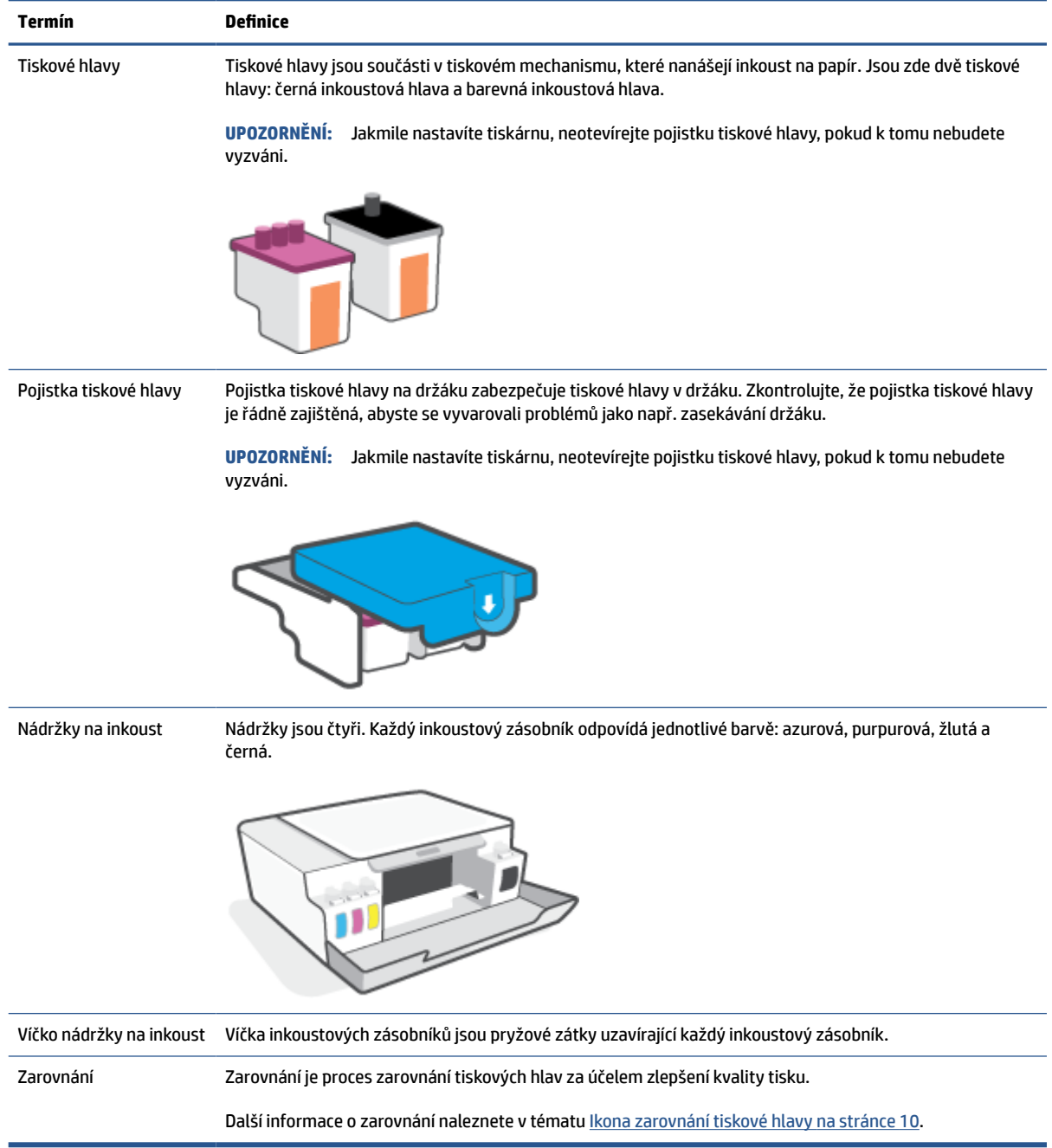

# <span id="page-10-0"></span>**Funkce ovládacího panelu**

### **Přehled tlačítek a kontrolek**

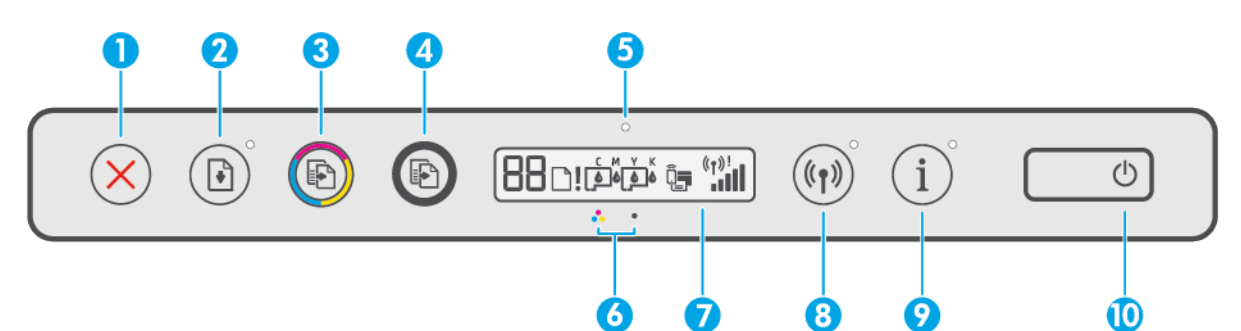

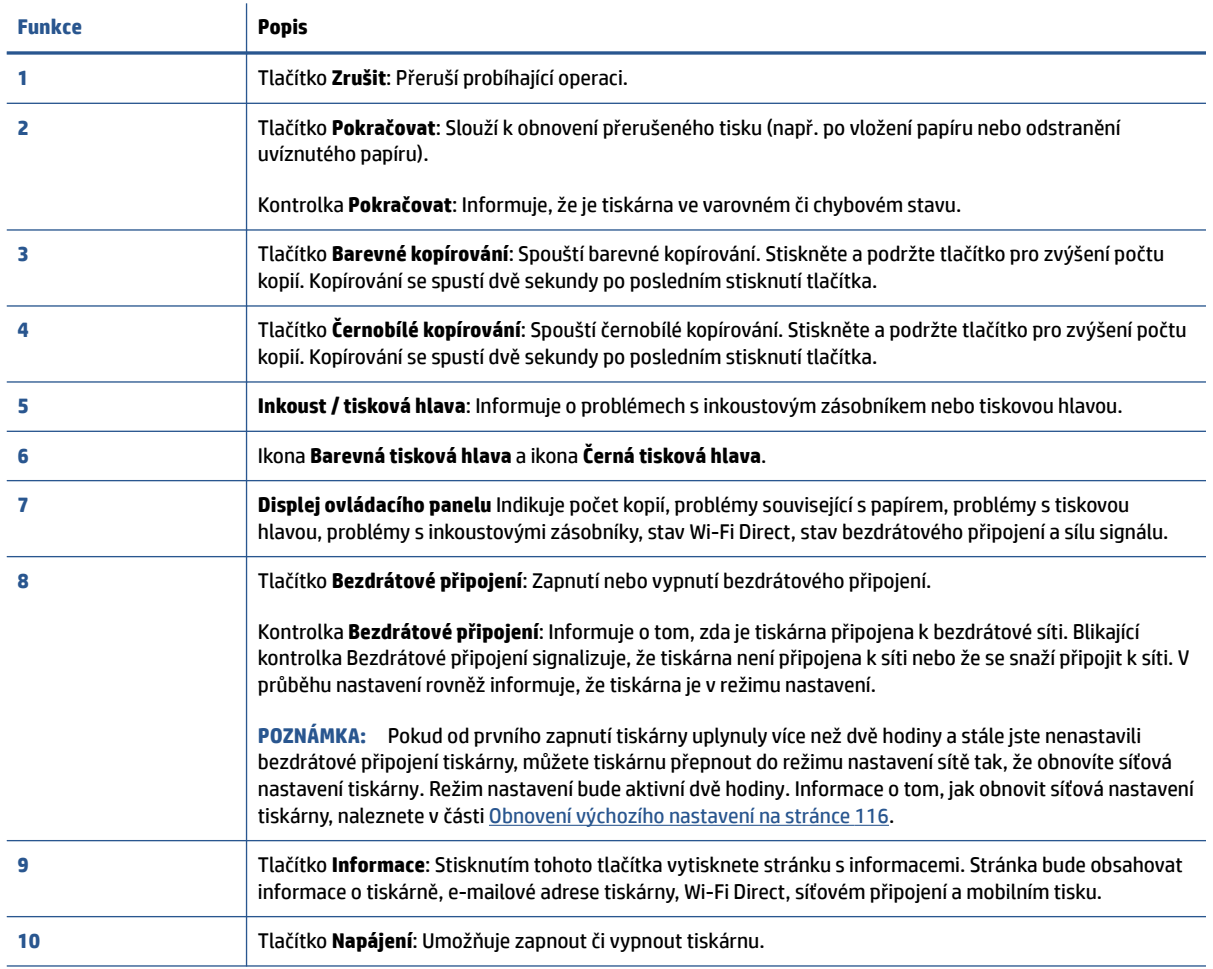

### **Ikony displeje ovládacího panelu**

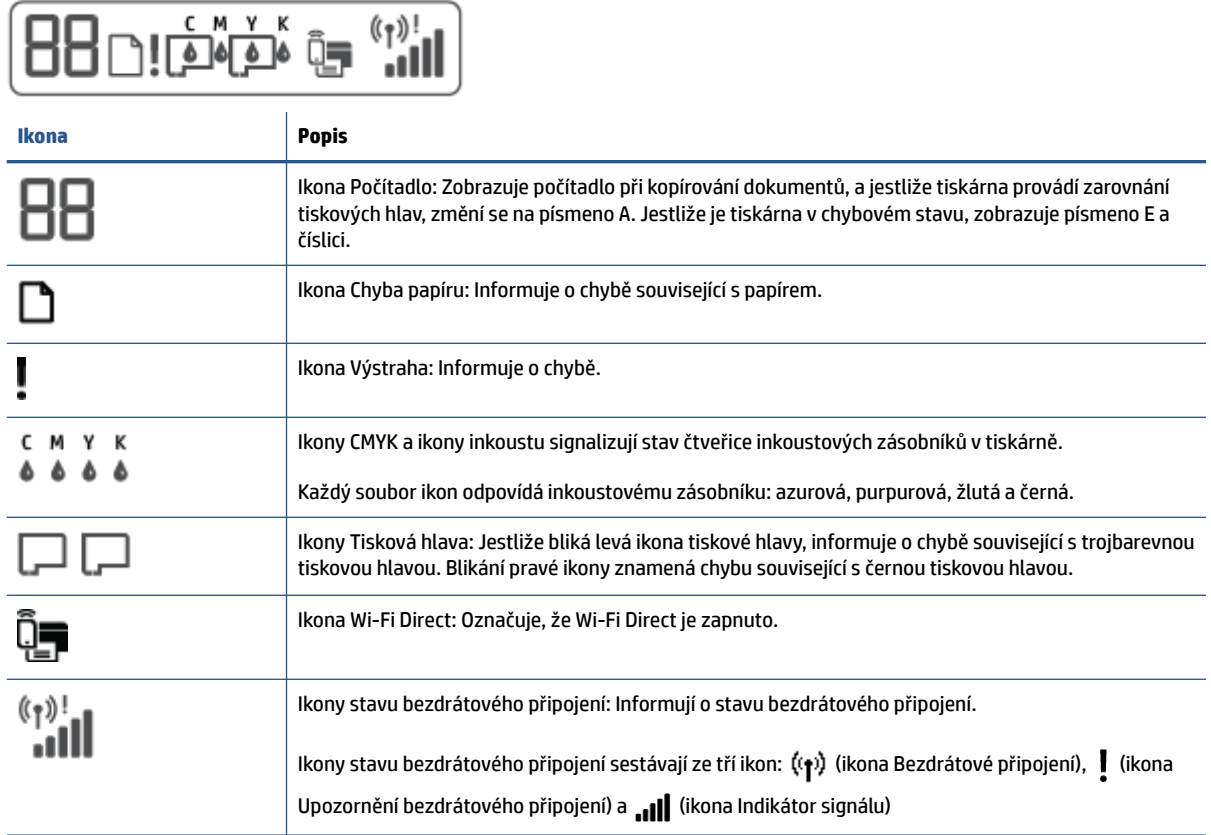

# <span id="page-12-0"></span>**Stavy kontrolek ovládacího panelu a ikon na displeji**

### **Kontrolka tlačítka Napájení**

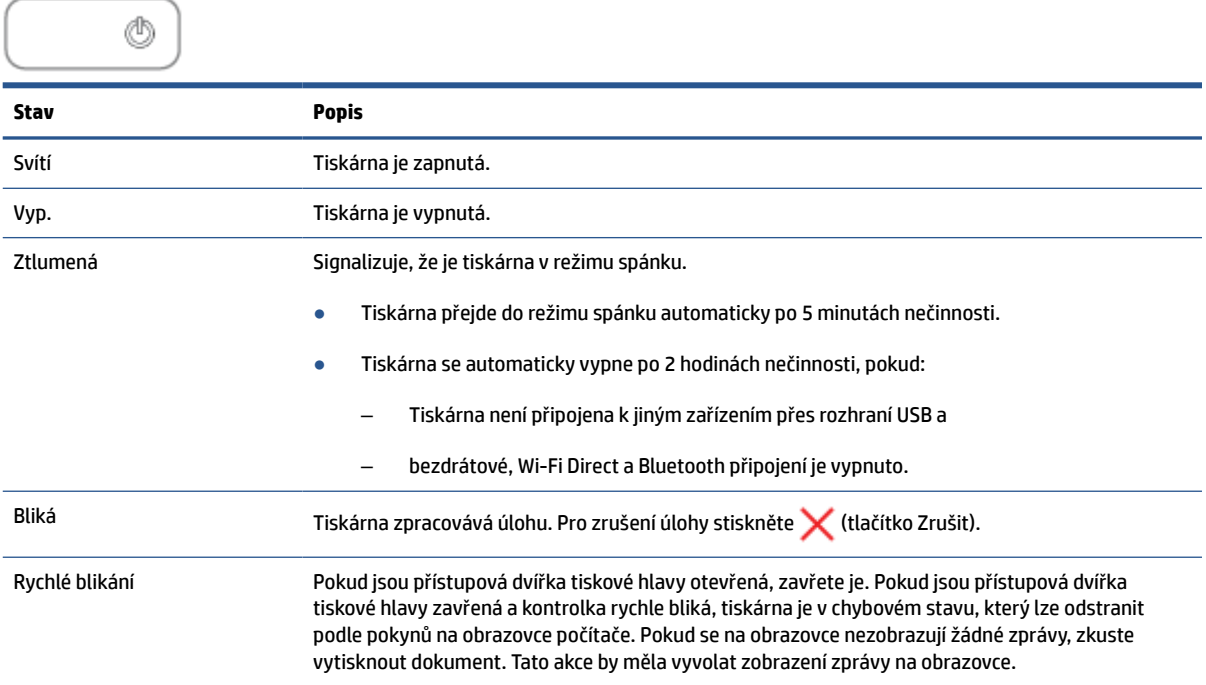

### **Kontrolka a ikony Bezdrátové připojení**

Kontrolka Bezdrátové připojení vedle (t) (tlačítko Bezdrátové připojení) a stavové ikony bezdrátového připojení na displeji ovládacího panelu společně informují o stavu bezdrátového připojení.

Kontrolka Bezdrátové připojení a stavové ikony Bezdrátové připojení se rozsvítí až po dokončení zarovnání v průběhu prvního nastavování.

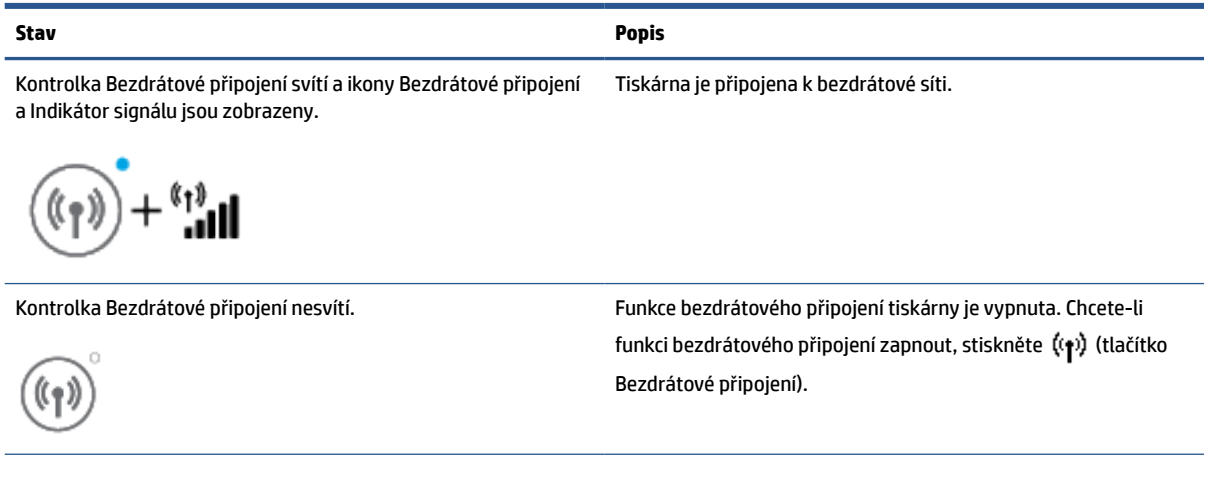

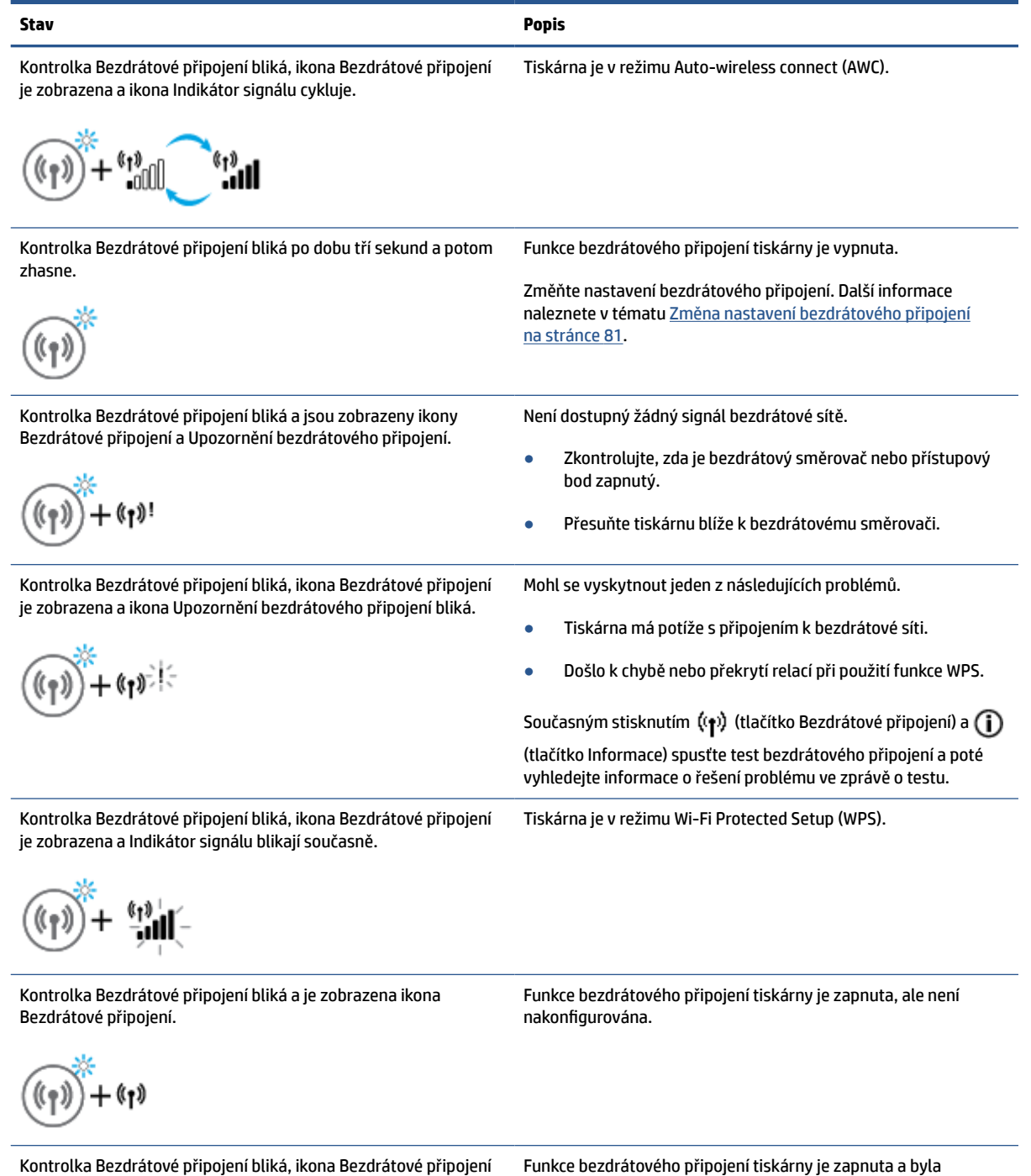

nakonfigurována a tiskárna se pokouší o připojení k síti.

(†) († )! ill. .au

je zobrazena, ikona Indikátor signálu cykluje a kontrolka Upozornění bezdrátového připojení je zobrazena.

### **Ikona Wi-Fi Direct**

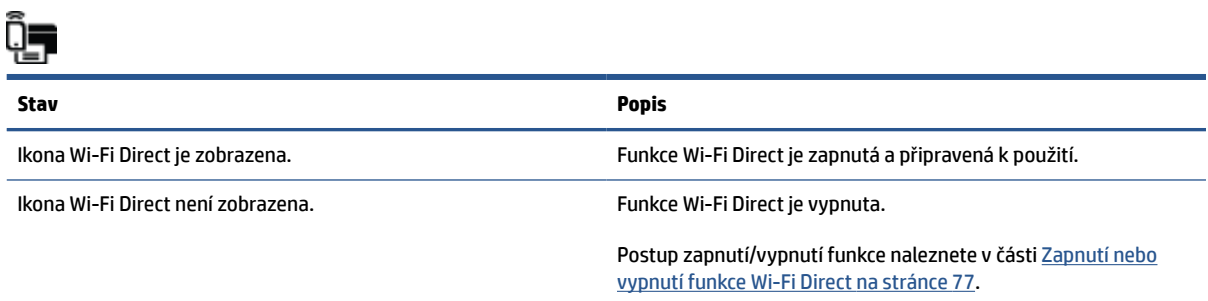

### **Ikony Tisková hlava a kontrolka Inkoust / tisková hlava**

● Ikona Výstraha a jedna z ikon Tisková hlava jsou zobrazeny a kontrolka Inkoust / tisková hlava bliká.

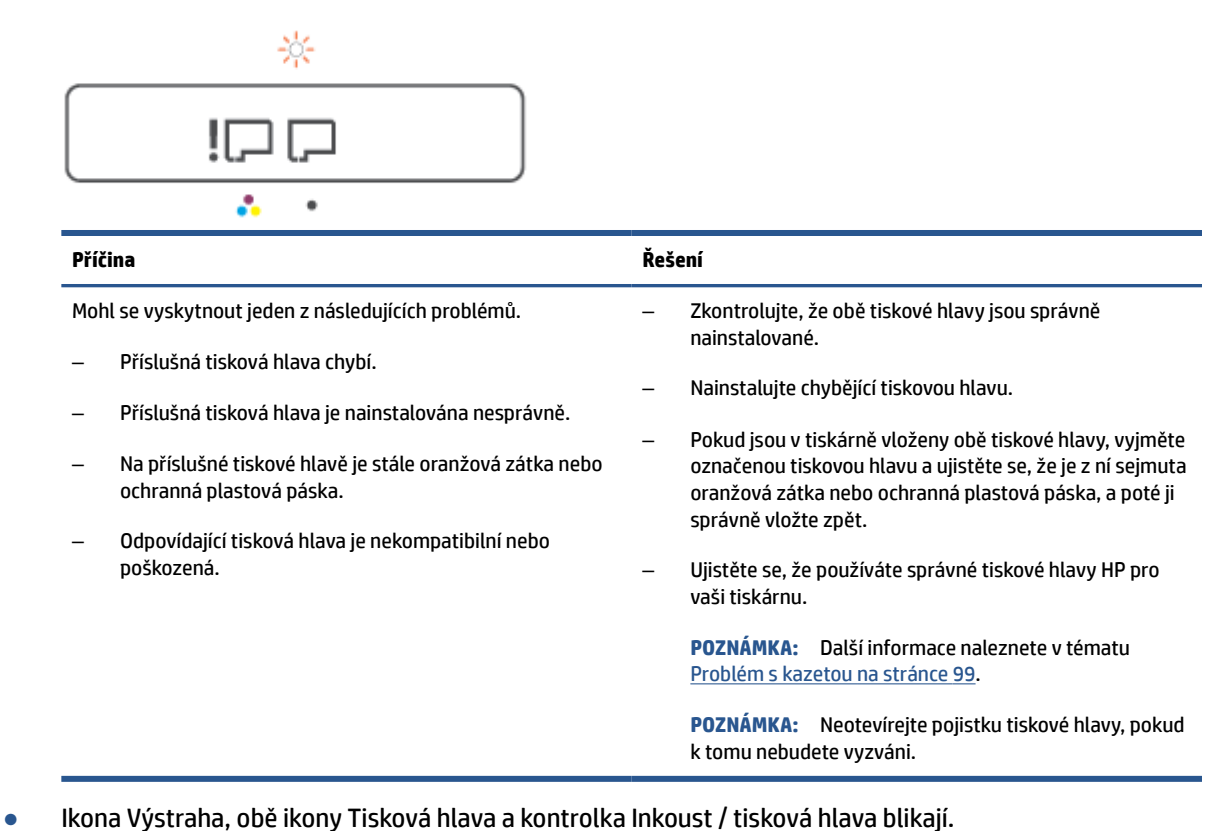

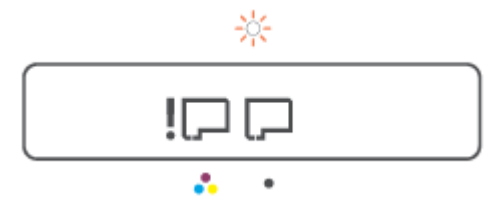

<span id="page-15-0"></span>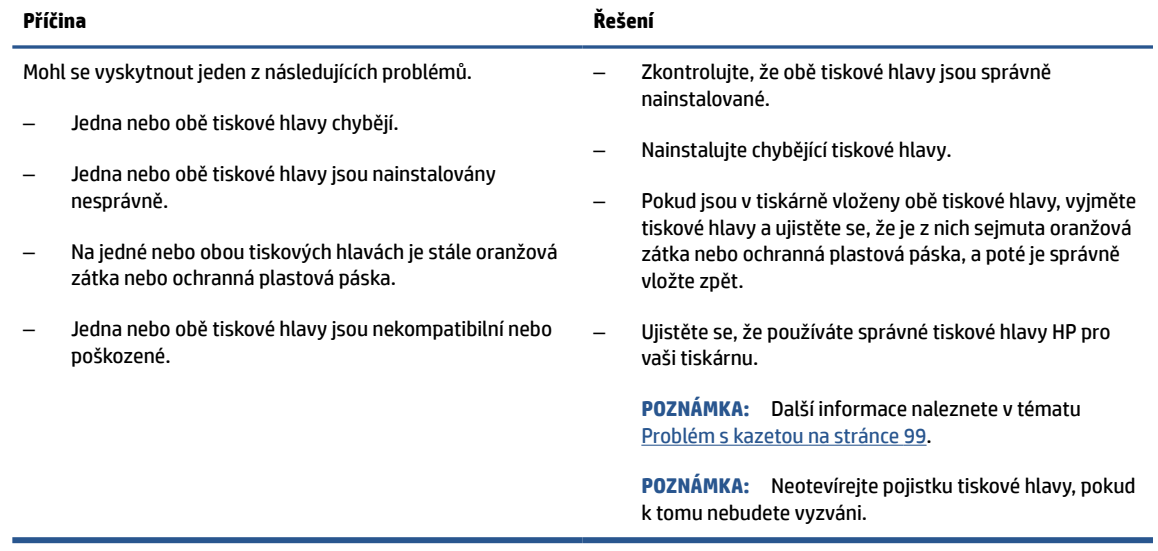

### **Ikona zarovnání tiskové hlavy**

#### **Ikona stavu zarovnání**

● Ikona počítadla zobrazuje A nebo blikající A.

 $R/\dot{R}$ 

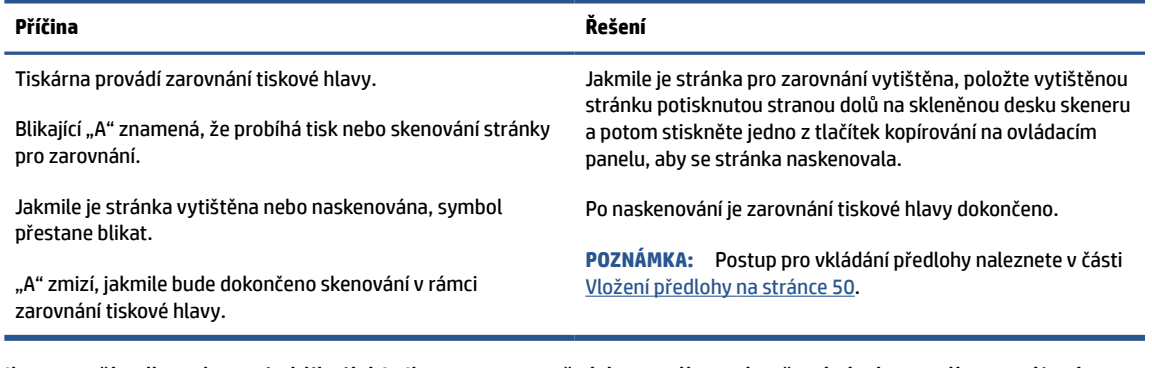

● Ikona počítadla zobrazuje blikající A. Ikona upozornění, kontrolka pokračování a kontrolka napájení blikají.

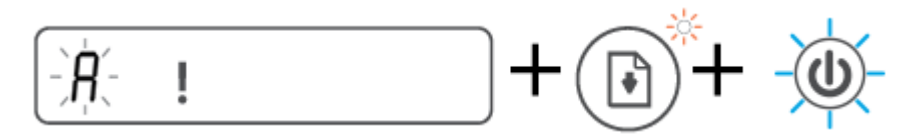

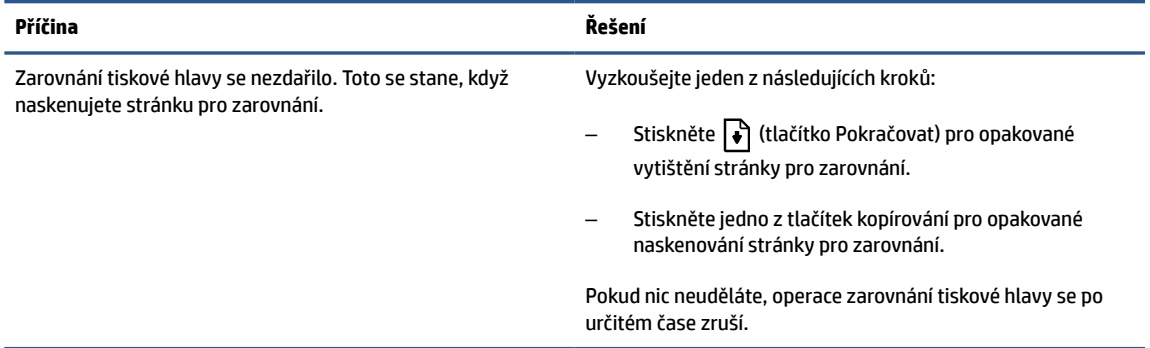

### **Ikona Výstraha, ikona Chyba papíru a kontrolka Pokračovat**

● Ikona Výstraha a ikona Chyba papíru jsou zobrazeny a kontrolka Pokračovat svítí.

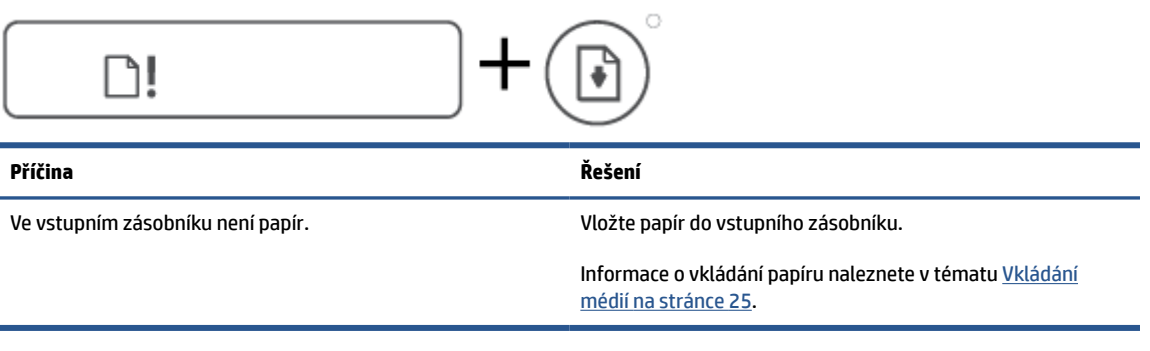

● Ikona Výstraha a ikona Chyba papíru jsou zobrazeny a kontrolka Pokračovat bliká.

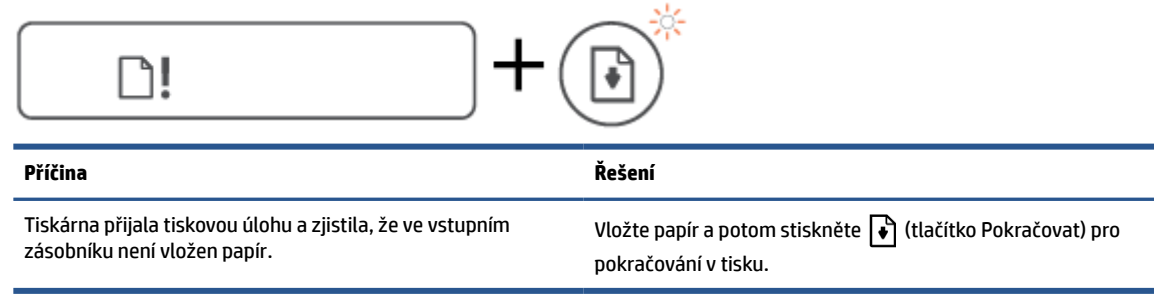

### **Ikona Počítadlo**

● Ikona Počítadlo zobrazuje E1 nebo E2 a kontrolka Pokračovat bliká.

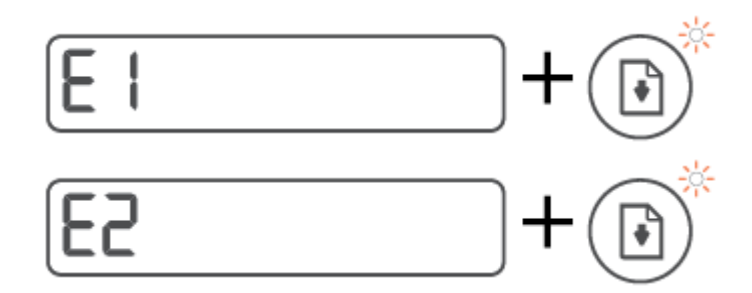

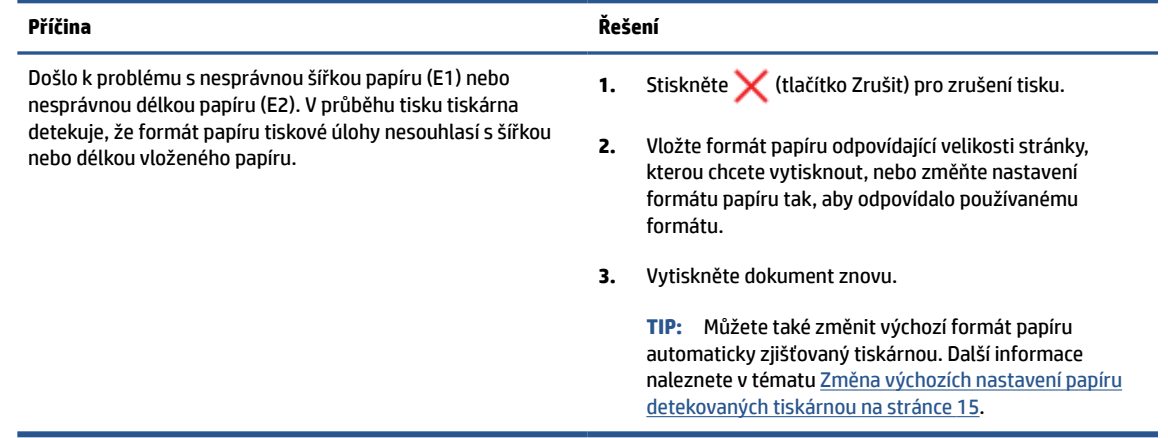

● Ikona Počítadlo zobrazuje E3. Současně bliká kontrolka inkoustu / tiskové hlavy a kontrolka Pokračovat.

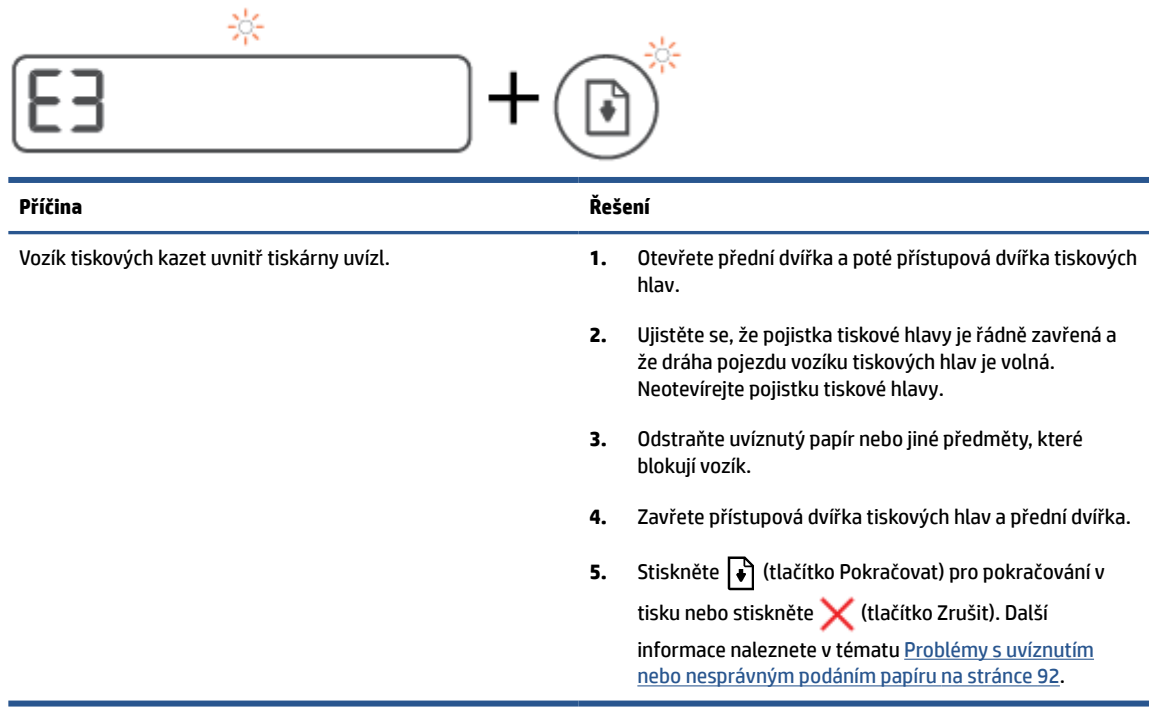

● Ikona Počítadlo zobrazuje E4 a kontrolka Pokračovat bliká.

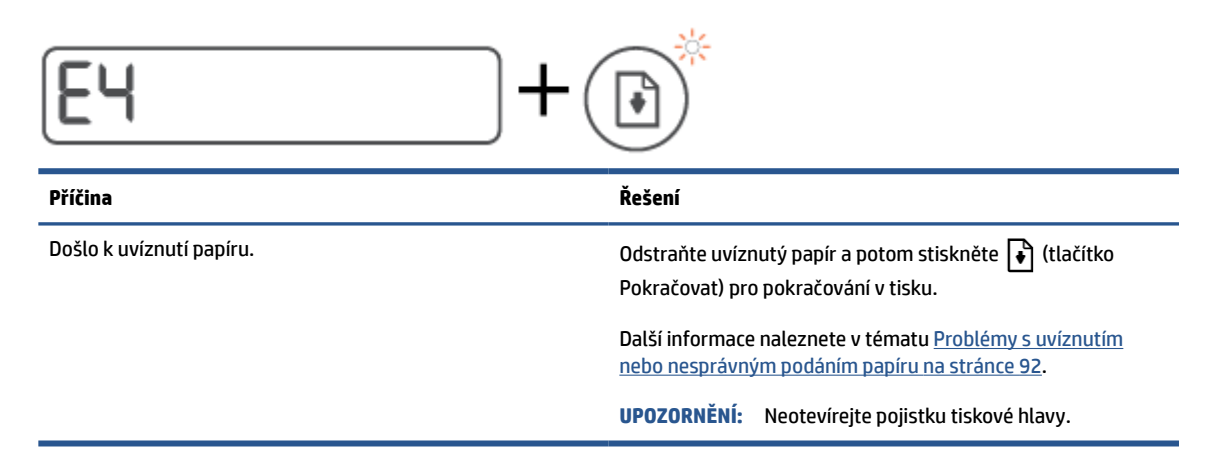

Ikona Počítadlo zobrazuje E5.

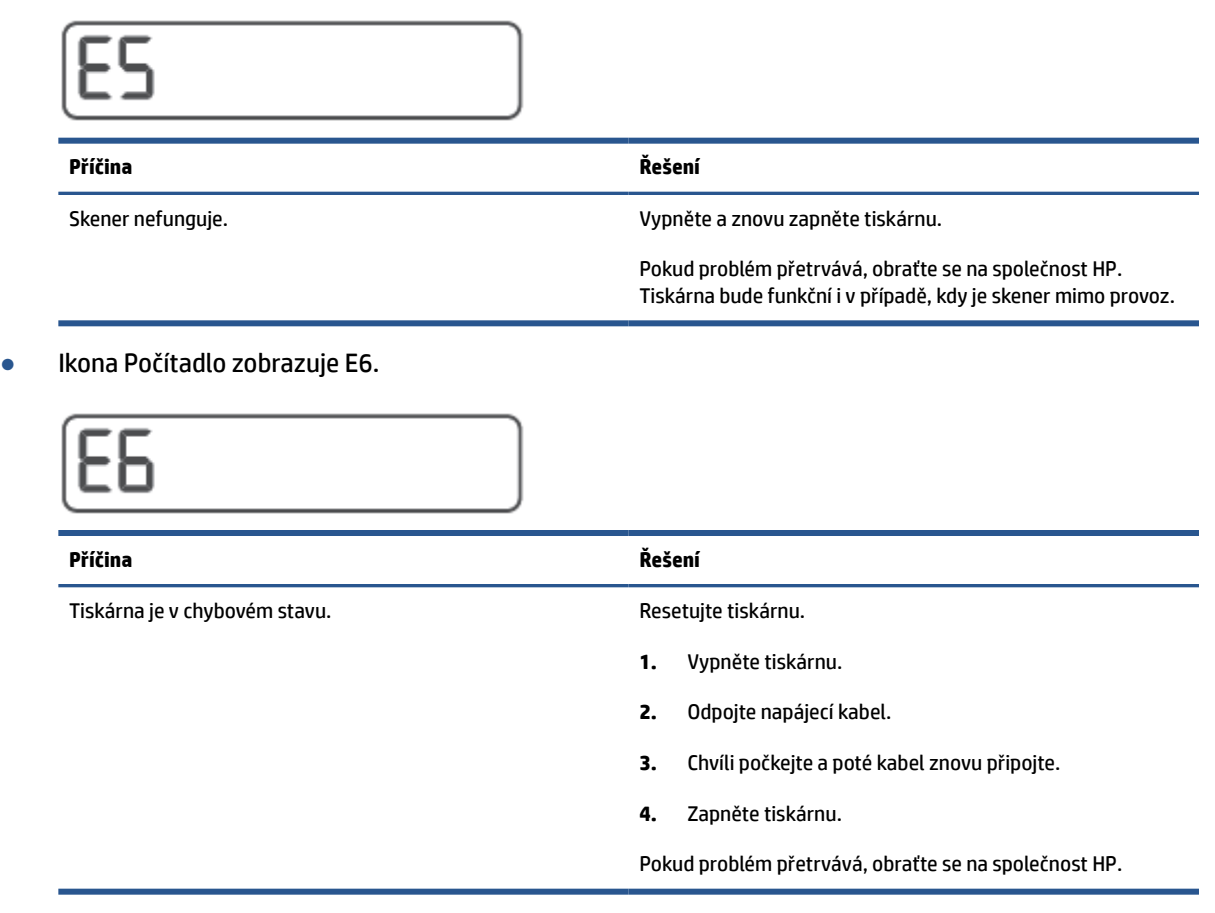

### **Ikona inkoustu, ikona CMYK a ikona inkoustu / tiskové hlavy**

● Ikony CMYK jsou zobrazené a jedna nebo více ikon inkoustu bliká.

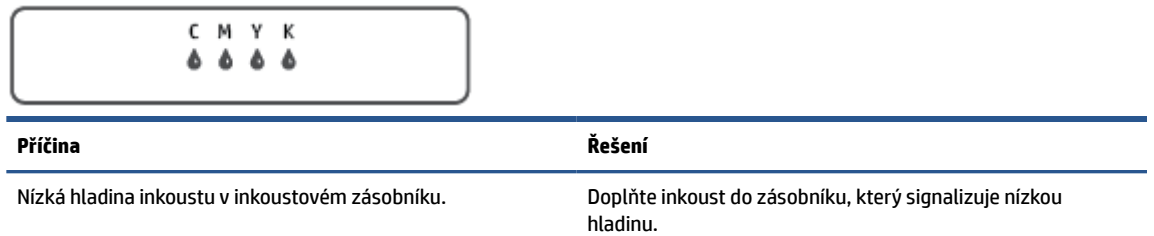

● Ikony CMYK jsou zobrazené a jedna nebo více ikon inkoustu bliká. Kontrolka inkoustu / tiskové hlavy svítí.

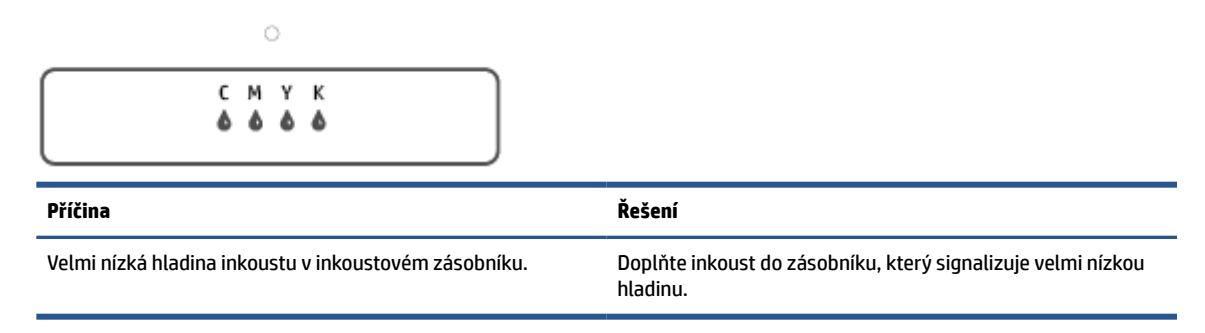

● Ikona počítadla zobrazuje E7. Ikony CMYK jsou zobrazené. Kontrolka inkoustu / tiskové hlavy, jedna nebo více ikon inkoustu a ikona Výstraha blikají.

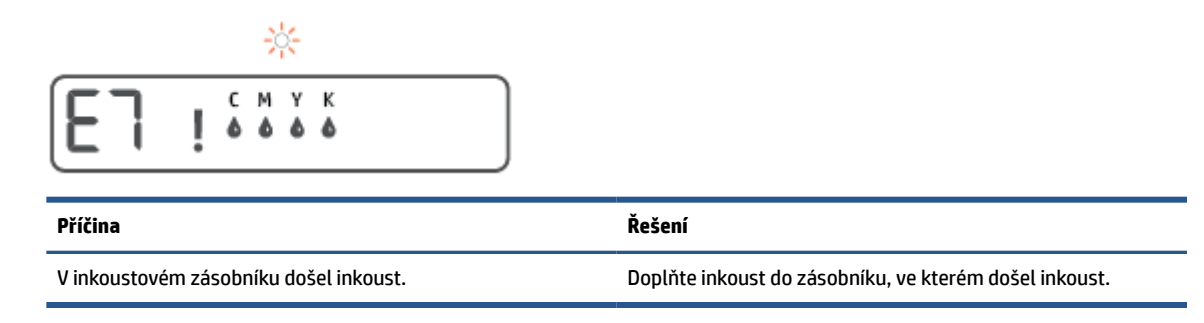

## <span id="page-20-0"></span>**Změna výchozích nastavení papíru detekovaných tiskárnou**

Tiskárna dokáže automaticky detekovat, zda je ve vstupním zásobníku vložen papír a zda je vložený papír velké, střední nebo malé šířky. Výchozí velký, střední nebo malý formát papíru zjišťovaný tiskárnou je možné změnit.

#### **Změna výchozích nastavení papíru z vestavěného webového serveru**

- 1. Otevřete integrovaný webový server (EWS). Další informace naleznete v tématu Spuštění integrovaného [webového serveru na stránce 84](#page-89-0).
- **2.** Klepněte na kartu **Nastavení**.
- **3.** V levé nabídce klikněte na **Předvolby**, klikněte na **Správa zásobníků a papíru** a potom proveďte potřebné změny.
- **4.** Klepněte na volbu **Použít**.

# <span id="page-21-0"></span>**Základní informace o papíru**

Tiskárna je navržena tak, aby dobře fungovala s většinou typů papíru. Před nakoupením většího množství papíru nejdříve vyzkoušejte různé druhy papíru. S papíry HP dosáhnete optimální kvality tisku. Další informace o papírech HP naleznete na stránkách společnosti HP na adrese [www.hp.com](http://www.hp.com) .

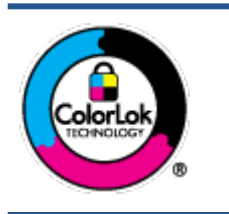

Společnost HP doporučuje pro tisk každodenních dokumentů používat prosté papíry s logem ColorLok. Všechny papíry s logem ColorLok jsou nezávisle testovány, aby splnily vysoké standardy spolehlivosti a kvality tisku a vytvořily dokumenty s ostrými, živými barvami a sytou černou, které schnou rychleji než běžné papíry. Hledejte papíry s logem ColorLok v řadě hmotností a velikostí od předních výrobců papíru.

#### Tato část obsahuje následující témata:

- Doporučené papíry pro tisk
- [Objednávka papíru HP](#page-23-0)

### **Doporučené papíry pro tisk**

Chcete-li dosáhnout nejlepší kvality při tisku, HP doporučuje použití papírů HP, které jsou přímo určeny pro typ projektu, který tisknete.

V závislosti na zemi/oblasti pravděpodobně nebudou některé z těchto papírů k dispozici.

#### **Tisk fotografií**

#### ● **Fotografický papír HP Premium Plus Photo Paper**

Fotografický papír HP Premium Plus Photo Paper představuje nejkvalitnější fotografický papír společnosti HP určený pro nejlepší fotografie. Díky fotografickému papíru HP Premium Plus Photo Paper můžete tisknout překrásné fotografie, které ihned schnou, takže se o ně můžete podělit ihned po vyjmutí z tiskárny. Je dostupný v několika formátech včetně A4, 22 x 28 cm (8,5 x 11 palců), 10 x 15 cm (4 x 6 palců), 13 x 18 cm (5 x 7 palců) a se dvěma povrchovými úpravami – lesklý a jemně lesklý (pololesklý). Ideální pro zarámování, výstavu nebo darování vašich nejlepších fotografií a zvláštní fotografické projekty. Fotografický papír HP Premium Plus Photo Paper vám poskytne špičkové výsledky v profesionální kvalitě a trvanlivosti.

#### ● **Zdokonalený fotografický papír HP Advanced Photo Paper**

Tento lesklý fotografický papír má povrch zajišťující okamžité schnutí, takže s ním lze manipulovat bez rizika rozmazání. Odolává vodě, šmouhám, otiskům prstů a vlhkosti. Vzhled i struktura vytištěných fotografií je srovnatelná s fotografiemi vyvolanými ve fotografických laboratořích. Tyto papíry jsou k dispozici v několika formátech: A4, 22 x 28 cm (8,5 x 11 palců), 10 x 15 cm (4 x 6 palců), 13 x 18 cm (5 x 7 palců). Bez obsahu kyseliny pro větší stálost dokumentů.

#### ● **Fotografický papír pro každodenní použití HP Everyday Photo Paper**

Tiskněte levně barevné každodenní fotografie na papír, který byl navržen pro běžný tisk fotografií. Tento fotografický papír za dostupné ceny rychle schne a snadno se s ním manipuluje. Při použití tohoto papíru v jakékoli inkoustové tiskárně získáte ostré a jasné obrázky. Je k dispozici s lesklým povrchem v několika formátech: A4, 22 x 28 cm (8,5 x 11 palců), 13 x 18 cm (5 x 7 palců) a 10 x 15 cm (4 x 6 palců). Bez obsahu kyseliny pro větší stálost dokumentů.

#### ● **Fotografické sady HP Photo Value Pack**

Balíčky HP Photo Value obsahují balení originálních inkoustových kazet značky HP a papírů HP Advanced Photo Paper, které vám pomohou ušetřit čas a vyhnout se problémům s tiskem cenově dostupných fotografií v laboratorní kvalitě na tiskárně značky HP. Originální inkousty HP a papír HP Advanced Photo Paper jsou navrženy tak, aby pracovaly společně, takže fotografie jsou výtisk od výtisku trvanlivé a živé. Skvělé pro tisk všech fotografií z dovolené, které stojí za to, nebo vícenásobných výtisků pro sdílení.

#### **Firemní dokumenty**

#### ● **Matný papír na prezentace HP Premium s gramáží 120 g** nebo **matný profesionální papír HP s gramáží 120 g**

Jedná se o těžký, oboustranný, matný papír ideální pro prezentace, návrhy, zprávy a bulletiny. Jeho hmotnost mu dává vynikající vzhled a působivost.

#### ● **Lesklý papír na brožury HP s gramáží 180 g** nebo **lesklý profesionální papír HP s gramáží 180 g**

Tyto papíry jsou lesklé po obou stranách a jsou určeny pro oboustranný tisk. Jsou velmi vhodné pro reprodukce v kvalitě srovnatelné s fotografiemi a pro obchodní grafiku používanou na desky výkazů, speciální prezentace, brožury, poštovní zásilky a kalendáře.

#### ● **Matný papír na brožury HP s gramáží 180 g** nebo **matný profesionální papír HP s gramáží 180 g**

Tyto papíry jsou matné po obou stranách a jsou určeny pro oboustranný tisk. Jsou velmi vhodné pro reprodukce v kvalitě srovnatelné s fotografiemi a pro obchodní grafiku používanou na desky výkazů, speciální prezentace, brožury, poštovní zásilky a kalendáře.

#### **Běžný tisk**

Všechny papíry pro každodenní použití využívají technologii ColorLok, která omezuje rozmazávání a zajišťuje tmavší černou a živější barvy.

#### ● **Jasně bílý papír do inkoustových tiskáren HP Bright White Inkjet Paper**

Jasně bílý papír HP Bright White Inkjet Paper poskytuje vysoký stupeň barevného kontrastu a ostrý text. Je dostatečně neprůhledný pro oboustranné barevné použití, nedochází u něj k propíjení, což jej předurčuje pro bulletiny, zprávy a letáky.

#### ● **Papír pro tiskárny HP Printing Paper**

Papír HP Printing Paper je víceúčelový papír s vysokou kvalitou. Vytváří dokumenty, které vzbuzují solidnější dojem než dokumenty vytištěné na standardní víceúčelový papír nebo papír do kopírek, ať již jde o vzhled, či hmatový dojem. Bez obsahu kyseliny pro větší stálost dokumentů.

#### ● **Kancelářský papír HP Office Paper**

Papír HP Office Paper je víceúčelový papír s vysokou kvalitou. Je vhodný pro kopírování, návrhy, poznámky a další každodenní dokumenty. Bez obsahu kyseliny pro větší stálost dokumentů.

#### ● **Kancelářský papír HP Office Recycled Paper**

Kancelářský papír HP Office Recycled Paper je vysoce kvalitní víceúčelový papír, který je vyroben z 30 % recyklovaných vláken.

### <span id="page-23-0"></span>**Objednávka papíru HP**

Tiskárna je navržena tak, aby dobře fungovala s většinou typů kancelářského papíru. K zajištění optimální kvality tisku používejte papíry HP.

Chcete-li objednat papíry HP nebo jiný spotřební materiál, přejděte na stránku [www.hp.com](http://www.hp.com) . V současné době jsou některé části webu společnosti HP dostupné pouze v angličtině.

Společnost HP doporučuje běžné papíry s logem ColorLok pro tisk a kopírování každodenních dokumentů. Všechny papíry s logem ColorLok jsou nezávisle testovány, aby splňovaly vysoké standardy spolehlivosti a kvality tisku a vytvářely dokumenty s ostrými, živými barvami a sytou černou. Navíc schnou rychleji než běžné papíry. Vyhledejte papíry s logem ColorLok v mnoha gramážích a formátech u významných výrobců papíru.

# <span id="page-24-0"></span>**Spusťte software tiskárny HP (Windows)**

Software tiskárny HP můžete použít ke konfiguraci nastavení tiskárny, kontrole odhadovaných hladin inkoustu, objednání spotřebního materiálu, údržbě tiskárny, řešení problémů s tiskárnou a dalším činnostem. Více informací o možnostech dostupných prostřednictvím softwaru tiskárny naleznete v této příručce.

Po instalaci softwaru tiskárny HP proveďte v závislosti na vašem operačním systému jednu z následujících akcí:

**POZNÁMKA:** Pokud používáte aplikaci HP Smart namísto softwaru tiskárny, viz téma Tisk, skenování a [odstraňování problémů pomocí aplikace HP Smart na stránce 20.](#page-25-0)

- **Windows 10**: Na ploše počítače klikněte na nabídku **Start**, v seznamu aplikací vyberte **HP** a poté vyberte ikonu s názvem tiskárny.
- **Windows 8.1**: Klikněte na šipku dolů v levém dolním rohu úvodní obrazovky a vyberte název tiskárny.
- **Windows 8**: Na úvodní obrazovce klikněte pravým tlačítkem do prázdné oblasti, na panelu aplikací klikněte na položku **Všechny aplikace** a poté vyberte název tiskárny.
- **Windows 7**: Na ploše počítače klikněte na nabídku **Start**, vyberte možnost **Všechny programy**, klikněte na položku **HP**, klikněte na složku tiskárny a poté vyberte ikonu s názvem tiskárny.

## <span id="page-25-0"></span>**Tisk, skenování a odstraňování problémů pomocí aplikace HP Smart**

Aplikace HP Smart pomáhá s nastavením, skenováním, tiskem, sdílením a správou tiskárny HP. Dokumenty a obrázky můžete sdílet pomocí e-mailu, textových zpráv a oblíbených služeb cloudu a sociálních médií (např. iCloud, Google Drive, Dropbox a Facebook). Nové tiskárny HP můžete rovněž nastavit tak, aby samy sledovaly a objednávaly spotřební materiál.

**POZNÁMKA:** Aplikaci HP Smart podporují zařízení se systémem iOS, Android, Windows 10, OS X 10.11 a macOS 10.12 a novějšími. Aplikace nemusí být k dispozici ve všech jazycích. Některé funkce nemusejí být k dispozici u všech modelů tiskárny.

#### **Více informací o aplikaci HP Smart**

Základní pokyny pro tisk, skenování a odstraňování problémů pomocí aplikace HP Smart naleznete v části [Tisk pomocí aplikace HP Smart na stránce 32,](#page-37-0) [Skenování pomocí aplikace HP Smart na stránce 51](#page-56-0) a [Získat](#page-96-0) [nápovědu z aplikace HP Smart na stránce 91.](#page-96-0) Další informace naleznete také na stránce:

- **iOS/Android**: [www.hp.com/go/hpsmart-help](http://www.hp.com/go/hpsmart-help)
- **Windows**: [www.hp.com/go/hpsmartwin-help](http://www.hp.com/go/hpsmartwin-help)
- **Počítače Mac**: [www.hp.com/go/hpsmartmac-help](http://www.hp.com/go/hpsmartmac-help)

#### **Instalace aplikace HP Smart a připojení k tiskárně**

**1.** Aplikaci HP Smart získáte na stránce [123.hp.com](http://123.hp.com), kde si ji stáhnete a potom nainstalujete.

Uživatelé zařízení se systémem iOS, Android a Windows 10 mohou aplikaci získat také z příslušného obchodu s aplikacemi.

- **2.** Po nainstalování aplikaci otevřete.
	- **iOS/Android**: Na pracovní ploše zařízení nebo v nabídce aplikace klepněte na HP Smart.
	- **Windows 10**: Na ploše počítače klikněte na **Start** a potom vyberte HP Smart v seznamu aplikací.
	- **Počítače Mac**: V hlavním panelu vyberte aplikaci HP Smart.
- **3.** Připojte tiskárnu. Další informace naleznete v tématu [Připojení k tiskárně pomocí aplikace HP Smart](#page-85-0)  [na stránce 80.](#page-85-0)

# <span id="page-26-0"></span>**Režim spánku**

- V režimu spánku je snížena spotřeba energie.
- Ve výchozím nastavení tiskárna přejde do režimu spánku po 5 minutách nečinnosti.
- Kontrolka tlačítka Napájení je v režimu spánku ztlumená a displej ovládacího panelu tiskárny je vypnutý.
- Tiskárnu z režimu spánku probudíte stisknutím jakéhokoli tlačítka na ovládacím panelu nebo odesláním tiskové nebo skenovací úlohy.

#### **Změna nastavení režimu spánku z vestavěného webového serveru (EWS)**

- **1.** Otevřete integrovaný webový server (EWS). Další informace naleznete v tématu [Spuštění integrovaného](#page-89-0)  [webového serveru na stránce 84](#page-89-0).
- **2.** Klepněte na kartu **Nastavení**.
- **3.** V části **Řízení spotřeby** klepněte na položku **Režim úspory energie** a vyberte požadovanou možnost.
- **4.** Klepněte na volbu **Použít**.

# <span id="page-27-0"></span>**Tichý režim**

Tichý režim zpomaluje tisk za účelem celkového omezení hlučnosti bez vlivu na kvalitu tisku. Tichý režim funguje pouze pro tisk v **Normální** kvalitě tisku na běžný papír. Chcete-li snížit hlučnost tisku, tichý režim aktivujte. Chcete-li tisknout normální rychlostí, tichý režim deaktivujte. Tichý režim je ve výchozím stavu vypnutý.

**POZNÁMKA:** Pokud v tichém režimu tisknete na běžný papír kvalitou tisku **Koncept** či **Nejlepší** nebo pokud tisknete fotografie a obálky, tiskárna funguje stejným způsobem, jako kdyby byl tichý režim vypnutý.

**Vypnutí a zapnutí tichého režimu prostřednictvím softwaru tiskárny (Windows)**

- **1.** Spusťte software tiskárny HP. Další informace naleznete v tématu [Spusťte software tiskárny HP](#page-24-0) [\(Windows\) na stránce 19.](#page-24-0)
- **2.** Klikněte na kartu **Tichý režim**.
- **<sup>2</sup> POZNÁMKA:** Karta Tichý režim je dostupná, pouze když je tiskárna připojena přes software tiskárny HP.
- **3.** Klikněte na možnost **Zap.** nebo **Vyp.**
- **4.** Klikněte na tlačítko **Uložit nastavení**.

#### **Zapnutí nebo vypnutí funkce Tichý režim pomocí vestavěného webového serveru (EWS)**

- **1.** Otevřete server EWS. Další informace naleznete v tématu [Spuštění integrovaného webového serveru](#page-89-0)  [na stránce 84.](#page-89-0)
- **2.** Klepněte na kartu **Nastavení**.
- **3.** V části Předvolby vyberte položku **Tichý režim** a poté vyberte možnost **Zap. nebo Vyp.**.
- **4.** Klepněte na volbu **Použít**.

# <span id="page-28-0"></span>**Automatické vypnutí**

Tato funkce snižuje spotřebu energie tím, že tiskárnu vypne po 2 hodinách nečinnosti. Služba Auto-Off tiskárnu úplně vypne a následně je třeba k jejímu opětovnému spuštění použít hlavní vypínač.

Pokud vaše tiskárna tuto funkci úspory energie podporuje, služba Auto-Off se automaticky povolí nebo zakáže v závislosti na možnostech tiskárny a možnostech připojení. I v případě, že je služba Auto-Off zakázaná, přejde tiskárna po 5 minutách nečinnosti do úsporného režimu, čímž šetří spotřebu energie.

- Služba Auto-Off je povolena po zapnutí tiskárny v případě, že tiskárna není vybavena funkcemi síťového připojení faxu nebo Wi-Fi Direct, nebo jsou tyto funkce deaktivovány.
- Služba Auto-Off je zakázána, když je aktivní bezdrátové připojení či funkce Wi-Fi Direct, nebo když tiskárna s faxem, připojením USB nebo rozhraním sítě Ethernet naváže faxové, USB nebo ethernetové spojení.
- **TIP:** Chcete-li šetřit energii baterie, můžete povolit službu Auto-Off, i když je tiskárna připojena nebo je bezdrátové připojení zapnuto.

# <span id="page-29-0"></span>**2 Tisk**

- [Vkládání médií](#page-30-0)
- [Tisk dokumentů](#page-34-0)
- [Tisk fotografií](#page-35-0)
- [Tisk obálek](#page-36-0)
- [Tisk pomocí aplikace HP Smart](#page-37-0)
- [Tisk s použitím možnosti Maximální rozlišení](#page-39-0)
- [Tisk pomocí počítače nebo notebooku se systémem Mac](#page-40-0)
- [Tisk pomocí mobilního zařízení](#page-41-0)
- [Tipy pro úspěšný tisk](#page-42-0)
- [Zobrazení stavu tiskových úloh a správa tiskových úloh \(Windows\)](#page-45-0)
- [Přizpůsobení tiskárny \(Windows\)](#page-46-0)

# <span id="page-30-0"></span>**Vkládání médií**

#### **Vložení papíru**

**1.** Zvedněte vstupní zásobník.

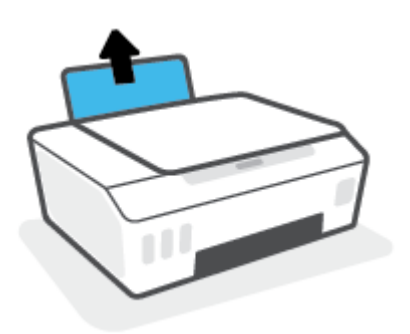

**2.** Posuňte vodítko šířky papíru doleva.

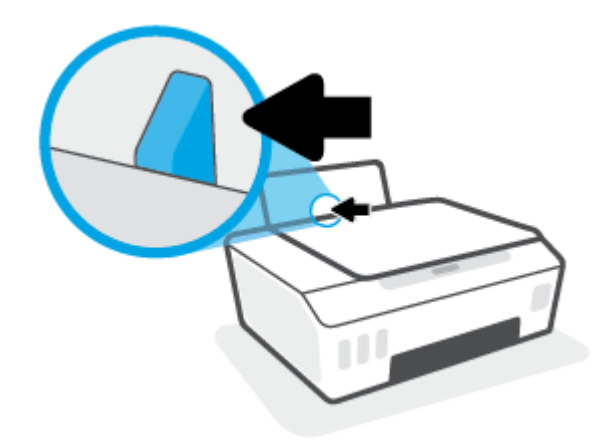

**3.** Balík papíru vložte do zásobníku kratší stranou dopředu a tiskovou stranou nahoru. Zasuňte balík papíru až k dorazu.

Když vkládáte papír malého formátu (např. fotografický papír), stoh papíru musí být vyrovnán s pravou zadní stranou zásobníku.

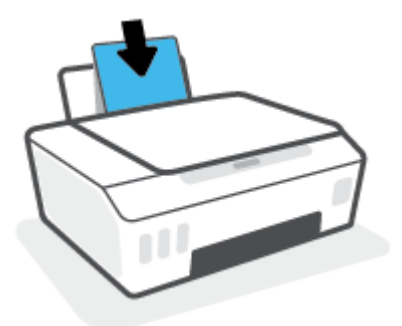

**4.** Posuňte vodítko šířky papíru směrem doprava, až se zastaví o okraj papíru.

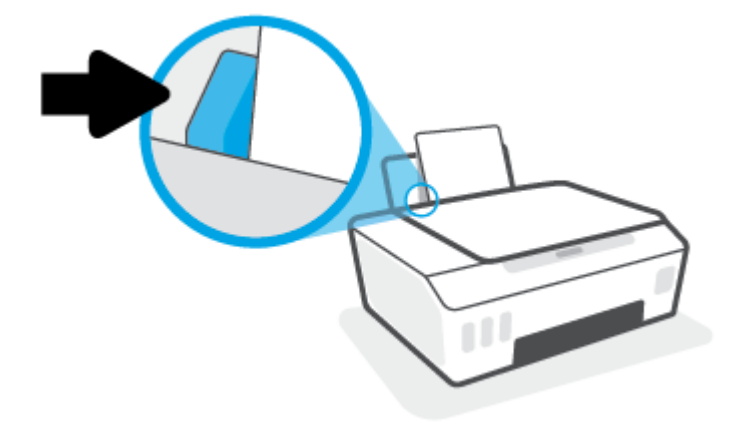

**5.** Vysuňte výstupní zásobník a nástavec zásobníku.

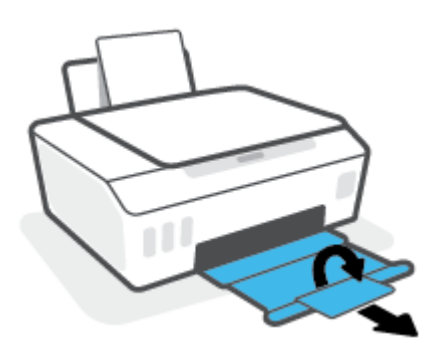

#### **Vložení obálek**

**1.** Zvedněte vstupní zásobník.

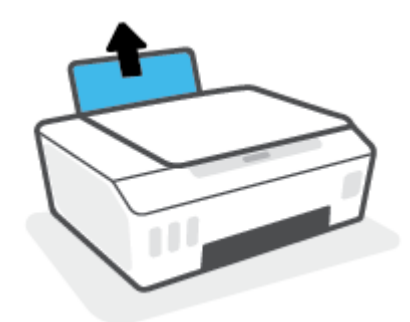

**2.** Posuňte vodítko šířky papíru doleva.

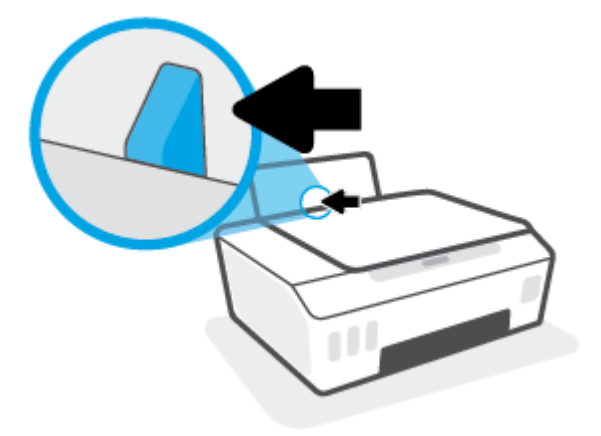

**3.** Vložte jednu nebo více obálek k pravé zadní straně vstupního zásobníku a zasunujte je, dokud se nezastaví.

Tištěná strana musí směřovat nahoru.

**a.** Obálky s chlopní na delším okraji vkládejte svisle s chlopní vlevo a přední stranou dolů.

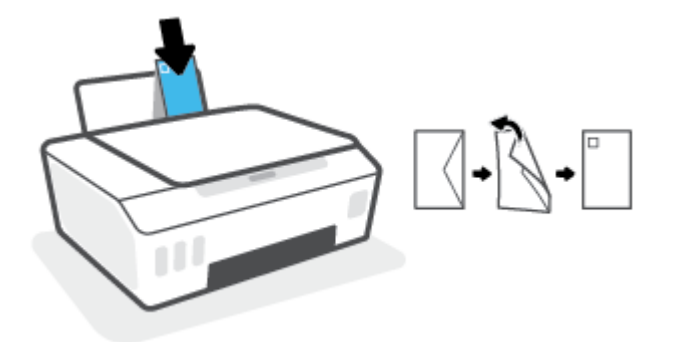

**b.** Obálky s chlopní na kratším okraji vkládejte svisle s chlopní nahoře a přední stranou dolů.

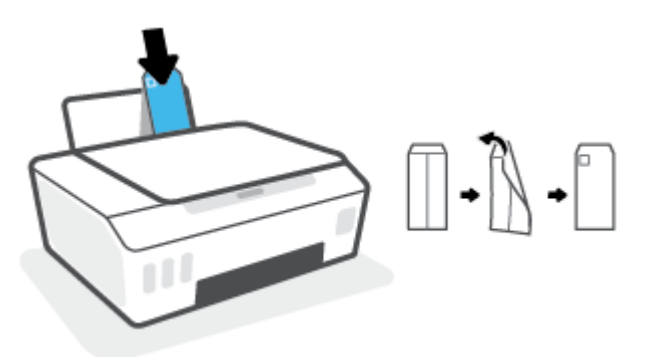

**4.** Posuňte vodítko šířky papíru směrem doprava proti stohu obálek, dokud se nezarazí.

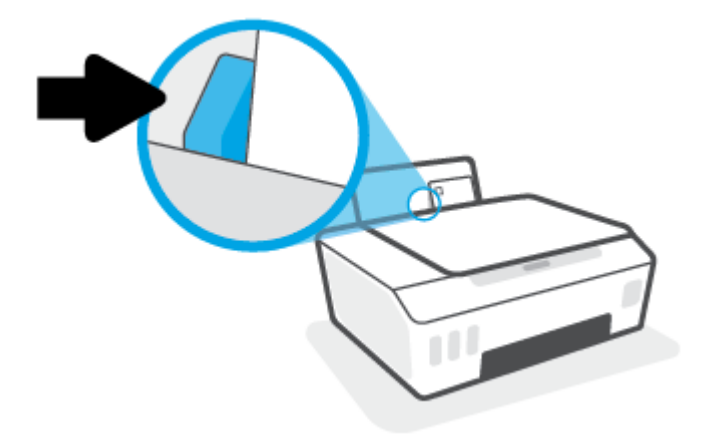

**5.** Vysuňte výstupní zásobník a nástavec zásobníku.

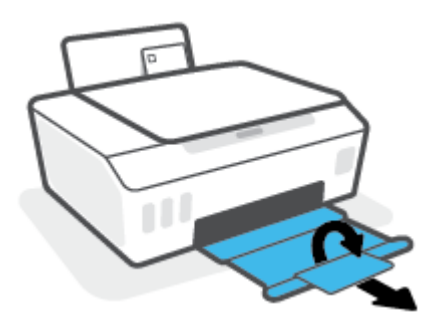

## <span id="page-34-0"></span>**Tisk dokumentů**

Před tiskem dokumentů se ujistěte, že je ve vstupním zásobníku vložen papír a výstupní zásobník je otevřený. Více informací o vkládání papíru naleznete v tématu [Vkládání médií na stránce 25.](#page-30-0)

#### **Tisk dokumentu (Windows)**

- **1.** V aplikaci otevřete nabídku **Soubor** a klepněte na možnost **Tisk**.
- **2.** Ujistěte se, že je vybrána tiskárna.
- **3.** Klikněte na tlačítko, kterým se otevře dialogové okno **Vlastnosti**.

V závislosti na aplikaci může být toto tlačítko označeno **Vlastnosti**, **Možnosti**, **Nastavení tiskárny**, **Vlastnosti tiskárny**, **Tiskárna** nebo **Předvolby**.

**4.** Vyberte příslušné možnosti na kartě **Zástupci pro tisk** nebo **Zástupce pro tisk**.

Chcete-li změnit jiná nastavení tisku, klikněte na další karty.

Pro zobrazení detailů různých možností ovladače tiskárny umístěte kurzor myši na každou z možností.

- **POZNÁMKA:** Pokud změníte formát papíru, ověřte, že je do vstupního zásobníku vložen správný papír.
- **5.** Kliknutím na tlačítko **OK** zavřete dialogové okno **Vlastnosti**.
- **6.** Kliknutím na tlačítko **Tisk** nebo **OK** zahájíte tisk.

#### **Tisk na obě strany listu (Windows)**

- **1.** V aplikaci otevřete nabídku **Soubor** a klepněte na možnost **Tisk**.
- **2.** Ujistěte se, že je vybrána tiskárna.
- **3.** Klepněte na tlačítko, kterým se otevře dialogové okno **Vlastnosti**.

V závislosti na softwarové aplikaci může být toto tlačítko označeno **Vlastnosti**, **Možnosti**, **Nastavení tiskárny**, **Vlastnosti tiskárny**, **Tiskárna** nebo **Předvolby**.

**4.** Na kartě **Zástupci tisku** nebo **Zástupce tisku** vyberte zástupce **Oboustranný (duplexní) tisk** a potom vyberte jednu z možností v rozbalovací nabídce **Tisk na obě strany (ručně)**.

Chcete-li změnit jiná nastavení tisku, klikněte na další karty.

Pro zobrazení detailů různých možností ovladače tiskárny umístěte kurzor myši na každou z možností.

- **POZNÁMKA:** Pokud změníte formát papíru, ověřte, že je do vstupního zásobníku vložen správný papír.
- **5.** Kliknutím na tlačítko **OK** zavřete dialogové okno **Vlastnosti**.
- **6.** Kliknutím na tlačítko **Tisk** nebo **OK** zahájíte tisk.

## <span id="page-35-0"></span>**Tisk fotografií**

Před tiskem fotografií se ujistěte, že je ve vstupním zásobníku vložen fotografický papír a výstupní zásobník je otevřený. Více informací o vkládání papíru naleznete v tématu [Vkládání médií na stránce 25](#page-30-0).

#### **Tisk fotografie na fotografický papír (Windows)**

- **1.** V aplikaci otevřete nabídku **Soubor** a klepněte na možnost **Tisk**.
- **2.** Ujistěte se, že je vybrána tiskárna.
- **3.** Klikněte na tlačítko, kterým se otevře dialogové okno **Vlastnosti**.

V závislosti na aplikaci může být toto tlačítko označeno **Vlastnosti**, **Možnosti**, **Nastavení tiskárny**, **Vlastnosti tiskárny**, **Tiskárna** nebo **Předvolby**.

**4.** Vyberte příslušné možnosti na kartě **Zástupci pro tisk** nebo **Zástupce pro tisk**.

Chcete-li změnit jiná nastavení tisku, klikněte na další karty.

Pro zobrazení detailů různých možností ovladače tiskárny umístěte kurzor myši na každou z možností.

**POZNÁMKA:** Pokud změníte formát papíru, ověřte, že je do vstupního zásobníku vložen správný papír.

- **5.** Kliknutím na tlačítko **OK** zavřete dialogové okno **Vlastnosti**.
- **6.** Kliknutím na tlačítko **Tisk** nebo **OK** zahájíte tisk.

**POZNÁMKA:** Po dokončení tisku odeberte nepoužitý fotopapír ze vstupního zásobníku. Uložte papír tak, aby se nemohl zkroutit, což by snížilo kvalitu tisku.
### **Tisk obálek**

Před tiskem obálek se ujistěte, že jsou ve vstupním zásobníku vloženy obálky a výstupní zásobník je otevřený. Do vstupního zásobníku je možné vložit jednu nebo více obálek. Nepoužívejte lesklé nebo reliéfní obálky ani obálky se sponami či průhlednými okénky. Více informací o vkládání obálek naleznete v tématu [Vkládání médií na stránce 25.](#page-30-0)

**<sup>2</sup> POZNÁMKA:** Postup formátování textu pro tisk na obálky naleznete v dokumentaci k používané aplikaci.

#### **Tisk obálky (Windows)**

- **1.** V aplikaci otevřete nabídku **Soubor** a klepněte na možnost **Tisk**.
- **2.** Ujistěte se, že je vybrána tiskárna.
- **3.** Klikněte na tlačítko, kterým se otevře dialogové okno **Vlastnosti**.

V závislosti na aplikaci může být toto tlačítko označeno **Vlastnosti**, **Možnosti**, **Nastavení tiskárny**, **Vlastnosti tiskárny**, **Tiskárna** nebo **Předvolby**.

**4.** Vyberte příslušné možnosti na kartě **Zástupci pro tisk** nebo **Zástupce pro tisk**.

Chcete-li změnit jiná nastavení tisku, klikněte na další karty.

Pro zobrazení detailů různých možností ovladače tiskárny umístěte kurzor myši na každou z možností.

**POZNÁMKA:** Pokud změníte formát papíru, ověřte, že je do vstupního zásobníku vložen správný papír.

- **5.** Kliknutím na tlačítko **OK** zavřete dialogové okno **Vlastnosti**.
- **6.** Kliknutím na tlačítko **Tisk** nebo **OK** zahájíte tisk.

### <span id="page-37-0"></span>**Tisk pomocí aplikace HP Smart**

V této části najdete základní pokyny, jak používat aplikaci HP Smart pro tisk ze zařízení se systémem Android, iOS, Windows nebo Mac. Další informace o aplikaci naleznete v části [Tisk, skenování a odstraňování problémů](#page-25-0) [pomocí aplikace HP Smart na stránce 20.](#page-25-0)

#### **Použití aplikace HP Smart pro tisk**

- **1.** Vložte papír do vstupního zásobníku. Další informace naleznete v tématu [Vkládání médií na stránce 25.](#page-30-0)
- **2.** Otevřete v zařízení aplikaci HP Smart.
- **3.** Na výchozí obrazovce HP Smart zkontrolujte, že je vybrána vaše tiskárna.
	- **TIP:** Pokud je tiskárna již nastavena, můžete ji vybrat na úvodní obrazovce aplikace HP Smart potažením prstu vlevo nebo vpravo a potvrzením výběru.

Chcete-li použít jinou tiskárnu, klikněte nebo klepněte na + (ikona Plus) na úvodní obrazovce a potom vyberte jinou tiskárnu nebo přidejte novou tiskárnu.

#### **Postup tisku ze zařízení se systémem Android nebo iOS**

- **1.** Na úvodní obrazovce aplikace HP Smart klepněte na možnost tisku (např. **Tisknout fotografie** nebo **Tisknout facebookové fotografie** atd.). Fotografie a dokumenty můžete tisknout ze zařízení, cloudového úložiště nebo stránek sociálních médií.
- **2.** Vyberte fotografii nebo dokument, který chcete vytisknout.
- **3.** Klepněte na tlačítko **Tisk**.

#### **Tisk ze zařízení se systémem Windows 10**

- **1.** Na úvodní obrazovce aplikace HP Smart klikněte nebo klepněte na **Tisk** v dolní části obrazovky.
- **2.** Vyberte **Tisknout fotografii**, vyhledejte fotografii, kterou chcete vytisknout, a potom klikněte nebo klepněte na **Vybrat fotografie k tisku**.

Vyberte **Tisknout dokument**, vyhledejte dokument PDF, který chcete vytisknout, a potom klikněte nebo klepněte na **Tisk**.

**3.** Vyberte příslušnou možnost. Chcete-li zobrazit více nastavení, klikněte nebo klepněte na **Další nastavení**.

Další informace o nastavení tisku naleznete v tématu [Tipy pro úspěšný tisk na stránce 37](#page-42-0).

**4.** Kliknutím nebo klepnutím na tlačítko **Tisk** zahájíte tisk.

#### **Tisk ze zařízení se systémem Mac**

- **1.** Na úvodní obrazovce aplikace HP Smart klikněte na položku **Tisk** a potom klikněte na **Tisknout dokument** nebo **Tisknout fotografii**.
- **2.** Vyhledejte dokument nebo fotografii ve složce s dokumenty nebo obrázky, nebo procházejte jinou složku, kde je soubor uložen.
- **3.** Vyberte požadovaný dokument nebo fotografii a potom klikněte na možnost **Tisk**.
- **4.** Vyberte jinou tiskárnu nebo změňte nastavení tisku, např. formát papíru nebo kvalitu výstupu.
- **5.** Klikněte na tlačítko **Tisk**.

### **Tisk s použitím možnosti Maximální rozlišení**

Pro tisk ostrých fotografií v nejvyšší kvalitě na fotopapír použijte režim maximálního rozlišení.

Tisk v maximálním rozlišení trvá déle než tisk při jiném nastavení a vyžaduje hodně místa na disku.

Seznam podporovaných rozlišení tisku najdete na stránce [www.support.hp.com.](https://www.hp.com/embed/sfs/doc?client=IWS-eLP&lc=en&cc=us&ProductSeriesOID=26342881&TapasOnline=PRODUCT_SPECS)

#### **Tisk v režimu maximálního rozlišení (Windows)**

- **1.** Vyberte v softwaru možnost **Tisk**.
- **2.** Ujistěte se, že je vybrána tiskárna.
- **3.** Klikněte na tlačítko, kterým se otevře dialogové okno **Vlastnosti**.

V závislosti na příslušné softwarové aplikaci se toto tlačítko může nazývat **Vlastnosti**, **Možnosti**, **Nastavení tiskárny**, **Vlastnosti tiskárny**, **Tiskárna** nebo **Předvolby**.

**4.** Vyberte příslušnou možnost.

#### **Windows 10, Windows 8.1 a Windows 8**

- Klikněte na kartu **Papír/Kvalita**. V rozbalovací nabídce **Formát papíru** vyberte příslušný formát papíru. V rozbalovací nabídce **Typ papíru** vyberte příslušný typ papíru.
- Klikněte na kartu **Upřesnit** a potom vyberte **Tisk v maximálním rozlišení**.

#### **Windows 7**

- Klikněte na kartu **Papír/Kvalita**. V rozbalovací nabídce **Médium** vyberte příslušný typ papíru.
- Klikněte na tlačítko **Upřesnit**. V rozevíracím seznamu **Velikost papíru** vyberte příslušnou velikost papíru. V části **Vlastnosti tiskárny** zvolte možnost **Ano** v rozevíracím seznamu **Tisk s maximálním rozlišením**. Potom klikněte na **OK** pro zavření dialogového okna **Rozšířené možnosti**.

Další tipy týkající se tisku naleznete v tématu [Tipy ohledně nastavení tiskárny na stránce 37](#page-42-0).

**5.** Potvrďte orientaci na kartě **Rozvržení** a vytiskněte dokumenty kliknutím na tlačítko **OK**.

### **Tisk pomocí počítače nebo notebooku se systémem Mac**

Pokyny pro tiskárny kompatibilní s funkcí HP AirPrint a počítači Mac se systémem OS X 10.11 a macOS 10.12 a pozdější.

#### **Tiskárna připojená k síti**

Pokud je tiskárna už nastavená a připojená k bezdrátové síti, můžete povolit tisk z počítače nebo notebooku se systémem Mac pomocí nabídky **Systémové předvolby**.

- **1.** Otevřete **Systémové předvolby** a vyberte **Tiskárny a skenery**.
- **2.** Pokud chcete tiskárnu nastavit na zařízení Mac, klikněte na tlačítko **Přidat +**. Vyberte tiskárnu ze zobrazeného seznamu síťových tiskáren a klikněte na **Přidat**. Tím se nainstalují dostupné ovladače tisku, skenování nebo faxu pro tiskárnu.

Tyto pokyny umožňují tisk z počítače Mac. Pokračujte v používání aplikace HP Smart ke sledování hladin inkoustu a výstrah tiskárny.

#### **Tiskárna nepřipojená k síti**

**▲** Pokud jste tiskárnu nenastavili nebo nepřipojili k síti, přejděte na stránky [123.hp.com](http://123.hp.com) a nainstalujte potřebný software.

### **Tisk pomocí mobilního zařízení**

### **Tisk z mobilních zařízení**

Dokumenty a fotografie můžete tisknout přímo z mobilních zařízení, včetně zařízení iOS, Android, Windows Mobile, Chromebook a Amazon Kindle.

**POZNÁMKA:** Pomocí aplikace HP Smart můžete také tisknout z mobilních zařízení. Další informace naleznete v tématu [Tisk pomocí aplikace HP Smart na stránce 32](#page-37-0).

#### **Tisk z mobilního zařízení**

- **1.** Ujistěte se, že tiskárna a zařízení jsou zapnuty a že jsou připojeny ke stejné bezdrátové síti.
	- **TIP:** Chcete-li tisknout bez připojení k routeru, tiskněte pomocí funkce Wi-Fi Direct z mobilního zařízení. Další informace naleznete v tématu [Bezdrátové připojení k tiskárně bez směrovače \(Wi-Fi](#page-82-0)  [Direct\) na stránce 77.](#page-82-0)
- **2.** Povolte tisk na mobilním zařízení:
	- **iOS:** Použijte možnost **Tisk** v nabídce **Sdílení**.
	- **POZNÁMKA:** Služba AirPrint® je předinstalována na zařízeních se systémem iOS verze 4.2 a novější.
	- **Android:** Z obchodu Google Play Store si stáhněte zásuvný modul tiskové služby HP (podporovaný zařízeními se systémem Android 4.4 a pozdějším) a povolte jej na svém zařízení.
	- **Windows Mobile:** V nabídce **Zařízení** klepněte na příkaz **Tisk**. Není nutná žádná instalace, protože software je předinstalován.

**POZNÁMKA:** Pokud vaše tiskárna není uvedena, může být nutné ji jednou nastavit pomocí průvodce **přidáním tiskárny**.

- **Chromebook:** Z Chrome Web Store si stáhněte a nainstalujte aplikaci **HP Print pro Chrome** a povolte tisk prostřednictvím Wi-Fi i USB.
- **Amazon Kindle Fire HD9 a HDX:** Když poprvé na zařízení vyberete možnost **Tisk**, zásuvný modul tiskové služby se automaticky stáhne a povolí mobilní tisk.
- **<sup>2</sup> POZNÁMKA:** Podrobné informace o povolení tisku z mobilních zařízení naleznete na stránce věnované mobilnímu tisku HP ( [www.hp.com/go/mobileprinting](http://www.hp.com/go/mobileprinting) ). Pokud ve vaší zemi/oblasti nebo jazyce není k dispozici místní verze tohoto webu, můžete být přesměrováni na web jiné země/oblasti nebo v jiném jazyce.
- **3.** Zkontrolujte, zda vložený papír odpovídá nastavení papíru v tiskárně (další informace naleznete v části [Vkládání médií na stránce 25\)](#page-30-0).

Přesné nastavení formátu vkládaného papíru umožňuje mobilnímu zařízení rozpoznat, na jaký formát papíru se tiskne.

**POZNÁMKA:** Postup změny výchozích nastavení papíru je popsán v části [Změna výchozích nastavení](#page-20-0) [papíru detekovaných tiskárnou na stránce 15.](#page-20-0)

### <span id="page-42-0"></span>**Tipy pro úspěšný tisk**

- Tipy pro vkládání papíru
- Tipy ohledně nastavení tiskárny

K úspěšnému tisku potřebujete správně fungující tiskové hlavy HP, dostatečné množství vhodného tisku v inkoustových zásobnících, správně vložený papír a správné nastavení tiskárny. Další informace naleznete v tématu [Tipy pro práci s inkoustem a tiskovými hlavami na stránce 70](#page-75-0).

Nastavení tisku neovlivňuje kopírování nebo skenování.

#### **Tipy pro vkládání papíru**

- Vložte stoh papíru (ne pouze jednu stránku). Všechen papír by měl být stejného formátu a typu, aby nedošlo k jeho uvíznutí.
- Papír vkládejte stranou pro tisk směrem nahoru.
- Ujistěte se, zda papír vložený do vstupního zásobníku leží rovně a jeho okraje nejsou ohnuté ani potrhané.
- Posuňte vodítko šířky papíru ve vstupním zásobníku tak, aby těsně přiléhalo k papíru. Vodítko šířky papíru nesmí papír ve vstupním zásobníku ohýbat.

Další informace naleznete v tématu [Vkládání médií na stránce 25](#page-30-0).

#### **Tipy ohledně nastavení tiskárny**

#### **Tipy pro nastavení tiskárny (Windows)**

- Pokud chcete změnit výchozí nastavení tiskárny, otevřete software HP software tiskárny, klikněte na položku **Tisk a skenování** a poté na možnost **Nastavit předvolby**. Další informace o tom, jak otevřít software software tiskárny, naleznete v tématu [Spusťte software tiskárny HP \(Windows\) na stránce 19.](#page-24-0)
- **TIP:** Pro zobrazení detailů různých možností ovladače tiskárny umístěte kurzor myši na každou z možností.
- Chcete-li ušetřit čas strávený úpravami nastavení předvoleb, můžete použít zástupce tisku. Zástupce tisku uchovává nastavení, které je vhodné pro určitý druh úlohy, takže můžete veškerá potřebná nastavení provést jediným kliknutím. Chcete-li použít zástupce tisku, přejděte na kartu **Zástupci tisku**  nebo **Zástupce tisku**, vyberte požadovaného zástupce a poté klikněte na tlačítko **OK**.

Chcete-li přidat nového zástupce tisku, vyberte požadovaná nastavení na kartě **Papír/Kvalita**, **Rozvržení** nebo **Upřesnit**, vyberte kartu **Zástupci tisku** nebo **Zástupce tisku**, klikněte na možnost **Uložit jako**, zadejte název a poté klikněte na tlačítko **OK**.

Chcete-li zástupce tisku odstranit, vyberte jej a poté klepněte na tlačítko **Odstranit**.

**POZNÁMKA:** Výchozí zástupce tisku nelze odstranit.

● Vysvětlení nastavení papíru a zásobníku papíru:

- **Formát papíru**: Nastavte formát papíru, který jste vložili do vstupního zásobníku.
- **Zdroj papíru**: Nastavte zásobník papíru, do kterého jste vložili papír.
- **Typ papíru** nebo **Médium**: Vyberte typ papíru, který používáte.
- Vysvětlení nastavení barevného nebo černobílého tisku:
	- **Barevný**: Tiskárna použije černý a barevný inkoust k vytvoření plnobarevných výtisků.
	- **Černobílý** nebo **Pouze černý inkoust**: Tiskárna použije pouze černý inkoust k vytvoření černobílých výtisků v normální nebo nižší kvalitě.
	- **Odstíny šedi ve vysoké kvalitě**: Tiskárna použije černý a barevný inkoust k vytvoření širšího rozsahu odstínů černé a šedé barvy k vytvoření velmi kvalitních černobílých výtisků.
- Vysvětlení nastavení kvality tisku:

Kvalita tisku se měří pomocí rozlišení tisku vyjádřeného v počtu bodů na palec (dpi). Vyšší hodnota dpi znamená čistější a detailnější výtisky, ale také nižší rychlost tisku a někdy i vyšší spotřebu inkoustu.

- **Koncept**: Nejnižší rozlišení (dpi); obvykle se používá, když je nízká hladina inkoustu nebo když nejsou zapotřebí vysoce kvalitní výtisky.
- **Normální**: Vhodné rozlišení pro většinu tiskových úloh.
- **Nejlepší**: Vyšší rozlišení (dpi) než u nastavení **Normální**.
- **Tisk v maximálním rozlišení**: Nejvyšší dostupné rozlišení (dpi) pro nejkvalitnější výtisky.
- **HP Real Life Technologies**: Tato funkce vyhlazuje a zostřuje obrázky a grafiku, čímž zdokonaluje kvalitu tisku.
- Vysvětlení nastavení stránky a rozvržení:
	- **Orientace**: Vyberte **Na výšku** pro výtisky se svislou orientací nebo **Na šířku** s vodorovnou orientací.
	- **Tisk na obě strany (ručně)**: Jakmile se vytiskne jedna strana výtisku, ručně obrátíte papír tak, aby tiskárna mohla tisknout na druhou stranu papíru.
		- **Překlápět podélně**: Vyberte toto nastavení, pokud chcete překlápět stránky podél delšího okraje, když tisknete na obě strany papíru.
		- **Překlápět příčně**: Vyberte toto nastavení, pokud chcete překlápět stránky podél kratšího okraje, když tisknete na obě strany papíru.
	- **Rozvržení brožury** nebo **Brožura**: Umožňuje tisk vícestránkového dokumentu jako brožury. Umístí dvě stránky na každou stranu listu tak, abyste jej mohli přehnout a vytvořit z něj brožuru o poloviční velikosti papíru.
		- **Levá vazba** nebo **Brožura s levou vazbou**: Strana s vazbou po složení brožury se nachází na levé straně. Tato možnost slouží k tvorbě brožur s textem psaným zleva doprava.
		- **Pravá vazba** nebo **Brožura s pravou vazbou**: Strana s vazbou po složení brožury se nachází na pravé straně. Tato možnost slouží k tvorbě brožur s textem psaným zprava doleva.
	- **Bezokrajový** nebo **Okraje stránky**: Pokud tisknete dokument s dvěma či více stránkami na list, tato funkce vám umožňuje přidat (případně odebrat) ke stránkám okraje.
- **Rozvržení stránek na listu**: Pokud tisknete dokument s více než dvěma stránkami na list, tato funkce vám umožňuje určit pořadí stránek.
- **Stránky k vytisknutí**: Umožňuje tisknout všechny stránky, pouze liché stránky nebo pouze sudé stránky.
- **Obrácené pořadí stránek** nebo **Pořadí stránek**: Umožňuje tisknout stránky od první do poslední, anebo obráceně.

### **Zobrazení stavu tiskových úloh a správa tiskových úloh (Windows)**

Chcete-li zobrazit, pozastavit nebo zrušit tiskové úlohy, otevřete software tiskárny HP (přes nabídku **Start**), klikněte na **Tisk a skenování** a potom na **Zobrazit aktuální tiskové úlohy**.

### **Přizpůsobení tiskárny (Windows)**

Chcete-li změnit název, bezpečnostní nastavení nebo jiné vlastnosti tiskárny, otevřete software tiskárny HP (přes nabídku **Start**), klikněte na **Tisk a skenování** a potom na **Přizpůsobit tiskárnu**.

# **3 Používání webových služeb**

- [Co jsou webové služby?](#page-48-0)
- [Nastavení webových služeb](#page-49-0)
- [Tisk pomocí funkce HP ePrint](#page-50-0)
- [Použití webové stránky HP Connected](#page-51-0)
- [Odebrání webových služeb](#page-52-0)

## <span id="page-48-0"></span>**Co jsou webové služby?**

#### **HP ePrint**

● HP ePrint je bezplatná služba společnosti HP umožňující tisknout dokumenty na tiskárně vybavené technologií HP ePrint kdykoli a odkudkoli. Pokud v tiskárně povolíte webové služby, můžete poté jednoduše tisknout tak, že odešlete e-mail na e-mailovou adresu přiřazenou tiskárně. Nepotřebujete žádné zvláštní ovladače či software. Pokud můžete odeslat e-mail, znamená to, že můžete využít službu HP ePrint a tisknout bez ohledu na to, kde se právě nacházíte.

Jakmile si vytvoříte účet ve službě HP Connected ( [www.hpconnected.com](https://www.hpconnected.com) ; nemusí být k dispozici ve všech zemích/oblastech), můžete se přihlásit a upravit e-mailovou adresu tiskárny HP ePrint, určit, kdo může používat e-mailovou adresu k tisku, a získat nápovědu pro HP ePrint.

### <span id="page-49-0"></span>**Nastavení webových služeb**

Před nastavením webových služeb se přesvědčte, že je tiskárna připojena k internetu pomocí bezdrátového připojení.

#### **Nastavení webových služeb pomocí integrovaného webového serveru**

- **1.** Otevřete integrovaný webový server (EWS). Další informace naleznete v tématu [Spuštění integrovaného](#page-89-0)  [webového serveru na stránce 84](#page-89-0).
- **2.** Klikněte na kartu **Webové služby** .
- **3.** V části **Nastavení webových služeb** klikněte na položky **Nastavení** , **Pokračovat** a dále postupujte dle pokynů na obrazovce a přijměte podmínky používání.
- **POZNÁMKA:** Budete-li vyzváni k zadání nastavení serveru proxy a vaše síť používá server proxy, nastavte server proxy dle pokynů na obrazovce. Pokud neznáte správné hodnoty nastavení serveru proxy, obraťte se na správce sítě nebo na osobu, která síť nastavila.
- **4.** Jakmile se tiskárna připojí k serveru, vytiskne informační stránku. Dokončete nastavení podle pokynů uvedených na informační stránce.

### <span id="page-50-0"></span>**Tisk pomocí funkce HP ePrint**

Služba HP ePrint vám umožní kdykoli a odkudkoli tisknout na tiskárně vybavené technologií HP ePrint.

Aby bylo možné službu HP ePrint použít, musí být tiskárna připojena k aktivní síti s připojením k internetu.

#### **Zjištění e-mailové adresy HP ePrint**

Stisknutím tlačítka (i) (tlačítko Informace) vytiskněte stránku s informacemi, na které najdete emailovou adresu své tiskárny.

#### **Tisk dokumentů pomocí služby HP ePrint**

**1.** Ujistěte se, že máte nastaveny webové služby.

Další informace naleznete v tématu [Nastavení webových služeb na stránce 44](#page-49-0).

- **2.** Odešlete dokument do tiskárny e-mailem.
	- **a.** Spusťte v počítači nebo v mobilním zařízení e-mailovou aplikaci.
	- **POZNÁMKA:** Informace o tom, jak e-mailovou aplikaci v počítači nebo mobilním zařízení používat, naleznete v dokumentaci dodané k aplikaci.
	- **b.** Vytvořte nový e-mail a jako přílohu použijte dokument, který chcete vytisknout.
	- **c.** E-mail odešlete na e-mailovou adresu tiskárny.

Tiskárna vytiskne připojený dokument.

- **POZNÁMKA:** E-mail bude vytištěn ihned po jeho přijetí. Jako u všech e-mailů, ani u tohoto není jisté, kdy nebo zda proběhne jeho doručení. Pomocí služby HP Connected ( [www.hpconnected.com](https://www.hpconnected.com) ;) můžete ověřit stav tisku. Tento web nemusí být v některých zemích/oblastech dostupný.
- **POZNÁMKA:** Dokumenty vytisknuté pomocí služby HP ePrint mohou vypadat jinak než předloha. Styl, formátování a tok textu se může od předlohy lišit. V případě dokumentů, které potřebujete vytisknout ve vyšší kvalitě (např. právní dokumenty), vám doporučujeme tisknout ze softwarové aplikace ve vašem počítači, kde máte více možností, jak ovlivnit finální vzhled výtisku.

#### **Vypnutí HP ePrint pomocí integrovaného webového serveru**

- **1.** Otevřete integrovaný webový server (EWS). Další informace naleznete v tématu [Spuštění integrovaného](#page-89-0)  [webového serveru na stránce 84](#page-89-0).
- **2.** Klikněte na kartu **Webové služby**.
- **3.** V levé nabídce klikněte na **Nastavení webových služeb** a potom na **Souhrn**.
- **4.** V části **Nastavení webových služeb** klikněte u položky HP ePrint na tlačítko **Vypnout**.
- **POZNÁMKA:** Chcete-li všechny webové služby odebrat, další informace naleznete v tématu [Odebrání](#page-52-0) [webových služeb na stránce 47.](#page-52-0)

[Klepnutím na tento odkaz zobrazíte další informace z internetu.](https://h20180.www2.hp.com/apps/Nav?h_pagetype=s-924&h_keyword=lp70014-all&h_client=s-h-e004-01&h_lang=en&h_cc=us)

### <span id="page-51-0"></span>**Použití webové stránky HP Connected**

Pomocí bezplatné webové stránky HP Connected společnosti HP můžete nastavit zvýšené zabezpečení služby HP ePrint nebo určit e-mailové adresy, ze kterých mohou být odesílány e-maily do vaší tiskárny. Získáte také přístup k aktualizacím produktu a dalším bezplatným službám.

Otevřete webovou stránku HP Connected (nemusí být k dispozici ve všech zemích nebo oblastech), kde naleznete bližší informace a podrobné podmínky služby: [www.hpconnected.com](https://www.hpconnected.com) .

### <span id="page-52-0"></span>**Odebrání webových služeb**

Podle následujících pokynů odstraňte webové služby.

#### **Odstranění webových služeb pomocí vestavěného webového serveru**

- 1. Otevřete integrovaný webový server (EWS). Další informace naleznete v tématu Spuštění integrovaného [webového serveru na stránce 84](#page-89-0).
- **2.** Klikněte na kartu **Webové služby**.
- **3.** V levé nabídce klikněte na **Nastavení webových služeb**, klikněte na **Odebrat webové služby** a potom postupujte podle pokynů na obrazovce.

# **4 Kopírování a skenování**

- [Kopírování dokumentů](#page-54-0)
- [Vložení předlohy](#page-55-0)
- [Skenování pomocí aplikace HP Smart](#page-56-0)
- [Skenování pomocí softwaru HP software tiskárny](#page-59-0)
- [Skenování pomocí funkce Webscan](#page-61-0)
- [Tipy pro úspěšné skenování a kopírování](#page-62-0)

### <span id="page-54-0"></span>**Kopírování dokumentů**

**POZNÁMKA:** Všechny dokumenty budou kopírovány v režimu běžné kvality tisku. V průběhu kopírování nelze měnit kvalitu tisku.

Pomocí aplikace HP Smart můžete také kopírovat ze svého mobilního zařízení. Informace o této aplikaci najdete v [Tisk, skenování a odstraňování problémů pomocí aplikace HP Smart na stránce 20.](#page-25-0)

#### **Kopírování dokumentů**

**1.** Vložte papír do vstupního zásobníku.

Informace o vkládání papíru naleznete v tématu [Vkládání médií na stránce 25.](#page-30-0)

**2.** Vložte předlohu vedle ikony v rohu skleněné plochy skeneru tiskovou stranou dolů.

Další informace naleznete v tématu [Vložení předlohy na stránce 50.](#page-55-0)

**3.** Stisknutím tlačítka (b) (tlačítko Černobílá kopie) nebo tlačítka (b) (tlačítko Barevná kopie) zahajte kopírování.

Kopírování bude zahájeno dvě sekundy po stisknutí posledního tlačítka.

**TIP:** Hodnotu na počítadle můžete zvýšit stisknutím a podržením tlačítka kopírování.

#### **Postup změny nastavení papíru při kopírování**

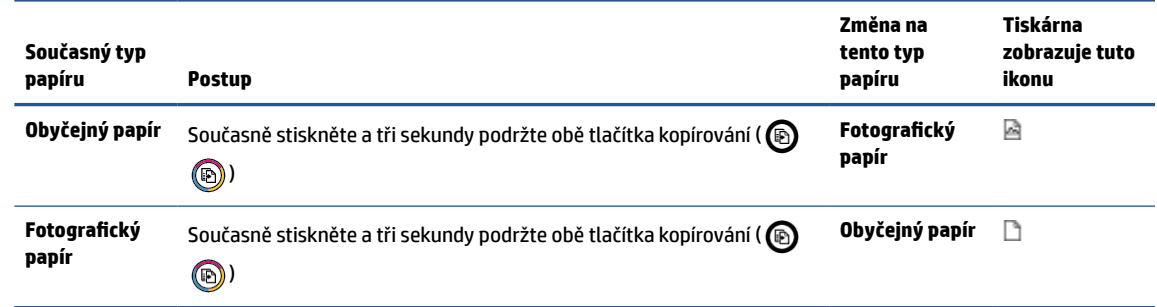

# <span id="page-55-0"></span>**Vložení předlohy**

#### **Umístění předlohy na skleněnou plochu skeneru**

**1.** Zvedněte víko skeneru.

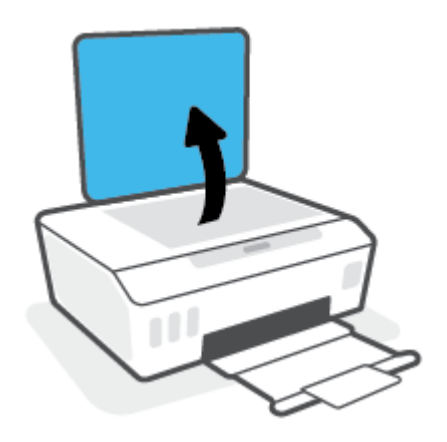

**2.** Vložte předlohu vedle ikony v rohu skleněné plochy skeneru tiskovou stranou dolů.

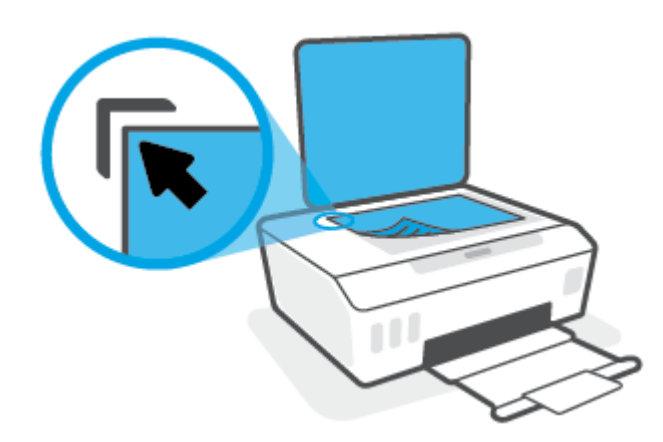

**3.** Zavřete víko skeneru.

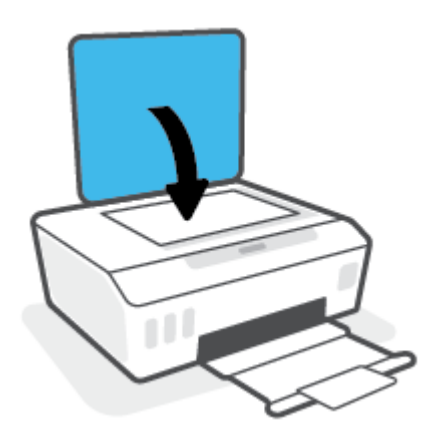

### <span id="page-56-0"></span>**Skenování pomocí aplikace HP Smart**

V této části najdete základní pokyny, jak používat aplikaci HP Smart pro skenování ze zařízení se systémem Android, iOS, Windows nebo Mac. Další informace o aplikaci naleznete v části [Tisk, skenování a odstraňování](#page-25-0) [problémů pomocí aplikace HP Smart na stránce 20](#page-25-0).

Aplikaci HP Smart můžete použít pro skenování dokumentů nebo fotografií ze skeneru tiskárny. Můžete rovněž skenovat pomocí fotoaparátu zařízení. HP Smart obsahuje editační nástroje, s jejichž pomocí můžete naskenovaný snímek před uložením nebo sdílením upravit. Naskenované snímky můžete vytisknout nebo uložit v místním zařízení či cloudovém úložišti a sdílet je pomocí e-mailu, SMS, Facebooku, Instagramu atd. Chcete-li skenovat pomocí HP Smart, postupujte podle pokynů uvedených v příslušné kapitole níže, podle typu používaného zařízení.

- Skenování ze zařízení se systémem Android nebo iOS
- Skenování z tiskárny do zařízení Mac
- [Skenování ze zařízení se systémem Windows 10](#page-57-0)

#### **Skenování ze zařízení se systémem Android nebo iOS**

- **1.** Otevřete v zařízení aplikaci HP Smart.
- **2.** Na výchozí obrazovce HP Smart zkontrolujte, že je vybrána vaše tiskárna.
	- **TIP:** Pokud je tiskárna již nastavena, můžete ji vybrat na úvodní obrazovce aplikace HP Smart potažením prstu vlevo nebo vpravo a potvrzením výběru.

Chcete-li použít jinou tiskárnu, klikněte nebo klepněte na + (ikona Plus) na úvodní obrazovce a potom vyberte jinou tiskárnu nebo přidejte novou tiskárnu.

- **3.** Klepněte na možnost skenování, kterou chcete použít.
	- Pokud skenujete pomocí fotoaparátu zařízení, ujistěte se, že jste na dobře osvětleném místě a že skenovaný dokument nebo fotografie nesplývá s povrchem, na kterém je položena.
	- Pokud používáte skener tiskárny, klepněte na ikonu **Nastavení** a vyberte vstupní zdroj a změňte nastavení skenování; potom klepněte na ikonu **Skenovat**.
	- Pokud vyberete možnost pro soubory a fotografie, podle pokynů na obrazovce vyberte požadovaný soubor, proveďte požadované změny a uložte změny.
- **4.** Jakmile dokončíte úpravy naskenovaného dokumentu nebo fotografie, snímek uložte, sdílejte nebo vytiskněte.

#### **Skenování z tiskárny do zařízení Mac**

- **1.** Vložte předlohu vedle ikony v rohu skleněné desky skeneru tiskárny tiskovou stranou dolů.
- **2.** Otevřete v zařízení aplikaci HP Smart.
- **3.** Na úvodní obrazovce aplikace HP Smart zkontrolujte, že je vybrána vaše tiskárna.
- **4.** Klikněte na položku **Skenovat**.
- **5.** V okně skenování proveďte požadované změny a potom klikněte na **Skenovat**.
- <span id="page-57-0"></span>**6.** V náhledu skenování klikněte na **Upravit**, proveďte požadované změny a potom potvrďte změny.
- **7.** Klikněte na **Přidat stránky** pro přidání stránek do vaší úlohy skenování, je-li to nutné, a potom sken vytiskněte, uložte nebo sdílejte.

#### **Skenování ze zařízení se systémem Windows 10**

#### **Postup skenování dokumentu nebo fotografie pomocí skeneru tiskárny**

- **1.** Vložte předlohu vedle ikony v rohu skleněné desky skeneru tiskárny tiskovou stranou dolů.
- **2.** Otevřete nástroj HP Smart. Další informace naleznete v tématu [Tisk, skenování a odstraňování problémů](#page-25-0)  [pomocí aplikace HP Smart na stránce 20.](#page-25-0)
- **3.** Vyberte možnost **Skenovat** a potom **Skener**.
- **4.** Klikněte nebo klepněte na ikonu Nastavení a upravte základní nastavení.

Z rozevíracího seznamu **Zdroj** vyberte možnost Sklo.

- **5.** Klikněte nebo klepněte na ikonu Náhled, pokud chcete zobrazit a upravit snímek.
- **6.** Klikněte nebo klepněte na ikonu Skenovat.
- **7.** Proveďte další potřebné úpravy:
	- Klikněte nebo klepněte na možnost **Přidat stránky** pro přidání dalších dokumentů nebo fotografií.
	- Klikněte nebo klepněte na možnost **Upravit**, pokud chcete otočit nebo oříznout dokument či obrázek anebo upravit kontrast, jas, saturaci nebo úhel.
- **8.** Vyberte požadovaný typ souboru a potom klikněte nebo klepněte na ikonu Uložit pro uložení snímku nebo na ikonu Sdílet pro sdílení snímku s ostatními.

#### **Postup skenování dokumentu nebo fotografie pomocí fotoaparátu tiskárny**

Pokud je vaše zařízení vybaveno fotoaparátem, můžete použít aplikaci HP Smart pro skenování tištěného dokumentu nebo fotografie s využitím fotoaparátu zařízení. Následně můžete pomocí HP Smart snímek upravit, uložit, vytisknout nebo sdílet.

- **1.** Otevřete nástroj HP Smart. Další informace naleznete v tématu [Tisk, skenování a odstraňování problémů](#page-25-0)  [pomocí aplikace HP Smart na stránce 20.](#page-25-0)
- **2.** Vyberte možnost **Skenovat** a potom **Fotoaparát**.
- **3.** Položte dokument nebo fotografii před fotoaparát a potom kliknutím nebo klepnutím na kulaté tlačítko ve spodní části obrazovky vyfoťte snímek.
- **4.** V případě potřeby upravte okraje. Klikněte nebo klepněte na ikonu Použít.
- **5.** Proveďte další potřebné úpravy:
	- Klikněte nebo klepněte na možnost **Přidat stránky** pro přidání dalších dokumentů nebo fotografií.
	- Klikněte nebo klepněte na možnost **Upravit**, pokud chcete otočit nebo oříznout dokument či obrázek anebo upravit kontrast, jas, saturaci nebo úhel.
- **6.** Vyberte požadovaný typ souboru a potom klikněte nebo klepněte na ikonu Uložit pro uložení snímku nebo na ikonu Sdílet pro sdílení snímku s ostatními.

#### **Postup úpravy dříve naskenovaného dokumentu nebo fotografie**

HP Smart nabízí editační nástroje jako oříznutí nebo otočení, s jejichž pomocí můžete upravit dříve naskenovaný dokument nebo fotografii ve vašem zařízení.

- **1.** Otevřete nástroj HP Smart. Další informace naleznete v tématu [Tisk, skenování a odstraňování problémů](#page-25-0)  [pomocí aplikace HP Smart na stránce 20.](#page-25-0)
- **2.** Zvolte možnost **Skenovat** a potom vyberte **Import**.
- **3.** Vyberte dokument nebo fotografii, které chcete upravit, a potom klikněte nebo klepněte na možnost **Otevřít**.
- **4.** V případě potřeby upravte okraje. Klikněte nebo klepněte na ikonu Použít.
- **5.** Proveďte další potřebné úpravy:
	- Klikněte nebo klepněte na možnost **Přidat stránky** pro přidání dalších dokumentů nebo fotografií.
	- Klikněte nebo klepněte na možnost **Upravit**, pokud chcete otočit nebo oříznout dokument či obrázek anebo upravit kontrast, jas, saturaci nebo úhel.
- **6.** Vyberte požadovaný typ souboru a potom klikněte nebo klepněte na ikonu **Uložit** pro uložení souboru nebo na ikonu **Sdílet** pro sdílení souboru s ostatními.

### <span id="page-59-0"></span>**Skenování pomocí softwaru HP software tiskárny**

- Skenování z počítače
- [Změna nastavení skenování \(Windows\)](#page-60-0)
- [Vytvoření zkratky pro skenování \(Windows\)](#page-60-0)

#### **Skenování z počítače**

Před skenováním z počítače se ujistěte, že máte nainstalovaný doporučený software tiskárny HP. Tiskárna a počítač musí být propojeny a zapnuty.

#### **Skenování dokumentu nebo fotografie do souboru (Windows)**

- **1.** Vložte předlohu vedle ikony v rohu skleněné plochy skeneru tiskovou stranou dolů.
- **2.** Otevřete software tiskárny HP (přes nabídku **Start**), klikněte na **Skenovat** a potom na **Skenovat dokument nebo fotografii** .
- **3.** Zvolte požadovaný typ skenování a poté klikněte na tlačítko **Skenovat** .
	- Výběrem možnosti **Uložit jako PDF** uložte dokument (nebo fotografii) jako soubor PDF.
	- Výběrem možnosti **Uložit jako JPEG** uložte fotografii (nebo dokument) jako soubor obrázku.
	- **POZNÁMKA:** Po kliknutí na odkaz **Více** v pravém horním rohu dialogového okna Skenovat můžete zkontrolovat a upravit nastavení pro všechna skenování.

Další informace naleznete v tématu [Změna nastavení skenování \(Windows\) na stránce 55](#page-60-0).

Pokud je vybrána možnost **Po skenování otevřít prohlížeč** , můžete naskenovaný obraz upravit na obrazovce s náhledem.

#### **Skenování dokumentu nebo fotografie do e-mailu (Windows)**

- **1.** Vložte předlohu vedle ikony v rohu skleněné plochy skeneru tiskovou stranou dolů.
- **2.** Otevřete software tiskárny HP (přes nabídku **Start**), klikněte na **Skenovat** a potom na **Skenovat dokument nebo fotografii** .
- **3.** Zvolte požadovaný typ skenování a poté klikněte na tlačítko **Skenovat** .

Výběrem možnosti **Poslat e-mailem jako PDF** nebo **Poslat e-mailem jako JPEG** otevřete svůj e-mailový software s naskenovaným souborem jako přílohou.

**POZNÁMKA:** Po kliknutí na odkaz **Více** v pravém horním rohu dialogového okna Skenovat můžete zkontrolovat a upravit nastavení pro všechna skenování.

Další informace naleznete v tématu [Změna nastavení skenování \(Windows\) na stránce 55](#page-60-0).

Pokud je vybrána možnost **Po skenování otevřít prohlížeč** , můžete naskenovaný obraz upravit na obrazovce s náhledem.

#### <span id="page-60-0"></span>**Změna nastavení skenování (Windows)**

Kterékoli z nastavení skenování můžete upravit buď pro jedno použití, nebo trvale uložit pro každé použití. Nastavení zahrnují možnosti jako formát a orientaci stránky, rozlišení skenování, kontrast a umístění složky pro uložené snímky.

- **1.** Vložte předlohu vedle ikony v rohu skleněné plochy skeneru tiskovou stranou dolů.
- **2.** Otevřete software tiskárny HP (přes nabídku **Start**), klikněte na **Skenovat** a potom na **Skenovat dokument nebo fotografii** .
- **3.** Klikněte na odkaz **Více** v pravém horním rohu dialogového okna HP Scan.

Na pravé straně se zobrazí podokno s podrobným nastavením. Levý sloupec shrnuje aktuální nastavení pro každou oblast. Pravý sloupec umožňuje změnit nastavení ve zvýrazněné oblasti.

**4.** Kliknutím na oblast v levé části podokna s podrobným nastavením můžete zobrazit nastavení v dané oblasti.

Většinu nastavení můžete zobrazovat a měnit pomocí rozevíracích nabídek.

Některá nastavení umožňují větší flexibilitu zobrazením nového podokna. Takováto nastavení jsou označena znaménkem plus (+) po pravé straně. Jakékoli změny v tomto podokně je třeba před návratem na podokno s podrobným nastavením potvrdit kliknutím na **OK** nebo zrušit kliknutím na **Zrušit**.

- **5.** Až budete s upravováním nastavení hotovi, proveďte jednu z následujících akcí.
	- Klikněte na možnost **Skenovat** . Po dokončení skenování budete vyzváni k uložení nebo zrušení změn zkratky.
	- Klikněte na ikonu Uložit napravo od zkratky a poté klikněte na tlačítko **Skenovat** .

#### **Vytvoření zkratky pro skenování (Windows)**

Abyste si skenování usnadnili, můžete si vytvořit vlastní zkratku pro skenování. Například můžete chtít pravidelně skenovat a ukládat fotografie do formátu PNG namísto JPEG.

- **1.** Vložte předlohu vedle ikony v rohu skleněné plochy skeneru tiskovou stranou dolů.
- **2.** Otevřete software tiskárny HP (přes nabídku **Start**), klikněte na **Skenovat** a potom na **Skenovat dokument nebo fotografii** .
- **3.** Klikněte na možnost **Vytvoření zkratky pro skenování** .
- **4.** Zadejte popisný název, vyberte existující zkratku, na které chcete novou zkratku založit, a poté klikněte na tlačítko **Vytvořit** .

Pokud například vytváříte novou zkratku pro fotografie, vyberte možnost **Uložit jako JPEG** nebo **Poslat e-mailem jako JPEG** . Zobrazí se možnosti grafického zpracování při skenování.

- **5.** Změňte nastavení tak, aby nová zkratka vyhovovala vašim potřebám, a poté klikněte na ikonu Uložit napravo od zkratky.
	- **POZNÁMKA:** Po kliknutí na odkaz **Více** v pravém horním rohu dialogového okna Skenovat můžete zkontrolovat a upravit nastavení pro všechna skenování.

Další informace naleznete v tématu Změna nastavení skenování (Windows) na stránce 55.

### <span id="page-61-0"></span>**Skenování pomocí funkce Webscan**

Webscan je funkce integrovaného webového serveru, která umožňuje skenování fotografií a dokumentů z tiskárny do počítače pomocí webového prohlížeče.

Tato funkce je dostupná i pokud jste na počítač nenainstalovali software tiskárny.

**POZNÁMKA:** Ve výchozím nastavení je služba Webscan vypnuta. Tuto funkci můžete povolit v rámci serveru EWS.

Pokud nemůžete otevřít funkci Webscan v serveru EWS, je možné, že ji váš správce sítě vypnul. Další informace vám poskytne správce sítě nebo osoba, která síť nastavovala.

#### **Povolení funkce Webscan**

- 1. Spusťte integrovaný webový server. Další informace naleznete v tématu [Spuštění integrovaného](#page-89-0) [webového serveru na stránce 84](#page-89-0).
- **2.** Klikněte na kartu **Nastavení** .
- **3.** V části **Zabezpečení** klikněte na možnost **Nastavení správce**.
- **4.** Funkci Webscan aktivujete výběrem možnosti **Webscan**.
- **5.** Klepněte na volbu **Použít**.

#### **Skenování pomocí funkce Webscan**

Při skenování pomocí funkce Webscan lze upravit základní možnosti skenování. Pokud chcete využít dalších možností nebo funkcí skenování, používejte ke skenování software tiskárny HP.

**1.** Vložte předlohu vedle ikony v rohu skleněné plochy skeneru tiskovou stranou dolů.

Další informace naleznete v tématu [Vložení předlohy na stránce 50.](#page-55-0)

- **2.** Spusťte integrovaný webový server. Další informace naleznete v tématu [Spuštění integrovaného](#page-89-0) [webového serveru na stránce 84](#page-89-0).
- **3.** Klikněte na kartu **Skenovat** .
- **4.** V levém podokně klikněte na položku **Webscan**, proveďte potřebná nastavení a poté klikněte na tlačítko **Skenovat** .

### <span id="page-62-0"></span>**Tipy pro úspěšné skenování a kopírování**

Pro úspěšné kopírování a skenování využijte následující tipy:

- Sklo a zadní stranu víka udržujte v čistotě. Skener interpretuje vše, co zachytí na skle, jako část obrázku.
- Vložte předlohu vedle ikony v rohu skleněné plochy skeneru tiskovou stranou dolů.
- Pokud chcete vytvořit velkou kopii z malé předlohy, naskenujte předlohu do počítače, změňte velikost obrázku v aplikaci pro skenování a vytiskněte kopii tohoto zvětšeného obrázku.
- Aby nedošlo k zeslabení nebo vynechání skenovaného textu, nastavte v softwaru správný jas snímání.
- Pomocí aplikace můžete také skenovat ze svého mobilního zařízení. Informace o této aplikaci najdete v [Tisk, skenování a odstraňování problémů pomocí aplikace HP Smart na stránce 20.](#page-25-0)

# **5 Správa inkoustu a tiskové hlavy**

Tato část obsahuje následující témata:

- [Hladiny inkoustu](#page-64-0)
- [Doplňování inkoustových zásobníků](#page-65-0)
- [Objednání tiskového spotřebního materiálu](#page-68-0)
- [Tisk pouze černým inkoustem](#page-69-0)
- [Zlepšení kvality tisku](#page-70-0)
- [Vyrovnání tiskových hlav \(kazet\)](#page-72-0)
- [Čištění tiskových hlav \(kazet\)](#page-73-0)
- [Čištění tiskárny](#page-74-0)
- [Tipy pro práci s inkoustem a tiskovými hlavami](#page-75-0)
- [Přemístění tiskárny](#page-76-0)

### <span id="page-64-0"></span>**Hladiny inkoustu**

Hladiny inkoustu můžete zkontrolovat přes inkoustové zásobníky v tiskárně. Hladiny inkoustu můžete zkontrolovat také přes software tiskárny HP a zjistit tak, kdy je zapotřebí doplnit zásobníky.

#### **Kontrola hladin inkoustu ze softwaru tiskárny (Windows)**

- **1.** Otevřete software tiskárny HP (přes nabídku **Start**) a klikněte na **Přibližné hladiny** v horní části okna.
- **2.** V softwaru Toolbox klikněte na kartu **Odhadované hladiny**.

### <span id="page-65-0"></span>**Doplňování inkoustových zásobníků**

**POZNÁMKA:** Na opravy produktu po nesprávném plnění nebo použití kazety od jiného výrobce se nevztahuje záruka.

#### **Postup při doplňování nádržek na inkoust**

**1.** Otevřete přední dvířka.

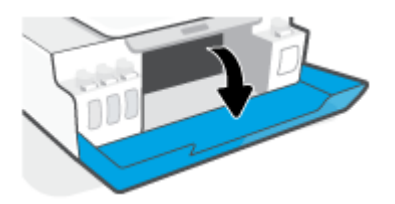

**2.** Sejměte víčko ze zásobníku na inkoust, který chcete doplnit.

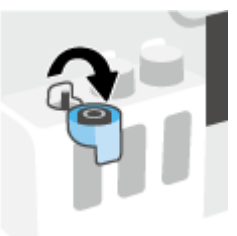

- **3.** Podle toho jaký typ lahvičky s inkoustem máte, proveďte jeden z následujících kroků:
	- **Lahvičky se šroubovacím víčkem:** Otočením sundejte víčko z lahvičky s inkoustem.

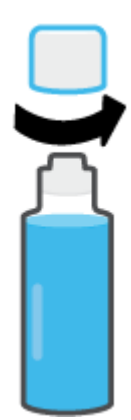

● **Lahvičky s odklápěcím víčkem:** Otočením sejměte víčko z lahve s inkoustem, sejměte z lahve těsnění, nasaďte víčko zpět na láhev a poté víčko otevřete sejmutím kloboučku.

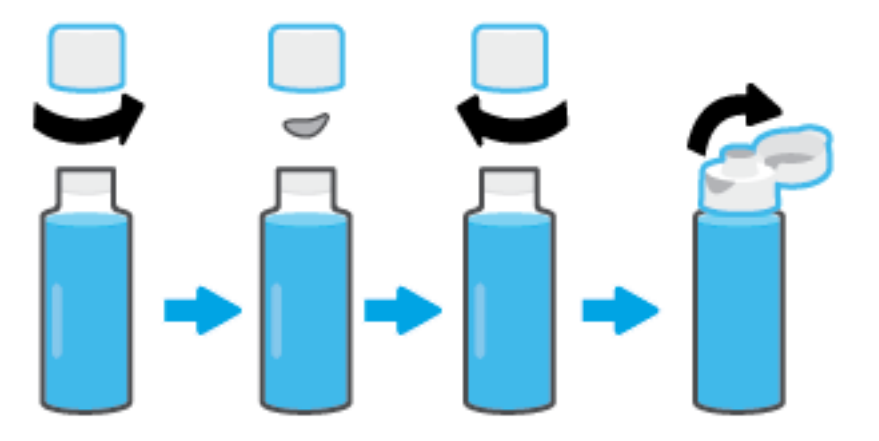

- **4.** Přiřaďte správnou barvu lahvičky s inkoustem k příslušnému zásobníku na inkoust. Podržte lahvičku na trysce zásobníku tak, aby špička lahvičky spočívala přesně na trysce, a nechte natéct inkoust do zásobníku, dokud se nenaplní. Pokud inkoust hned nezačne téct, lahvičku sundejte a znovu ji správně nasaďte na zásobník.
	- **POZNÁMKA:** V průběhu plnění inkoustu lahvičku nemačkejte. Můžete mít různé lahvičky s inkoustem.

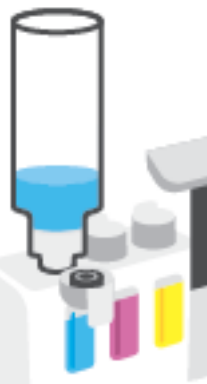

#### **Lahvičky se šroubovacím víčkem Lahvičky s odklápěcím víčkem**

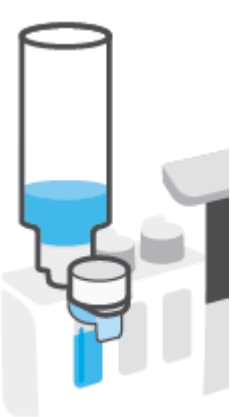

**POZNÁMKA:** Pokud v lahvičce zůstane inkoust, uložte lahvičku ve stojaté poloze na suchém a chladném místě.

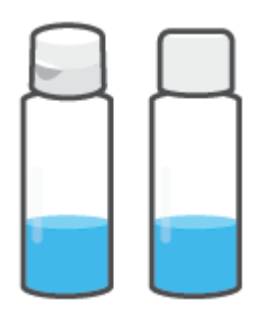

**5.** Bezpečně zavřete víčko nádržky na inkoust.

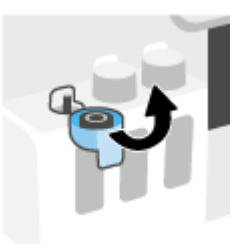

- **6.** Opakujte kroky 2 až 5 a doplňte ostatní nádržky.
- **7.** Zavřete přední dvířka tiskárny.

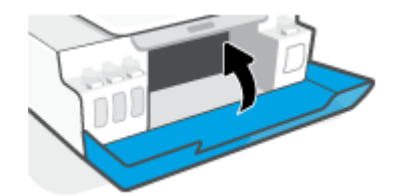

#### **Bezpečnostní opatření pro práci s lahvemi s inkoustem**

Při práci s lahvemi s inkoustem můžete využít následující tipy:

- Uchovávejte lahve mimo dosah dětí.
- Lahvičky s inkoustem otevřete, pouze pokud se chystáte naplnit zásobníky na inkoust.
- Láhev s inkoustem nenaklánějte, netřepte s ní ani ji nemačkejte, když je otevřená mohl by z ní vytéct inkoust.
- Lahve uchovávejte na chladném a tmavém místě.
- Nepijte a nevkládejte do úst.

### <span id="page-68-0"></span>**Objednání tiskového spotřebního materiálu**

Než si objednáte další lahve s inkoustem, na štítku lahve najděte její číslo. Tyto informace naleznete také na produktovém štítku na vnitřní straně předních dvířek.

Chcete-li pro tiskárnu objednat originální spotřební materiál HP, přejděte na stránku [www.hp.com/buy/](http://www.hp.com/buy/supplies) [supplies](http://www.hp.com/buy/supplies) . Pokud se zobrazí výzva, zvolte zemi/oblast a potom najděte podle zobrazených pokynů požadované lahve s inkoustem pro tiskárnu.

**<sup>2</sup> POZNÁMKA:** Objednávání inkoustových lahví online není ve všech zemích a oblastech podporováno. Pokud není podporováno ve vaší zemi či oblasti, můžete si i přesto prohlížet informace o spotřebním materiálu a vytisknout si referenční seznam pro použití při nákupu u místního prodejce HP.

### <span id="page-69-0"></span>**Tisk pouze černým inkoustem**

#### **Tisk pouze černým inkoustem(Windows)**

- **1.** Vyberte v softwaru možnost **Tisk**.
- **2.** Ujistěte se, že je vybrána tiskárna.
- **3.** Klikněte na tlačítko, kterým se otevře dialogové okno **Vlastnosti**.

V závislosti na příslušné softwarové aplikaci se toto tlačítko může nazývat **Vlastnosti**, **Možnosti**, **Nastavení tiskárny**, **Vlastnosti tiskárny**, **Tiskárna** nebo **Předvolby**.

**4.** Vyberte příslušnou možnost.

#### **Windows 10, Windows 8.1 a Windows 8**

- Klikněte na kartu **Papír/Kvalita**.
- V nabídce **Tisk v odstínech šedi** vyberte **Pouze černý inkoust** a potom klikněte na **OK**.

#### **Windows 7**

- Na kartě **Rozvržení** nebo **Papír/Kvalita** klepněte na tlačítko **Upřesnit** a otevřete dialogové okno **Rozšířené možnosti**.
- V rozbalovací nabídce **Tisk v odstínech šedi** vyberte **Pouze černý inkoust** a potom klikněte na **OK**.

### <span id="page-70-0"></span>**Zlepšení kvality tisku**

Přes software tiskárny můžete vytisknout diagnostickou stránku, s jejíž pomocí určíte, zda je doporučeno čištění nebo vyrovnání tiskových hlav (kazet) k dosažení lepší kvality tisku.

#### **Tisk stránky diagnostiky kvality tisku z ovládacího panelu tiskárny**

- **1.** Vložte do vstupního zásobníku nepoužitý obyčejný bílý papír formátu A4 nebo Letter.
- **2.** Stiskněte současně (b) (tlačítko Barevná kopie) a  $\left[\frac{1}{2}\right]$  (tlačítko Pokračovat).

#### **Vytištění diagnostické stránky o kvalitě tisku (Windows)**

- **1.** Vložte do vstupního zásobníku nepoužitý obyčejný bílý papír formátu A4 nebo Letter.
- **2.** Otevřete software tiskárny HP (přes nabídku **Start**) a klikněte na **Tisk a skenování** v horní části okna.
- **3.** V části **Tisk** klikněte na **Údržba tiskárny** pro přístup k Toolbox.
- **4.** V Toolbox klikněte na kartu **Služby zařízení** a potom klikněte na **Diagnostická stránka kvality tisku**.
- **5.** Zkontrolujte azurová, purpurová, žlutá a černá políčka a další obsah na diagnostické stránce.

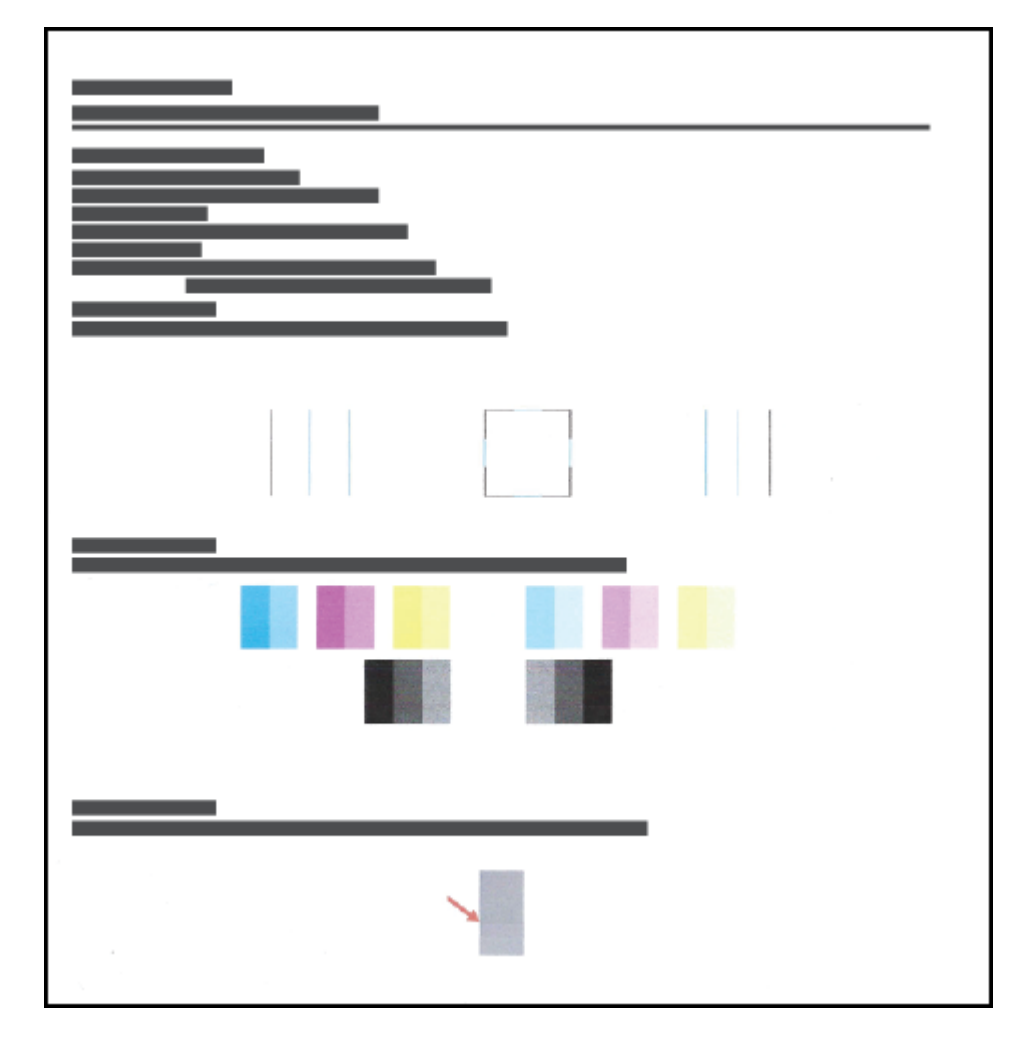

**6.** Pokud stránka diagnostiky ukazuje rozpité barvy nebo chybějící části v barevných a černobílých polích, vyčistěte tiskové hlavy (kazety).

Další informace naleznete v tématu [Čištění tiskových hlav \(kazet\) na stránce 68.](#page-73-0)

**7.** Jestliže na výtisku místo rovných čar vidíte zubaté čáry nebo jestliže diagnostická stránka uvádí, že by to mohlo pomoci, zarovnejte tiskové hlavy (kazety).

Další informace naleznete v tématu [Vyrovnání tiskových hlav \(kazet\) na stránce 67](#page-72-0).

**8.** Pokud problémy s kvalitou tisku přetrvávají i po čištění a zarovnání tiskových hlav (kazet), obraťte se na podporu HP.

Prostřednictvím aplikace HP Smart můžete rovněž zlepšit kvalitu tisku. Další informace o aplikaci naleznete v části [Tisk, skenování a odstraňování problémů pomocí aplikace HP Smart na stránce 20](#page-25-0).
## **Vyrovnání tiskových hlav (kazet)**

Vyrovnáním tiskových hlav (kazet) můžete zlepšit kvalitu tisku. Pokud na svých výtiscích nebo na diagnostické stránce kvality tisku zpozorujete nevyrovnané barvy nebo čáry, měli byste provést vyrovnání. Informace o tom, jak vytisknout diagnostickou stránku kvality tisku, naleznete v tématu [Zlepšení kvality tisku](#page-70-0) [na stránce 65.](#page-70-0)

#### **Zarovnání tiskových hlav (kazet)(Windows)**

- **1.** Vložte do vstupního zásobníku nepoužitý obyčejný bílý papír formátu A4 nebo Letter.
- **2.** Otevřete software tiskárny HP (přes nabídku **Start**) a klikněte na **Tisk a skenování** v horní části okna.
- **3.** V části **Tisk** klikněte na **Údržba tiskárny** pro přístup k Toolbox.
- **4.** V Toolbox klikněte na **Služby zařízení**, klikněte na požadovanou možnost a postupujte dle pokynů na obrazovce.

# **Čištění tiskových hlav (kazet)**

Pokud jsou výtisky pruhované nebo mají nesprávné či vynechané barvy, může být nutné vyčistit tiskové hlavy. Můžete také vytisknout diagnostickou stránku kvality tisku a zjistit, zda je doporučeno provést čištění. Při procesu čištění se vytiskne jedna stránka v rámci snahy o vyčištění tiskových hlav. Informace o tom, jak vytisknout diagnostickou stránku kvality tisku, naleznete v tématu [Zlepšení kvality tisku na stránce 65](#page-70-0).

**POZNÁMKA:** Tiskové hlavy čistěte, jen když je to nutné. Provádíte-li čištění příliš často, dochází ke zkrácení životnosti hlavy.

#### **Čištění tiskových hlav (kazet) (Windows)**

- **1.** Vložte do vstupního zásobníku nepoužitý obyčejný bílý papír formátu A4 nebo Letter.
- **2.** Otevřete software tiskárny HP (přes nabídku **Start**) a klikněte na **Tisk a skenování** v horní části okna.
- **3.** V části **Tisk** klikněte na **Údržba tiskárny** pro přístup k Toolbox.
- **4.** V Toolbox klikněte na **Služby zařízení**, klikněte na požadovanou možnost a postupujte dle pokynů na obrazovce.

# **Čištění tiskárny**

Můžete spustit proces čištění přes software tiskárny, a zamezit tak vzniku šmouh na výtiscích.

#### **Čištění tiskárny prostřednictvím softwaru tiskárny (Windows)**

- **1.** Vložte do vstupního zásobníku nepoužitý obyčejný bílý papír formátu A4 nebo Letter.
- **2.** Otevřete software tiskárny HP (přes nabídku **Start**) a klikněte na **Tisk a skenování** v horní části okna.
- **3.** V části **Tisk** klikněte na **Údržba tiskárny** pro přístup k Toolbox.
- **4.** V Toolbox klikněte na **Služby zařízení**, klikněte na požadovanou možnost a postupujte dle pokynů na obrazovce.

# **Tipy pro práci s inkoustem a tiskovými hlavami**

#### **Tipy pro tiskové hlavy**

Při práci s tiskovými hlavami můžete využít následující tipy:

- Používejte originální tiskové hlavy HP.
- Chcete-li tiskové hlavy ochránit před vyschnutím, tiskárnu vždy vypínejte pomocí tlačítka Napájení a vyčkejte, dokud kontrolka Napájení nezhasne.
- Tiskové hlavy neotvírejte ani z nich neodstraňujte pásku, dokud je nejste připraveni vložit do tiskárny. Páska na tiskových hlavách kazetách brání odpařování inkoustu.
- Černou i barevné tiskové hlavy nainstalujte správně.

Další informace naleznete v tématu [Problém s kazetou na stránce 99](#page-104-0).

- Jakmile nastavíte tiskárnu, neotevírejte pojistku tiskové hlavy, pokud k tomu nebudete vyzváni.
- Proveďte zarovnání tiskových kazet, abyste zajistili optimální kvalitu tisku. Další informace naleznete v tématu [Problémy s tiskem na stránce 106](#page-111-0).
- Pokud tiskovou hlavu z nějakého důvodu vyjmete z tiskárny, co nejdříve ji opět vraťte zpět. Mimo tiskárnu, pokud není chráněna, začne tisková hlava vysychat.

#### **Tipy pro inkoust**

Při práci s tiskovými hlavami můžete využít následující tipy:

● Před tiskem zkontrolujte, že v inkoustových zásobnících je dostatečné množství inkoustu.

Další informace naleznete v tématu [Hladiny inkoustu na stránce 59.](#page-64-0)

- Když je hladina inkoustu nízká, inkoustové zásobníky doplňte. Tisk s nízkou hladinou inkoustu v inkoustových zásobnících může poškodit tiskárnu.
- Tiskárnu nenaklánějte.
- **POZNÁMKA:** Originální tiskové hlavy a inkoust HP jsou určeny pro tiskárny a papíry HP a byly s nimi testovány, aby zaručily nejlepší výsledky každého tisku.

Společnost HP nemůže zaručit kvalitu a spolehlivost neoriginálního spotřebního materiálu. Na opravy produktu po použití spotřebního materiálu od jiného výrobce se nevztahuje záruka.

## **Přemístění tiskárny**

Aby nedošlo k poškození tiskárny nebo úniku inkoustu, dodržujte následující pokyny.

Pokud tiskárnu přemísťujete v rámci domu nebo kanceláře, ponechte pojistku tiskové hlavy zavřenou a udržujte tiskárnu ve vodorovné poloze.

Když se chystáte tiskárnu přemístit mimo domov nebo kancelář, přečtěte si příslušné pokyny pro přemístění tiskárny přiložené v krabici, nebo navštivte stránku [www.support.hp.com](https://h20180.www2.hp.com/apps/Nav?h_pagetype=s-001&h_product=18695926&h_client&s-h-e002-1&h_lang=en&h_cc=us) .

# **6 Připojení**

- [První kroky](#page-78-0)
- [Přepnutí tiskárny do režimu nastavení](#page-79-0)
- [Připojení tiskárny k bezdrátové síti se směrovačem](#page-80-0)
- [Bezdrátové připojení k tiskárně bez směrovače \(Wi-Fi Direct\)](#page-82-0)
- [Připojení k tiskárně pomocí aplikace HP Smart](#page-85-0)
- [Změna nastavení bezdrátového připojení](#page-86-0)
- [Připojení tiskárny k počítači pomocí kabelu USB \(bez připojení k síti\)](#page-87-0)
- [Přechod od připojení USB k bezdrátové síti](#page-88-0)
- [Používání nástrojů pro pokročilou správu tiskárny \(určeno tiskárnám v síti\)](#page-89-0)
- [Tipy pro nastavení a používání tiskárny připojené k síti](#page-91-0)

## <span id="page-78-0"></span>**První kroky**

Ujistěte se v následujícím:

- Bezdrátová síť je nastavená a funkční.
- Zkontrolujte, zda je tiskárna ve stejné síti (podsíti) jako počítače, které ji využívají.

Při připojování k tiskárně můžete být vyzváni k zadání názvu bezdrátové sítě (SSID) a hesla bezdrátové sítě.

- Název bezdrátové sítě identifikuje vaši bezdrátovou síť.
- Heslo bezdrátové sítě umožňuje zabránit ostatním uživatelům v připojení k vaší bezdrátové síti bez příslušných oprávnění. V závislosti na požadované úrovni zabezpečení může vaše bezdrátová síť využívat buď přístupové heslo WPA, nebo klíč WEP.

Pokud jste název sítě nebo bezpečnostní heslo od doby, kdy byla bezdrátová síť nastavena, neměnili, můžete tyto informace v některých případech najít na zadní straně bezdrátového směrovače.

Jestliže název sítě nebo bezpečnostní heslo nemůžete najít a ani si na tyto informace nemůžete vzpomenout, projděte si dokumentaci k počítači nebo bezdrátovému směrovači. Pokud přesto tyto informace není možné nijak získat, kontaktujte správce sítě nebo toho, kdo bezdrátovou síť instaloval.

# <span id="page-79-0"></span>**Přepnutí tiskárny do režimu nastavení**

Pokud od prvního zapnutí tiskárny uplynuly více než dvě hodiny a stále jste nenastavili bezdrátové připojení tiskárny, přepněte tiskárnu do režimu nastavení sítě tak, že obnovíte síťová nastavení tiskárny. Režim nastavení bude aktivní dvě hodiny. Informace o tom, jak obnovit síťová nastavení tiskárny, naleznete v části [Obnovení výchozího nastavení na stránce 116.](#page-121-0)

## <span id="page-80-0"></span>**Připojení tiskárny k bezdrátové síti se směrovačem**

**TIP:** Chcete-li vytisknout průvodce rychlým nastavením bezdrátového připojení, stiskněte a podržte tlačítko (tlačítko Informace) po dobu tří sekund.

**TIP:** Postup obnovení síťových nastavení tiskárny je popsán v části [Obnovení výchozího nastavení](#page-121-0) [na stránce 116.](#page-121-0)

- Připojení tiskárny k bezdrátové síti pomocí softwaru HP software tiskárny
- Připojení tiskárny k bezdrátové síti pomocí funkce WPS (Wi-Fi Protected Setup)

### **Připojení tiskárny k bezdrátové síti pomocí softwaru HP software tiskárny**

Před připojením tiskárny k integrované bezdrátové síti WLAN 802.11 je třeba zajistit následující:

Bezdrátovou síť 802.11b/g/n obsahující bezdrátový směrovač či přístupový bod.

**Z POZNÁMKA:** Tiskárna podporuje připojení v pásmu 2,4 a 5 GHz.

- Počítač, který je již připojen k bezdrátové síti, ke které se chystáte připojit tiskárnu.
- Název sítě (SSID).
- Klíč WEP, heslo WPA (je-li potřeba).

#### **Připojení tiskárny pomocí softwaru HP software tiskárny (Windows)**

Když tiskárnu připojujete bezdrátově pomocí softwaru HP, přepněte tiskárnu do režimu síťového nastavení tak, že obnovíte síťová nastavení tiskárny. Režim nastavení bude aktivní dvě hodiny. Informace o tom, jak obnovit síťová nastavení tiskárny, naleznete v části [Obnovení výchozího nastavení na stránce 116](#page-121-0).

- **1.** Otevřete HP software tiskárny (přes nabídku **Start**) a klikněte na **Nástroje**.
- **2.** Klikněte na položku **Device Setup & Software** (Nastavení a software zařízení).
- **3.** Klikněte na možnost **Připojit nové zařízení**, poté na možnost **Bezdrátové připojení** a postupujte podle pokynů na obrazovce.

### **Připojení tiskárny k bezdrátové síti pomocí funkce WPS (Wi-Fi Protected Setup)**

Před připojením tiskárny k bezdrátové síti pomocí funkce WPS je třeba zajistit následující:

Bezdrátovou síť 802.11b/g/n obsahující bezdrátový směrovač či přístupový bod s aktivovaným WPS.

**<sup>2</sup> POZNÁMKA:** Tiskárna podporuje připojení v pásmu 2,4 a 5 GHz.

● Počítač, který je již připojen k bezdrátové síti, ke které se chystáte připojit tiskárnu. v počítači musí být nainstalován software tiskárny HP.

Máte-li směrovač, který podporuje technologii WPS a je vybavený tlačítkem WPS, pokračujte podle **postupu pomocí tlačítka**. Pokud si nejste jisti, zda je váš směrovač tlačítkem vybaven, použijte **metodu PIN**.

#### **Použití metody konfigurace tlačítkem (PBC)**

- **1.** Stiskněte a podržte tlačítko (p) (tlačítko Bezdrátové připojení) na tiskárně déle než tři sekundy, abyste aktivovali režim funkce WPS. Kontrolka Bezdrátové připojení začne blikat.
- **2.** Stiskněte na směrovači tlačítko WPS.

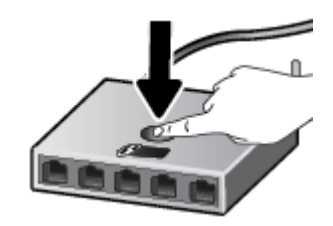

**POZNÁMKA:** V produktu se spustí přibližně dvouminutový časový úsek, po který bude bezdrátové připojení aktivní.

#### **Použití metody PIN**

**1.** Kód PIN pro funkci WPS naleznete na vytištěné stránce s informacemi o tiskárně.

Chcete-li vytisknout tuto stránku, současně stiskněte (t) (tlačítko Bezdrátové připojení) a (i) (tlačítko Informace) a podržte je pět sekund.

Kód PIN funkce WPS naleznete v horní části stránky s informacemi.

- **2.** Spusťte konfigurační nástroj nebo software bezdrátového směrovače či přístupového bodu bezdrátové sítě a zadejte kód PIN funkce WPS.
- **<sup>2</sup> POZNÁMKA:** Další informace o používání konfiguračního nástroje získáte v dokumentaci dodané se směrovačem nebo přístupovým bodem bezdrátové sítě.

Počkejte přibližně 2 minuty. Pokud se tiskárna úspěšně připojí, kontrolka Bezdrátové připojení přestane blikat a zůstane svítit.

### <span id="page-82-0"></span>**Bezdrátové připojení k tiskárně bez směrovače (Wi-Fi Direct)**

Pomocí funkce Wi-Fi Direct můžete tisknout bezdrátově z počítače, telefonu smartphone, tabletu nebo jiného zařízení s podporou bezdrátového připojení bez nutnosti se připojovat ke stávající bezdrátové síti.

#### **Pokyny k použití funkce Wi-Fi Direct**

**POZNÁMKA:** Další informace o službě Wi-Fi Direct naleznete na stránce [www.hp.com/go/wifidirectprinting](http://www.hp.com/go/wifidirectprinting) .

- Zkontrolujte, zda je funkce Wi-Fi Direct tiskárny zapnuta.
- Ověřte, zda je v počítači nebo mobilním zařízení nainstalován potřebný software.
	- Chcete-li tisknout z počítače, je třeba nainstalovat software tiskárny dodaný s tiskárnou.

Pokud jste do počítače nenainstalovali software pro tiskárnu HP, nejprve připojte počítač k funkci Wi-Fi Direct pro vaši tiskárnu a software tiskárny nainstalujte. Až vám software tiskárny zobrazí dotaz na typ připojení, vyberte možnost **Bezdrátové**.

- Chcete-li tisknout z mobilního zařízení, je třeba nainstalovat kompatibilní tiskovou aplikaci.
- Jedno připojení funkce Wi-Fi Direct může využívat až pět počítačů a mobilních zařízení.
- Funkci Wi-Fi Direct lze používat i případě, že je tiskárna připojena k počítači pomocí kabelu USB nebo k síti pomocí bezdrátového připojení.
- Funkci Wi-Fi Direct nelze používat k připojení počítače, mobilního zařízení nebo tiskárny k Internetu.

#### **Zapnutí nebo vypnutí funkce Wi-Fi Direct**

Když je funkce Wi-Fi Direct zapnuta, na displeji tiskárny by se měla zobrazit ikona  $\bar{\mathbb{q}}$ a (ikona Wi-Fi Direct). Jestliže ikona není zobrazena, postupujte podle těchto pokynů.

Na ovládacím panelu tiskárny současně stiskněte ( $\langle \cdot \rangle$ ) (tlačítko Bezdrátové připojení) a  $\hat{\mathcal{F}}$ ) (tlačítko Pokračovat) a podržte je tři sekundy.

Chcete-li funkci Wi-Fi vypnout, postupujte stejným způsobem.

**POZNÁMKA:** Když funkci Wi-Fi Direct aktivujete poprvé, tiskárna příručku funkce Wi-Fi Direct vytiskne automaticky. Tato příručka obsahuje pokyny k použití funkce Wi-Fi Direct. Můžete také stisknout současně  $\widehat{\mathbf{F}}$  (tlačítko Pokračovat) a  $\widehat{\mathbf{F}}$  (tlačítko Informace) pro vytištění tohoto průvodce. Příručka nemusí být k dispozici ve všech jazycích.

#### **Zjištění názvu nebo hesla funkce Wi-Fi Direct**

Na ovládacím panelu tiskárny stiskněte (i) (tlačítko Informace) pro vytištění stránky s informacemi o tiskárně.

POZNÁMKA: Pro zjištění jiných síťových údajů stiskněte současně (tp) (tlačítko Bezdrátové připojení) a " (tlačítko Informace) pro vytištění stránky s konfigurací sítě.

#### **Změna nastavení zabezpečení připojení Wi-Fi Direct pro tiskárnu prostřednictvím vestavěného webového serveru**

- **1.** Otevřete integrovaný webový server (EWS). Další informace naleznete v tématu [Spuštění integrovaného](#page-89-0)  [webového serveru na stránce 84](#page-89-0).
- **2.** Klepněte na kartu **Síť**.
- **3.** V levé nabídce klikněte na **Wi-Fi Direct** a potom klikněte na **Upravit nastavení**.
- **4.** Proveďte nezbytné změny.
- **5.** Klepněte na volbu **Použít**.

#### **Tisk z mobilního zařízení s podporou bezdrátového připojení, které podporuje funkci Wi-Fi Direct**

U zařízení Google Android je do mobilního zařízení třeba nainstalovat nejnovější verzi modulu plug-in pro tiskové služby HP. Tento modul lze stáhnout z obchodu s aplikacemi Google Play.

- **1.** Ověřte, zda jste v tiskárně zapnuli funkci Wi-Fi Direct.
- **2.** Zapněte funkci Wi-Fi Direct ve svém mobilním zařízení. Další informace naleznete v dokumentaci dodávané s mobilním zařízením.
- **3.** V mobilním zařízení vyberte dokument v aplikaci podporující tisk a poté vyberte možnost vytisknout dokument.

Zobrazí se seznam dostupných tiskáren.

- **4.** Ze seznamu tiskáren vyberte název tiskárny Wi-Fi Direct, který se zobrazuje například jako DIRECT-\*\*- HP Smart Tank Plus (kde symboly \*\* představují jedinečné znaky pro identifikaci tiskárny).
	- Pokud je zabezpečení připojení Wi-Fi Direct pro tiskárnu nastaveno na možnost **Automaticky**  (výchozí nastavení), mobilní zařízení se k tiskárně automaticky připojí a odešle tiskovou úlohu.
	- Pokud je zabezpečení připojení Wi-Fi Direct pro tiskárnu nastaveno na **Ruční**:
		- Pokud tiskárna vytiskne stránku s kódem PIN, postupujte podle pokynů na stránce.
	- **TIP:** Nastavení zabezpečení připojení Wi-Fi Direct pro tiskárnu lze změnit prostřednictvím vestavěného webového serveru (EWS).

Další informace naleznete v tématu Změna nastavení zabezpečení připojení Wi-Fi Direct pro tiskárnu prostřednictvím vestavěného webového serveru na stránce 78.

#### **Tisk z mobilního zařízení s podporou bezdrátového připojení, které nepodporuje funkci Wi-Fi Direct**

- **1.** Ověřte, zda jste v mobilním zařízení nainstalovali kompatibilní tiskovou aplikaci. Další informace naleznete na stránkách [www.hp.com/global/us/en/eprint/mobile\\_printing\\_apps.html](http://www.hp.com/global/us/en/eprint/mobile_printing_apps.html).
- **2.** Ověřte, zda jste v tiskárně zapnuli funkci Wi-Fi Direct. Další informace naleznete v tématu [Zapnutí nebo](#page-82-0) [vypnutí funkce Wi-Fi Direct na stránce 77.](#page-82-0)
- **3.** V mobilním zařízení zapněte bezdrátové připojení (Wi-Fi). Další informace naleznete v dokumentaci dodávané s mobilním zařízením.
- **4.** Prostřednictvím mobilního zařízení se připojte k nové síti. Použijte postup, který běžně používáte pro připojení k nové bezdrátové síti nebo aktivnímu bodu. V seznamu bezdrátových sítí vyberte název Wi-Fi Direct, zobrazený například jako DIRECT-\*\*-HP Smart Tank Plus (kde symboly \*\* představují jedinečné znaky, které identifikují tiskárnu).
- **<sup>2</sup> POZNÁMKA:** Postup zjištění názvu nebo hesla funkce Wi-Fi Direct je popsán v části [Zjištění názvu nebo](#page-82-0) [hesla funkce Wi-Fi Direct na stránce 77.](#page-82-0)
- **5.** Na výzvu zadejte heslo tiskárny k funkci Wi-Fi Direct.
- **6.** Vytiskněte dokument.

#### **Tisk z počítače s podporou bezdrátového připojení (Windows)**

- **1.** Ověřte, zda jste v tiskárně zapnuli funkci Wi-Fi Direct. Další informace naleznete v tématu [Zapnutí nebo](#page-82-0) [vypnutí funkce Wi-Fi Direct na stránce 77.](#page-82-0)
- **2.** Zapněte v počítači připojení Wi-Fi. Další informace naleznete v dokumentaci dodávané společně s počítačem.

**<sup>2</sup> POZNÁMKA:** Pokud počítač připojení Wi-Fi nepodporuje, nebude možné funkci Wi-Fi Direct používat.

**3.** Prostřednictvím počítače se připojte k nové síti. Použijte postup, který běžně používáte pro připojení k nové bezdrátové síti nebo aktivnímu bodu. V seznamu bezdrátových sítí vyberte název Wi-Fi Direct, zobrazený například jako DIRECT-\*\*-HP Smart Tank Plus (kde symboly \*\* představují jedinečné znaky, které identifikují tiskárnu).

Na výzvu zadejte heslo Wi-Fi Direct.

Postup zjištění názvu nebo hesla funkce Wi-Fi Direct je popsán v části [Zjištění názvu nebo hesla funkce](#page-82-0) [Wi-Fi Direct na stránce 77](#page-82-0).

- **4.** Pokud byla tiskárna nainstalována a připojena k počítači prostřednictvím bezdrátové sítě, pokračujte krokem 5. Pokud byla tiskárna nainstalována a připojena k počítači pomocí kabelu USB, postupujte podle následujících pokynů a nainstalujte funkci software tiskárny prostřednictvím připojení Wi-Fi Direct.
	- **a.** V závislosti na operačním systému proveďte některý z následujících úkonů:
		- **Windows 10**: Na ploše počítače klikněte na nabídku **Start**, v seznamu aplikací vyberte **HP**  a poté vyberte ikonu s názvem tiskárny.
		- **Windows 8.1**: Klikněte na šipku dolů v levém dolním rohu úvodní obrazovky a vyberte název tiskárny.
		- **Windows 8**: Na úvodní obrazovce klikněte pravým tlačítkem do prázdné oblasti, na panelu aplikací klikněte na položku **Všechny aplikace** a poté vyberte název tiskárny.
		- **Windows 7**: Na ploše počítače klikněte na nabídku **Start**, vyberte možnost **Všechny programy**, klikněte na položku **HP**, klikněte na složku tiskárny a poté vyberte ikonu s názvem tiskárny.
	- **b.** V softwaru software tiskárny klikněte na možnost **Nástroje**.
	- **c.** Klikněte na možnost **Device Setup & Software** (Nastavení a software zařízení) a poté na možnost **Connect a new device** (Připojit nové zařízení).
	- **d.** Jakmile software zobrazí obrazovku **Možnosti připojení**, vyberte možnost **Bezdrátové připojení**.

Ze seznamu zjištěných tiskáren vyberte svou tiskárnu HP.

- **e.** Postupujte podle pokynů na obrazovce.
- **5.** Vytiskněte dokument.

# <span id="page-85-0"></span>**Připojení k tiskárně pomocí aplikace HP Smart**

#### **Nastavení pomocí aplikace HP Smart**

K nastavení tiskárny v bezdrátové síti můžete použít aplikaci HP Smart. Aplikaci HP Smart podporují zařízení se systémem iOS, Android, Windows a Mac. Informace o této aplikaci najdete v části [Tisk, skenování a](#page-25-0)  [odstraňování problémů pomocí aplikace HP Smart na stránce 20.](#page-25-0)

- **1.** Ujistěte se, že tiskárna a zařízení jsou zapnuty a že jsou připojeny ke stejné bezdrátové síti.
- **2.** Pokud od prvního zapnutí tiskárny uplynuly více než dvě hodiny a stále jste nenastavili bezdrátové připojení tiskárny, přepněte tiskárnu do režimu nastavení sítě tak, že obnovíte síťová nastavení tiskárny. Informace o tom, jak obnovit síťová nastavení tiskárny, naleznete v části [Obnovení výchozího nastavení](#page-121-0)  [na stránce 116.](#page-121-0)
- **3.** Pokud používáte mobilní zařízení iOS nebo Android, musíte mít zapnutou funkci Bluetooth.

#### **POZNÁMKA:**

- HP Smart používá funkci Bluetooth pouze k nastavení tiskárny. To přispívá k urychlení a usnadnění procesu nastavení na mobilních zařízeních iOS a Android.
- Tisk pomocí funkce Bluetooth není podporován.
- **4.** Otevřete v zařízení aplikaci HP Smart.
- **5. <b>iOS/Android**: Na úvodní obrazovce HP Smart klepněte na  $+$  (ikona plus) a potom vyberte tiskárnu. Pokud tiskárna není v seznamu uvedená, klepněte na **Přidat novou tiskárnu**.

Windows: Na úvodní obrazovce HP Smart klikněte nebo klepněte na  $+$  (ikona plus) a potom vyberte nebo přidejte tiskárnu.

Počítače Mac: Na úvodní obrazovce HP Smart klikněte na  $+$  (ikona plus) a potom vyberte tiskárnu. Pokud tiskárna není na seznamu, klikněte na **Tiskárna** a vyberte **Nastavit novou tiskárnu**.

Podle pokynů na obrazovce zařízení přidejte tiskárnu do své sítě.

### <span id="page-86-0"></span>**Změna nastavení bezdrátového připojení**

Můžete nastavit a spravovat bezdrátové připojení tiskárny a provádět různé úlohy údržby. Patří k nim tisk informací o nastavení sítě, vypínání nebo zapínání funkce bezdrátového připojení a změna nastavení bezdrátového připojení.

#### **Zapnutí nebo vypnutí bezdrátového připojení tiskárny**

Chcete-li zapnout nebo vypnout bezdrátové připojení tiskárny, stiskněte tlačítko (tp) (tlačítko Bezdrátové připojení).

- Pokud má tiskárna aktivní připojení k bezdrátové síti, kontrolka Bezdrátové připojení svítí modře a na displeji tiskárny jsou zobrazeny ikony Bezdrátové připojení a Indikátor signálu.
- Pokud je bezdrátové připojení vypnuto, kontrolka Bezdrátové připojení nesvítí.
- Další informace o stavu bezdrátového připojení naleznete v tématu [Stavy kontrolek ovládacího panelu](#page-12-0) [a ikon na displeji na stránce 7.](#page-12-0)

#### **Tisk zprávy testu bezdrátové sítě a stránky s konfigurací sítě**

Stiskněte současně (t) (tlačítko Bezdrátové připojení) a (i) (tlačítko Informace).

- Zpráva testu bezdrátové sítě bude obsahovat výsledky diagnostiky stavu bezdrátové sítě, sílu bezdrátového signálu, nalezené sítě a další informace.
- Stránka s konfigurací sítě bude obsahovat informace o stavu sítě, názvu hostitele, názvu sítě a další informace.

#### **Změna nastavení bezdrátového připojení (Windows)**

Tato metoda je dostupná v případě, že jste již nainstalovali software tiskárny.

**Z** DŮLEŽITÉ: Tato metoda vyžaduje kabel USB. Nepřipojujte kabel USB dříve, než k tomu budete vyzváni.

- **1.** Otevřete HP software tiskárny (přes nabídku **Start**) a klikněte na **Nástroje**.
- **2.** Klikněte na položku **Device Setup & Software** (Nastavení a software zařízení).
- **3.** Vyberte volbu **Změna nastavení bezdrátového připojení**. Postupujte podle pokynů na obrazovce.

#### **Změna nastavení bezdrátového připojení (aplikace HP Smart)**

**1.** Pokud od prvního zapnutí tiskárny uplynuly více než dvě hodiny a stále jste nenastavili bezdrátové připojení tiskárny, přepněte tiskárnu do režimu nastavení sítě tak, že obnovíte síťová nastavení tiskárny.

Režim nastavení bude aktivní dvě hodiny. Informace o tom, jak obnovit síťová nastavení tiskárny, naleznete v části [Obnovení výchozího nastavení na stránce 116](#page-121-0).

**2.** Klepněte na  $\boldsymbol{+}$  (ikona plus) na úvodní obrazovce HP Smart a potom vyberte možnost pro přidání nové tiskárny.

### <span id="page-87-0"></span>**Připojení tiskárny k počítači pomocí kabelu USB (bez připojení k síti)**

Tiskárna je vybavena zadním vysokorychlostním portem USB 2.0 pro připojení k počítači.

Pokud jste nainstalovali software tiskárny, tiskárna bude pracovat jako zařízení plug and play. Pokud software nebyl nainstalován, podle kroků uvedených níže připojte tiskárnu pomocí kabelu USB.

#### **Připojení tiskárny pomocí kabelu USB**

**1.** Otevřete stránku [123.hp.com](http://123.hp.com) ve webovém prohlížeči na počítači a stáhněte si a nainstalujte HP software tiskárny. Můžete rovněž použít disk CD HP software tiskárny (je-li k dispozici) nebo si software stáhnout na stránce [www.support.hp.com](https://h20180.www2.hp.com/apps/Nav?h_pagetype=s-001&h_product=18695926&h_client&s-h-e002-1&h_lang=en&h_cc=us) .

**POZNÁMKA:** Kabel USB k tiskárně připojte až ve chvíli, kdy k tomu budete vyzváni.

- **2.** Postupujte podle pokynů na obrazovce. Po vyzvání připojte tiskárnu k počítači výběrem volby **USB**  v nabídce **Možnosti připojení**.
- **3.** Postupujte podle pokynů na obrazovce.

### <span id="page-88-0"></span>**Přechod od připojení USB k bezdrátové síti**

Pokud jste poprvé nastavili tiskárnu a nainstalovali software s přímým připojením tiskárny k počítači pomocí kabelu USB, můžete snadno přejít k připojení prostřednictvím bezdrátové sítě. Budete potřebovat bezdrátovou síť 802.11b/g/n obsahující bezdrátový směrovač či přístupový bod.

Před změnou z připojení pomocí portu USB na bezdrátové připojení se ujistěte o následujícím:

- Tiskárna je připojena k počítači prostřednictvím kabelu USB až do chvíle, kdy budete vyzváni k odpojení kabelu.
- Váš počítač je již připojen k bezdrátové síti, ke které se chystáte připojit tiskárnu.
- **POZNÁMKA:** Pokud se vám nedaří nastavit připojení pomocí kroků uvedených v této části, podívejte se na [Problémy se sítí a připojením na stránce 112.](#page-117-0)

#### **Přechod od připojení USB k bezdrátové síti (Windows)**

- **1.** Otevřete HP software tiskárny (přes nabídku **Start**) a klikněte na **Nástroje**.
- **2.** Klikněte na položku **Device Setup & Software** (Nastavení a software zařízení).
- **3.** Vyberte možnost **Převést připojené USB zařízení na bezdrátové**. Postupujte podle pokynů na obrazovce.

#### **Změna připojení USB na bezdrátové připojení pomocí aplikace HP Smart na počítači se systémem Windows 10 (Windows)**

- **1.** Před pokračováním zkontrolujte, zda počítač a tiskárna splňují následující požadavky:
	- Tiskárna je aktuálně připojena k počítači pomocí kabelu USB.
	- Počítač je aktuálně připojen k bezdrátové síti.
- **2.** Otevřete aplikaci HP Smart. Další informace naleznete v tématu [Tisk, skenování a odstraňování](#page-25-0) [problémů pomocí aplikace HP Smart na stránce 20](#page-25-0).
- **3.** Ujistěte se, že je vybrána tiskárna.
- **TIP:** Pokud je tiskárna již nastavena, můžete ji vybrat na úvodní obrazovce aplikace HP Smart potažením prstu vlevo nebo vpravo a potvrzením výběru.

Chcete-li použít jinou tiskárnu, klikněte nebo klepněte na  $+$  (ikona Plus) na úvodní obrazovce a potom vyberte jinou tiskárnu nebo přidejte novou tiskárnu.

**4.** Klikněte na **Další informace**, jakmile se v horní části výchozí stránky aplikace zobrazí zpráva "Usnadnit tisk připojením tiskárny k bezdrátové síti".

### <span id="page-89-0"></span>**Používání nástrojů pro pokročilou správu tiskárny (určeno tiskárnám v síti)**

Když je tiskárna připojena k síti, můžete použít vestavěný webový server (EWS) k zobrazení informací o stavu, ke změně nastavení a ke správě tiskárny prostřednictvím počítače.

- **<sup>2</sup> POZNÁMKA:** Server EWS lze otevřít a používat bez připojení k internetu. Některé funkce však nebudou dostupné.
- **POZNÁMKA:** Při prohlížení nebo úpravě některých nastavení může být požadováno heslo.
	- Spuštění integrovaného webového serveru
	- **[Soubory cookies](#page-90-0)**

### **Spuštění integrovaného webového serveru**

K vestavěnému webovému serveru můžete přistupovat následujícími způsoby.

#### **Otevření integrovaného webového serveru prostřednictvím sítě**

**1.** Adresu IP nebo název hostitele tiskárny zjistíte vytisknutím stránky s informacemi o tiskárně.

Chcete-li tuto stránku vytisknout, stiskněte (i) (tlačítko Informace) na ovládacím panelu tiskárny.

- **POZNÁMKA:** Tiskárna musí být v síti a musí mít adresu IP.
- **2.** V podporovaném webovém prohlížeči na svém počítači zadejte adresu IP nebo název hostitele přiřazený tiskárně.

Pokud je adresa IP například 192.168.0.12, je třeba ve webovém prohlížeči zadat následující adresu: http://192.168.0.12.

#### **Otevření vestavěného webového serveru ze softwaru HP software tiskárny (Windows)**

- **1.** Otevřete software tiskárny. Další informace naleznete v tématu [Spusťte software tiskárny HP \(Windows\)](#page-24-0)  [na stránce 19.](#page-24-0)
- **2.** Klikněte na kartu **Tisk a skenování** a potom klikněte na **Údržba tiskárny**.
- **3.** V aplikaci Toolbox klikněte na kartu **Informace o zařízení**.
- **4.** Jakmile zjistíte údaje o tiskárně, klikněte na položku **Domovská stránka tiskárny (EWS)** v pravém dolním rohu stránky.

#### <span id="page-90-0"></span>**Postup spuštění integrovaného webového serveru pomocí Wi-Fi Direct**

- **1.** Ověřte, zda jste v tiskárně zapnuli funkci Wi-Fi Direct. Postup zapnutí funkce Wi-Fi Direct je popsán v části [Bezdrátové připojení k tiskárně bez směrovače \(Wi-Fi Direct\) na stránce 77.](#page-82-0)
- **2.** V počítači zapněte bezdrátové připojení, vyhledejte název tiskárny s podporou funkce Wi-Fi Direct a připojte se k ní. Příklad: DIRECT-\*\*-HP Smart Tank Plus (kde symboly \*\* představují jedinečné znaky, které identifikují tiskárnu).

Na výzvu zadejte heslo Wi-Fi Direct.

Postup zjištění názvu nebo hesla funkce Wi-Fi Direct je popsán v části [Bezdrátové připojení k tiskárně](#page-82-0)  [bez směrovače \(Wi-Fi Direct\) na stránce 77.](#page-82-0)

**3.** V podporovaném internetovém prohlížeči zadejte následující adresu: http://192.168.223.1.

### **Soubory cookies**

Zabudovaný webový server (EWS) vloží při procházení na jednotku pevného disku velmi malé textové soubory (cookies). Tyto soubory umožní serveru EWS rozpoznat počítač při vaší příští návštěvě. Pokud jste například nakonfigurovali jazyk serveru EWS, soubor cookies vám pomůže zapamatovat si, který jazyk jste vybrali, takže se při dalším přístupu na server EWS stránky zobrazí v daném jazyce. Některé soubory cookie (například soubor cookie se zákaznickými předvolbami) jsou uloženy v počítači, dokud je ručně nesmažete.

Prohlížeč můžete nakonfigurovat tak, aby soubory cookies přijímal, nebo tak, aby zobrazil výzvu při každém nabídnutí souboru cookies. Tímto způsobem máte možnost se u jednotlivých souborů cookies rozhodnout, zda je přijmete nebo odmítnete. Pomocí prohlížeče také můžete nežádoucí soubory cookie odebrat.

**POZNÁMKA:** Pokud se rozhodnete soubory cookies zakázat, v závislosti na zařízení dojde k zakázání jedné nebo více z následujících funkcí:

- spuštění tam, kde jste aplikaci opustili (obzvlášť užitečné při použití průvodců instalací),
- zapamatování jazykového nastavení prohlížeče EWS,
- přizpůsobení domovské stránky EWS Doma.

Informace o změně nastavení osobních údajů a souborů cookies a o zobrazení nebo odstranění souborů cookies získáte v dokumentaci k webovému prohlížeči.

### <span id="page-91-0"></span>**Tipy pro nastavení a používání tiskárny připojené k síti**

Při nastavení a používání tiskárny připojené k síti využijte následující tipy:

- Při nastavování tiskárny na bezdrátové síti se ujistěte, že je váš bezdrátový směrovač nebo přístupový bod zapnutý. Tiskárna vyhledá bezdrátové směrovače, poté zobrazí na počítači rozpoznané názvy sítí.
- Pokud je počítač připojen k síti VPN (Virtual Private Network), je třeba se od této sítě odpojit, abyste mohli přistupovat k ostatním zařízením v síti včetně tiskárny.
- Přečtěte si více informací o konfiguraci sítě a tiskárny pro potřeby bezdrátového tisku. [Kliknutím sem](https://h20180.www2.hp.com/apps/Nav?h_pagetype=s-924&h_keyword=lp70041-all-Y0F71A&h_client=s-h-e004-01&h_lang=en&h_cc=us) [získáte více informací online](https://h20180.www2.hp.com/apps/Nav?h_pagetype=s-924&h_keyword=lp70041-all-Y0F71A&h_client=s-h-e004-01&h_lang=en&h_cc=us).
- Zjistěte, jak najít nastavení zabezpečení sítě: [Kliknutím sem získáte více informací online.](https://www.hp.com/embed/sfs/doc?client=IWS-eLP&lc=en&cc=us&ProductSeriesOID=18695928&TapasOnline=NETWORK_SECURITY)
- Ujistěte se, že vaše bezdrátová síť je připojena k internetu.
- Zkontrolujte, že je tiskárna připojena k síti.
- Ujistěte se, že tiskárna a zařízení jsou zapnuty a že jsou připojeny ke stejné bezdrátové síti.
- Pokud od prvního zapnutí tiskárny uplynuly více než dvě hodiny a stále jste nenastavili bezdrátové připojení tiskárny, přepněte tiskárnu do režimu nastavení sítě tak, že obnovíte síťová nastavení tiskárny. Režim nastavení bude aktivní dvě hodiny. Informace o tom, jak obnovit síťová nastavení tiskárny, naleznete v části [Obnovení výchozího nastavení na stránce 116](#page-121-0).
- Pokud používáte mobilní zařízení, zkontrolujte, že je zapnuta funkce Bluetooth.
- Získejte informace o softwaru HP Print and Scan Doctor: [Kliknutím sem získáte více informací online.](https://www.hp.com/support/PSDr)

**<sup>2</sup> POZNÁMKA:** Tento nástroj je dostupný pouze pro operační systém Windows.

- Zjistěte, jak změnit připojení USB na bezdrátové: [Kliknutím sem získáte více informací online.](https://www.hp.com/embed/sfs/doc?client=IWS-eLP&lc=en&cc=us&ProductSeriesOID=18695928&TapasOnline=NETWORK_WIRELESS&OS=Windows)
- Získejte informace o práci s bránou firewall a antivirovými programy během procesu nastavení tiskárny: [Kliknutím sem získáte více informací online.](https://www.hp.com/embed/sfs/doc?client=IWS-eLP&lc=en&cc=us&ProductSeriesOID=18695928&TapasOnline=NETWORK_FIREWALL&OS=Windows)

# **7 Vyřešit problém**

Tato část obsahuje následující témata:

- [Získání nápovědy s online odstraňováním problémů HP](#page-93-0)
- [Potřebujete další pomoc](#page-94-0)
- [Chyby na ovládacím panelu tiskárny](#page-95-0)
- [Získat nápovědu z aplikace HP Smart](#page-96-0)
- [Problémy s uvíznutím nebo nesprávným podáním papíru](#page-97-0)
- [Problém s kazetou](#page-104-0)
- [Problémy s tiskem](#page-111-0)
- [Problémy s kopírováním](#page-115-0)
- [Problémy se skenováním](#page-116-0)
- [Problémy se sítí a připojením](#page-117-0)
- [Problémy s hardwarem tiskárny](#page-119-0)
- [Řešení problémů pomocí webových služeb](#page-120-0)
- [Obnovení výchozího nastavení](#page-121-0)
- [Údržba tiskárny](#page-122-0)
- [Podpora společnosti HP](#page-124-0)

## <span id="page-93-0"></span>**Získání nápovědy s online odstraňováním problémů HP**

Použijte online nástroj HP pro řešení problémů k vyřešení potíží s vaší tiskárnou. Pomocí tabulky níže identifikujte problém a klikněte na příslušný odkaz.

**POZNÁMKA:** Online průvodce pro řešení problémů od společnosti HP nemusí být dostupný ve všech jazycích.

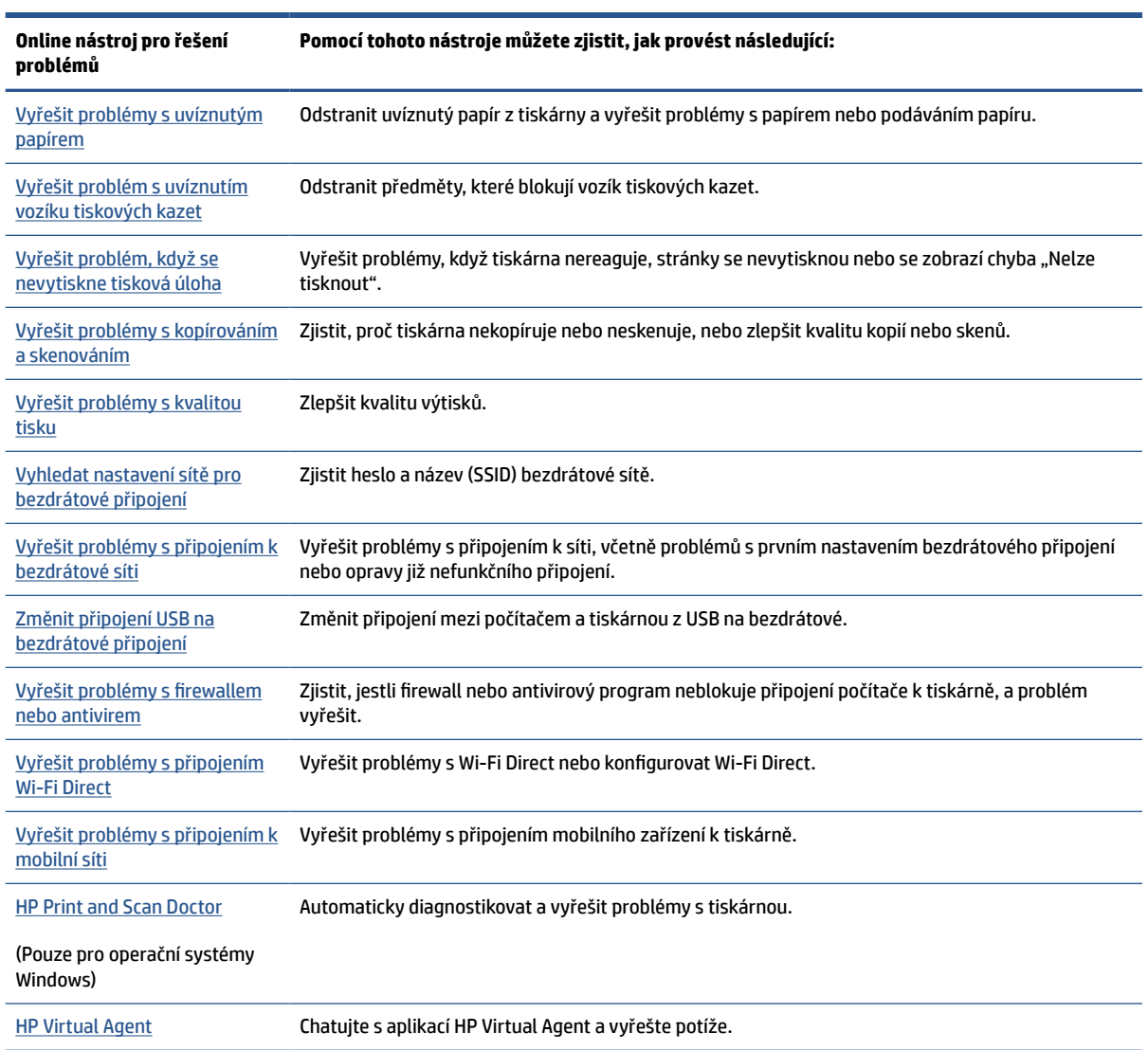

# <span id="page-94-0"></span>**Potřebujete další pomoc**

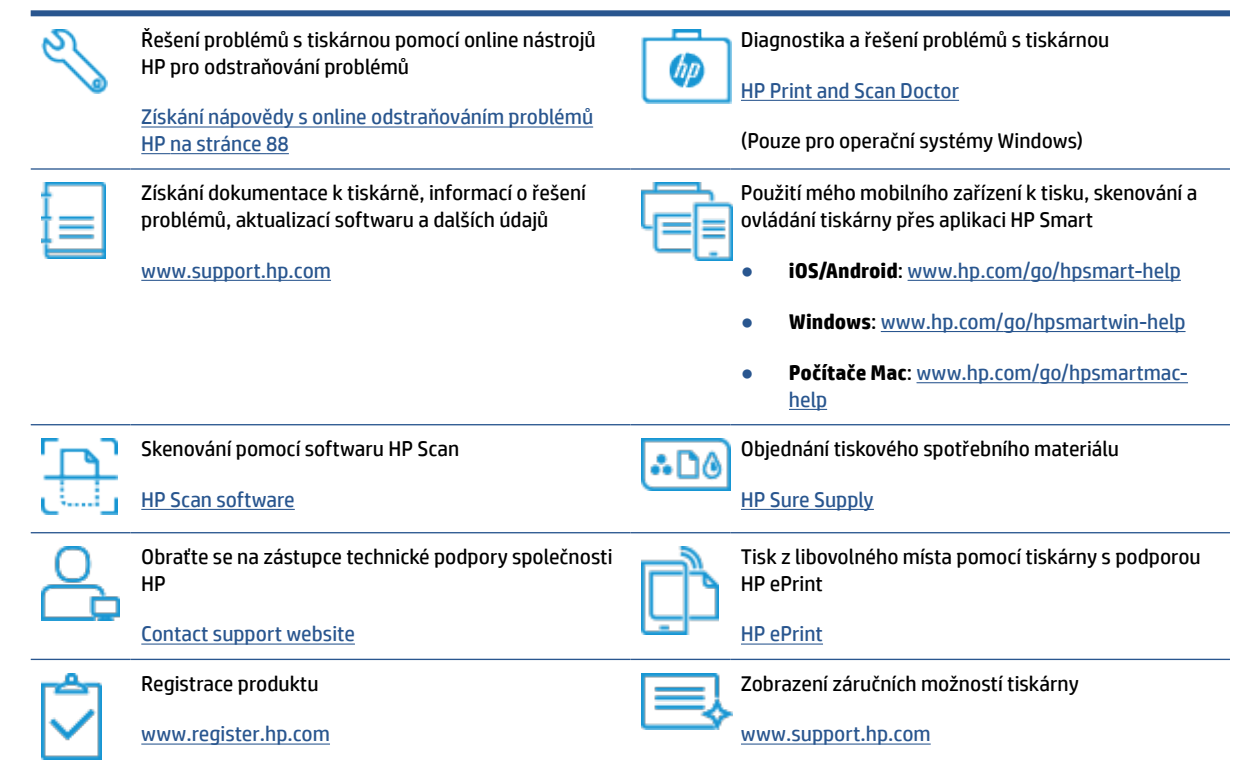

# <span id="page-95-0"></span>**Chyby na ovládacím panelu tiskárny**

Pokud ikona Počítadlo na displeji tiskárny přepíná mezi písmenem E a číslicí, tiskárna je v chybovém stavu. Písmeno E a číslice fungují jako chybové kódy. Pokud například ikona Počítadlo přepíná mezi písmenem E a číslicí 4, došlo k uvíznutí papíru.

Podrobnosti o chybách a řešeních naleznete v části [Stavy kontrolek ovládacího panelu a ikon na displeji](#page-12-0) [na stránce 7](#page-12-0).

## <span id="page-96-0"></span>**Získat nápovědu z aplikace HP Smart**

Aplikace HP Smart vás upozorní na problémy s tiskárnou (uvíznutí papíru a jiné problémy), odkáže na obsah nápovědy a zobrazí možnosti kontaktování podpory pro další asistenci. Další informace o aplikaci naleznete v části [Tisk, skenování a odstraňování problémů pomocí aplikace HP Smart na stránce 20](#page-25-0).

- **1.** Otevřete HP Smart na svém zařízení.
- **2.** Na výchozí obrazovce HP Smart zkontrolujte, že je vybrána vaše tiskárna.
- **TIP:** Pokud je tiskárna již nastavena, můžete ji vybrat na úvodní obrazovce aplikace HP Smart potažením prstu vlevo nebo vpravo a potvrzením výběru.

Chcete-li použít jinou tiskárnu, klikněte nebo klepněte na + (ikona Plus) na úvodní obrazovce a potom vyberte jinou tiskárnu nebo přidejte novou tiskárnu.

**3.** Chcete-li zobrazit stav tiskárny, klikněte nebo klepněte na tiskárnu.

# <span id="page-97-0"></span>**Problémy s uvíznutím nebo nesprávným podáním papíru**

### **Odstranění uvíznutého papíru nebo vozíku tiskových hlav**

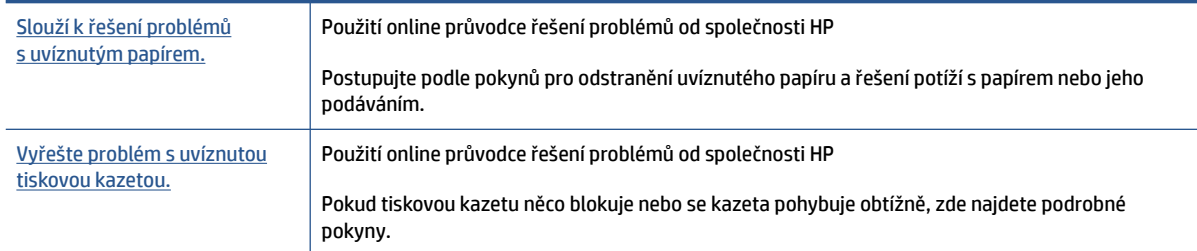

**<sup>2</sup> POZNÁMKA:** Online průvodce řešení problémů od společnosti HP nemusí být dostupný ve všech jazycích.

### **Informace o odstranění uvíznutého papíru najdete v části nápovědy s obecnými pokyny**

K uvíznutí papíru může dojít na několika místech. Při uvíznutí vozíku tiskových hlav odstraňte všechny předměty, včetně papíru, které blokují vozík tiskových hlav, z oblasti přístupu k tiskovým hlavám.

**POZNÁMKA:** Pro odstranění uvíznutých předmětů nepoužívejte žádné nástroje nebo jiná zařízení. Při odstraňování uvíznutých předmětů z vnitřku tiskárny buďte vždy opatrní.

#### **Odstranění uvíznutého papíru ze vstupního zásobníku**

- 1. Stisknutím tlačítka **X** (tlačítko Zrušit) se pokuste odstranit uvíznutý předmět automaticky. Pokud toto řešení nepomůže, odstraňte uvíznutý papír ručně pomocí následujícího postupu.
- **2.** Opatrně vytáhněte papír ze vstupního zásobníku.

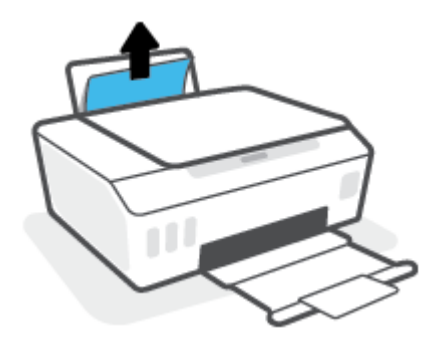

**3.** Ujistěte se, že dráhu papíru neblokují žádné cizí předměty, a znovu papír vložte.

**POZNÁMKA:** Kryt vstupního zásobníku dokáže zabránit pádu cizích předmětů do dráhy papíru a předcházet tak závažnému uvíznutí papíru. Kryt vstupního zásobníku proto neodstraňujte.

**4.** Chcete-li pokračovat v aktuální úloze, stiskněte tlačítko → (tlačítko Pokračovat).

#### **Odstranění uvíznutého papíru z výstupního zásobníku**

1. Stisknutím tlačítka  $\times$  (tlačítko Zrušit) se pokuste odstranit uvíznutý předmět automaticky. Pokud toto řešení nepomůže, odstraňte uvíznutý papír ručně pomocí následujícího postupu.

**2.** Opatrně vytáhněte papír z výstupního zásobníku.

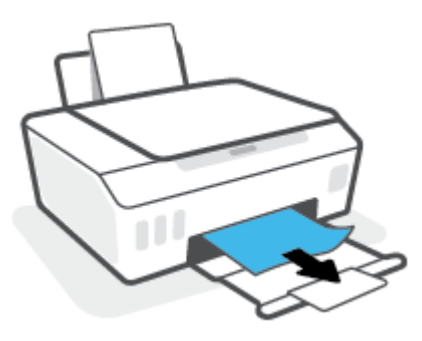

**3.** Chcete-li pokračovat v aktuální úloze, stiskněte tlačítko  $\bigodot$  (tlačítko Pokračovat).

#### **Odstranění uvíznutého papíru nebo jiných předmětů z oblasti přístupu k tiskovým hlavám (kazetám)**

- 1. Stiskněte **X** (tlačítko Zrušit) pro zrušení tisku. Pokud toto řešení nepomůže, odstraňte uvíznutý papír ručně pomocí následujícího postupu.
- **2.** Zavřete nástavec výstupního zásobníku a potom zavřete výstupní zásobník.

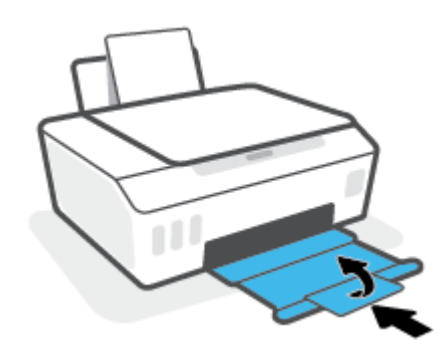

**3.** Otevřete přední dvířka tiskárny.

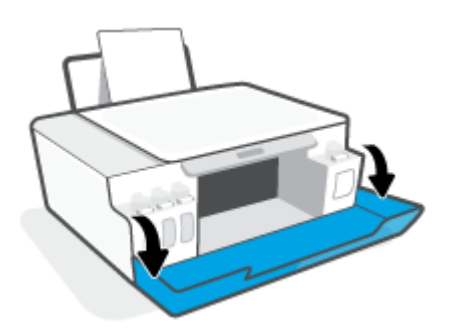

**4.** Otevřete přístupová dvířka tiskové hlavy.

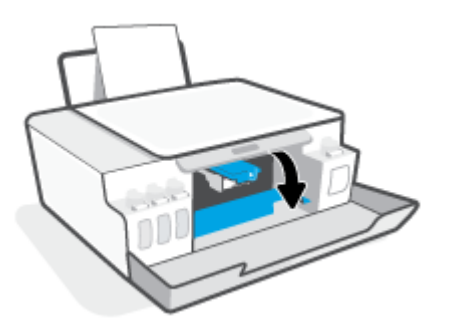

**5.** Ujistěte se, že vozík tiskových kazet není zablokovaný. Možná bude zapotřebí posunout vozík doprava.

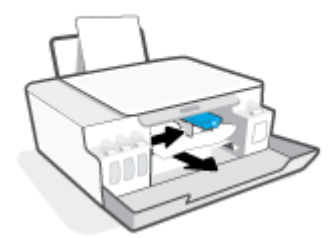

Odstraňte uvíznutý papír nebo jiné předměty, které blokují vozík.

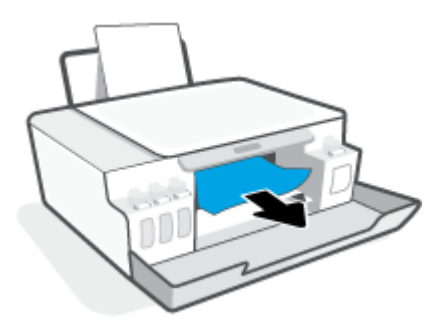

**6.** Ujistěte se, že je pojistka tiskové hlavy řádně zavřená.

**POZNÁMKA:** Jakmile nastavíte tiskárnu, neotevírejte pojistku tiskové hlavy, pokud k tomu nebudete vyzváni.

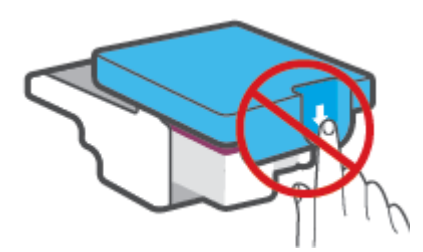

**7.** Zavřete přední dvířka tiskárny.

**8.** Vysuňte výstupní zásobník a nástavec zásobníku.

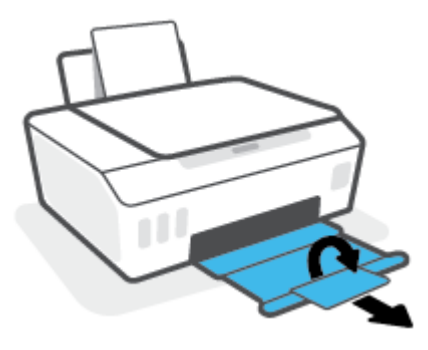

#### **Odstranění papíru uvíznutého v tiskárně**

- **POZNÁMKA:** Postupujte podle pokynů uvedených v této části, jakmile vyzkoušíte ostatní postupy pro odstranění uvíznutého papíru. Než začnete, ujistěte se, že víčka inkoustových zásobníků jsou pevně zavřená, aby z nich neunikal inkoust.
	- 1. Stiskněte **X** (tlačítko Zrušit) pro zrušení tisku. Pokud toto řešení nepomůže, odstraňte uvíznutý papír ručně pomocí následujícího postupu.
	- **2.** Stisknutím tlačítka (J) (Napájení) vypněte tiskárnu.
	- **3.** Zvedněte přední stranu tiskárny tak, aby spočívala na své zadní straně, čímž získáte přístup k čištění tiskárny zespodu. Vyhledejte dvířka pro čištění na spodní straně tiskárny a zatažením za obě úchytky je otevřete.
	- $\mathbb{F}$ **POZNÁMKA:** Nenechávejte tiskárnu v nakloněné poloze příliš dlouho, aby nezačal vytékat inkoust.

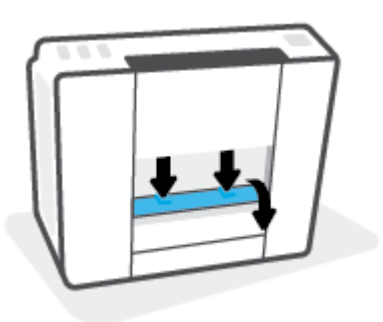

**4.** Odstraňte uvíznutý papír.

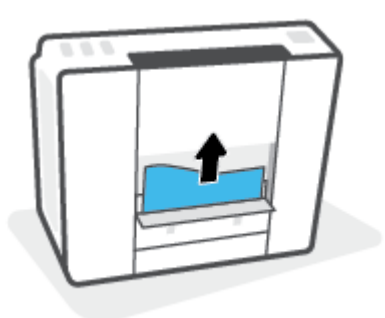

**5.** Zavřete dvířka. Jemně zatlačte na dvířka směrem k tiskárně, dokud západky nezaklapnou na místo.

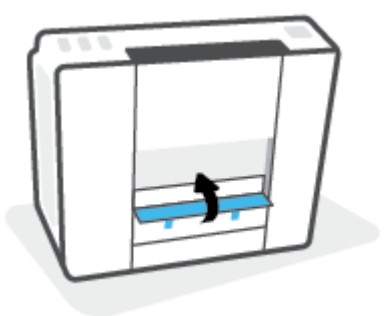

**6.** Převraťte tiskárnu vzhůru nohama a poté ji stisknutím (1) (tlačítko Napájení) zapněte.

### **Jak zabránit uvíznutí papíru**

Chcete-li předcházet uvíznutí papíru, postupujte takto:

- Vstupní zásobník nepřeplňujte. Nejlepšího výsledku ale dosáhnete, když bude v zásobníku alespoň pět listů.
- Když tiskárnu nepoužíváte, chraňte ji před prachem a nečistotami vyjmutím papíru a zavřením vstupního zásobníku.
- Často odebírejte potištěné papíry z výstupního zásobníku.
- Ujistěte se, zda papír vložený do vstupního zásobníku leží rovně a jeho okraje nejsou ohnuté ani potrhané.
- Ve vstupním zásobníku nepoužívejte současně různé typy a formáty papíru; papíry ve vstupním zásobnímu musí být stejného typu a velikosti.

K dosažení optimální kvality při tisku používejte papír HP. Další informace o papíru HP naleznete v tématu [Základní informace o papíru na stránce 16.](#page-21-0)

- Posuňte vodítko šířky papíru ve vstupním zásobníku tak, aby těsně přiléhalo k papíru. Vodítko šířky papíru nesmí papír ve vstupním zásobníku ohýbat.
- Nezasouvejte papír do vstupního zásobníku příliš hluboko.
- Nevkládejte papír v době, kdy tiskárna tiskne. Pokud tiskárně téměř došel papír, přidejte jej poté, co se zobrazí zpráva, že došel papír.

### **Řešení problémů s podáváním papíru**

Jaký problém máte?

- **Zařízení neodebírá papír ze vstupního zásobníku**
	- Zkontrolujte, zda je ve vstupním zásobníku vložen papír. Další informace naleznete v tématu [Vkládání médií na stránce 25.](#page-30-0)
	- Posuňte vodítko šířky papíru ve vstupním zásobníku tak, aby těsně přiléhalo k papíru. Vodítko šířky papíru nesmí papír ve vstupním zásobníku ohýbat.
- Zkontrolujte, zda papír není v zásobníku zkroucený. Vyrovnejte papír ohnutím v opačném směru, než je prohnutí.
- Vyčistěte válce posunující papír.
- **Stránky se krčí**
	- Ujistěte se, že je papír zarovnán k pravému zadnímu rohu vstupního zásobníku a vodítko šířky papíru je přisunuto k levé straně papíru.
	- Papír vkládejte do tiskárny jen tehdy, když neprobíhá tisk.

#### ● **Je odebíráno více stránek**

- Posuňte vodítko šířky papíru ve vstupním zásobníku tak, aby těsně přiléhalo k papíru. Vodítko šířky papíru nesmí papír ve vstupním zásobníku ohýbat.
- Přesvědčte se, že zásobník není přeplněn papírem.
- Zkontrolujte, zda se jednotlivé listy papíru nelepí k sobě.
- K dosažení optimální kvality a efektivity při tisku používejte papír HP.
- Vyčistěte válce posunující papír.

#### **Ruční čištění válců posunujících papír**

- **1.** Nachystejte si následující pomůcky:
	- dlouhou bavlněnou utěrku neuvolňující vlákna,
	- destilovanou, filtrovanou nebo balenou vodu (kohoutková voda může poškodit tiskárnu).
- **2.** Stisknutím tlačítka () (Napájení) vypněte tiskárnu.
- **3.** Odpojte napájecí kabel ze zadní části tiskárny.
- **4.** Pokud již není kabel USB odpojen, odpojte jej.
- **5.** Zvedněte vstupní zásobník.
- **6.** Zvedněte a podržte kryt vstupního zásobníku.
- **POZNÁMKA:** Kryt vstupního zásobníku neodstraňujte. Kryt vstupního zásobníku brání pádu cizích předmětů do dráhy papíru a předchází tak uvíznutí papíru.
- **7.** Podívejte se dolů do otevřeného vstupního zásobníku a vyhledejte šedé podávací válce. Možná k tomu budete potřebovat svítilnu.
- **8.** Navlhčete dlouhou bavlněnou utěrku balenou nebo destilovanou vodou a poté z ní vyždímejte veškerou nadbytečnou vodu.
- **9.** Přitlačte utěrku k válcům a prsty otáčejte válce směrem nahoru. K odstranění prachu a nahromaděných nečistot je potřeba vyvinout mírný tlak.
- **10.** Sklopte kryt vstupního zásobníku.
- **11.** Ponechejte válce schnout po dobu 10 až 15 minut.
- **12.** K zadní části tiskárny připojte napájecí kabel.
- **13.** V případě potřeby znovu připojte kabel USB k tiskárně a k počítači.
- **14.** Stisknutím tlačítka Napájení zapněte tiskárnu.

### <span id="page-104-0"></span>**Problém s kazetou**

Pokud se zobrazí zpráva signalizující problém s tiskovou hlavou (kazetou), zkuste provést následující kroky, v uvedeném pořadí:

- **1.** Zkontrolujte, že příslušná tisková hlava je správně nainstalována.
- **2.** Vyčistěte kontakty tiskové hlavy.
- **3.** Obraťte se pro pomoc na zákaznickou podporu společnosti HP. Přejděte na stránku [www.support.hp.com](https://h20180.www2.hp.com/apps/Nav?h_pagetype=s-001&h_product=18695926&h_client&s-h-e002-1&h_lang=en&h_cc=us) .

#### **Jak ověřit, že je tisková hlava nainstalována schválně**

- **POZNÁMKA:** Zde uvedené pokyny se vztahují pouze k této části. Jakmile nastavíte tiskárnu, neotevírejte pojistku tiskové hlavy, pokud k tomu nebudete vyzváni.
	- **1.** Zkontrolujte, zda je tiskárna zapnutá.
	- **2.** Zavřete nástavec výstupního zásobníku a potom zavřete výstupní zásobník.

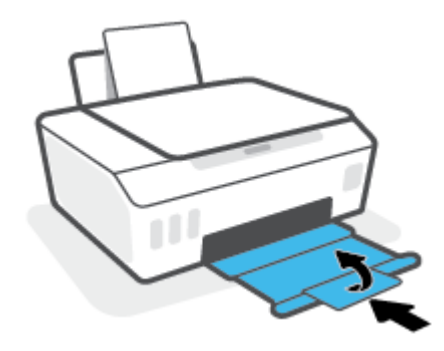

- **3.** Vyjměte a opět vložte tiskovou hlavu.
	- **a.** Otevřete přední dvířka tiskárny.

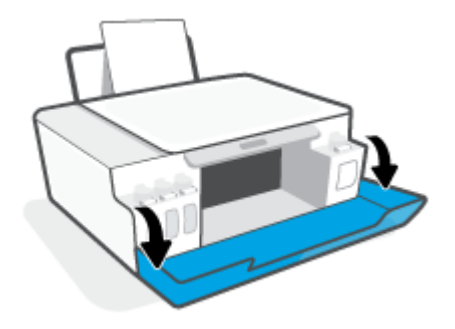

**<sup>&</sup>lt;sup>2</sup> POZNÁMKA:** Další informace o problému s tiskovými hlavami naleznete v části lkony Tisková hlava [a kontrolka Inkoust / tisková hlava na stránce 9](#page-14-0).

**b.** Otevřete přístupová dvířka tiskové hlavy.

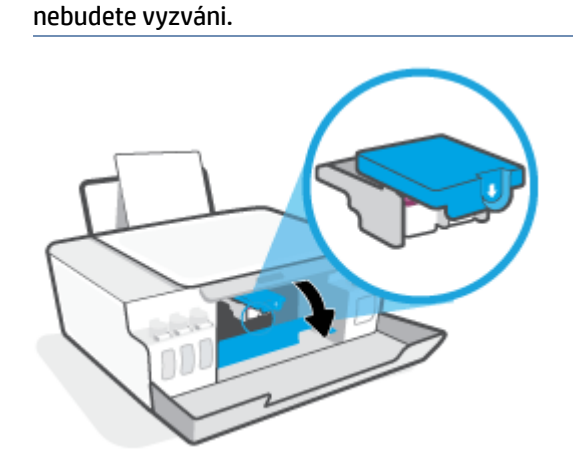

**POZNÁMKA:** Jakmile nastavíte tiskárnu, neotevírejte pojistku tiskové hlavy, pokud k tomu

**c.** Stlačením otevřete pojistku tiskové hlavy.

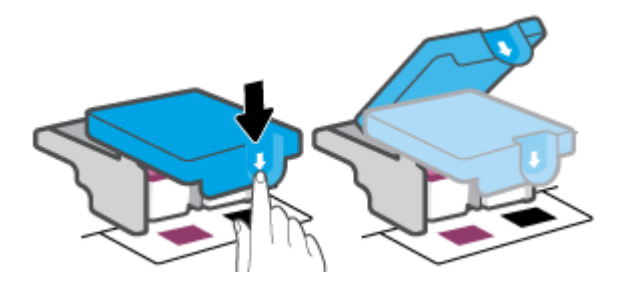

**d.** Vyjměte tiskové hlavy z držáku.

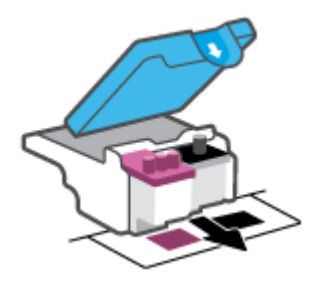

**e.** Zkontrolujte, zda není horní část tiskové hlavy překryta víčkem nebo zda nejsou kontakty překryty ochrannou páskou. Pokud ano, sejměte víčko z horní části tiskové hlavy a pásku z kontaktů.

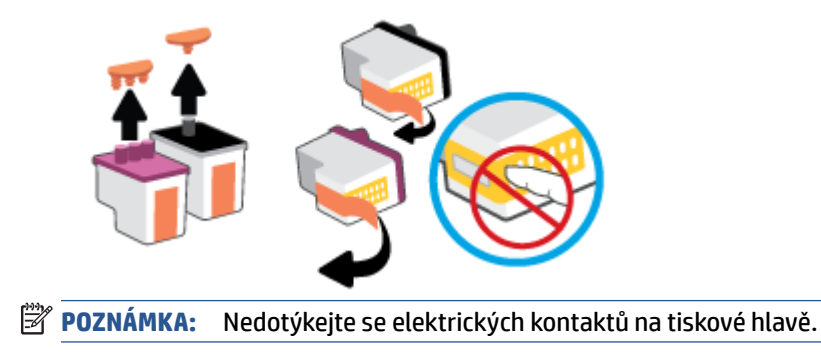

**f.** Zasuňte tiskovou hlavu do slotu, až zapadne na místo.

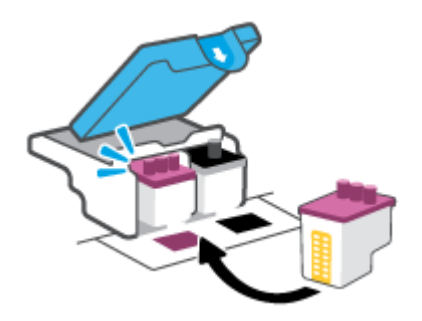

**g.** Zavřete pojistku tiskové hlavy. Zkontrolujte, že pojistka tiskové hlavy je řádně zajištěná, abyste se vyvarovali problémů jako např. zasekávání držáku.

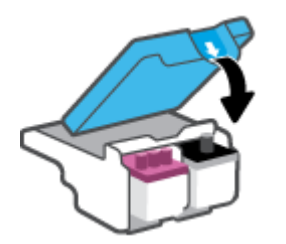

**h.** Zavřete přední dvířka tiskárny.

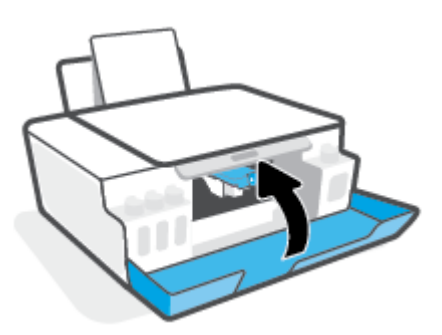

**4.** Vysuňte výstupní zásobník a nástavec zásobníku.

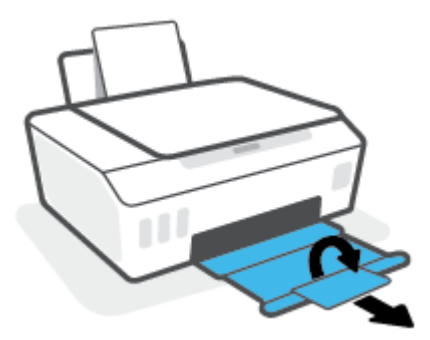

#### **Čištění kontaktů tiskové hlavy**

### **POZNÁMKA:**

● Pojistku tiskových hlav otevírejte a kontakty tiskových hlav čistěte jen tehdy, když je to nutné; například když nelze detekovat tiskovou hlavu.

Zde uvedené pokyny se vztahují pouze k této části. Jakmile nastavíte tiskárnu, neotevírejte pojistku tiskové hlavy, pokud k tomu nebudete vyzváni.

- Proces čištění by měl zabrat jen několik minut. Tiskové hlavy je třeba co nejdříve znovu vložit do tiskárny. Tiskové hlavy nedoporučujeme ponechávat mimo tiskárnu déle než 30 minut. Tiskové hlavy by se jinak mohly poškodit.
- **1.** Zkontrolujte, zda je tiskárna zapnutá.
- **2.** Zavřete nástavec výstupního zásobníku a potom zavřete výstupní zásobník.

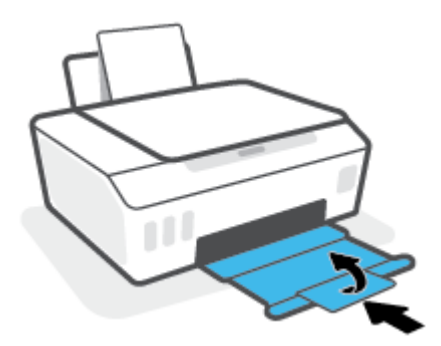

**3.** Otevřete přední dvířka tiskárny.

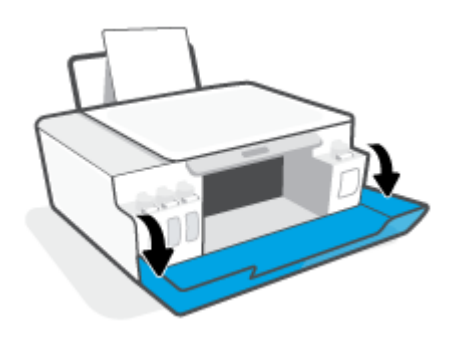
- **4.** Otevřete přístupová dvířka tiskové hlavy.
- **POZNÁMKA:** Jakmile nastavíte tiskárnu, neotevírejte pojistku tiskové hlavy, pokud k tomu nebudete vyzváni.

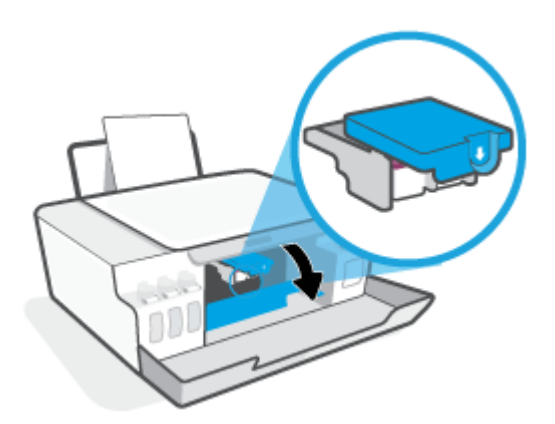

**5.** Stlačením otevřete pojistku tiskové hlavy.

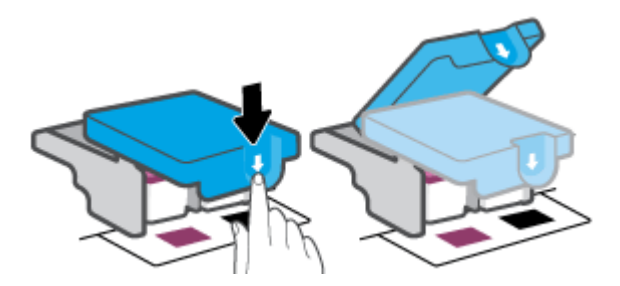

**6.** Vyjměte tiskovou hlavu označenou v chybovém hlášení.

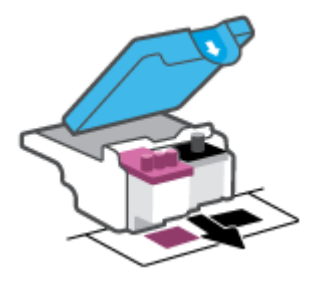

- **7.** Očistěte kontakty na tiskových hlavách a tiskárně.
	- **a.** Uchopte tiskovou hlavu za boční strany a najděte na ní elektrické kontakty. Elektrické kontakty jsou malé tečky z kovu zlatavé barvy na tiskové hlavě.

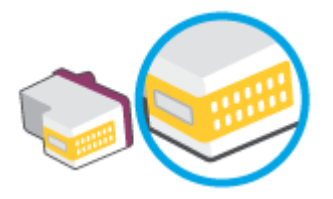

- **b.** Kontakty otírejte pouze suchým tamponem nebo utěrkou neuvolňující vlákna.
- **POZNÁMKA:** Dávejte pozor, abyste otírali pouze kontakty a nerozmazali inkoust nebo jiné nečistoty na inkoustovou hlavu.
- **c.** Najděte uvnitř tiskárny kontakty na tiskové hlavě.

Kontakty tiskárny jsou skupina zlatých výstupků umístěných v místě styku s kontakty tiskové hlavy.

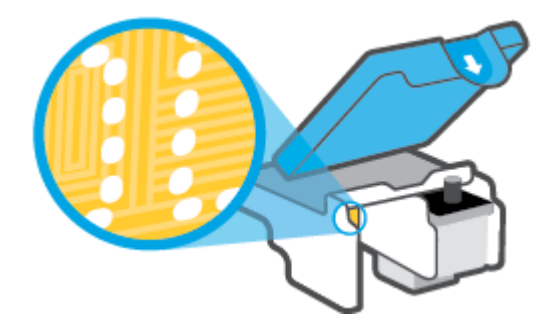

- **d.** Kontakty otřete suchým tamponem nebo utěrkou neuvolňující vlákna.
- **8.** Znovu nainstalujte tiskovou hlavu.

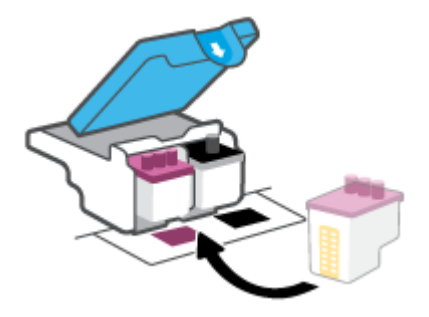

**9.** Zavřete pojistku tiskové hlavy. Zkontrolujte, že pojistka tiskové hlavy je řádně zajištěná, abyste se vyvarovali problémů jako např. zasekávání držáku.

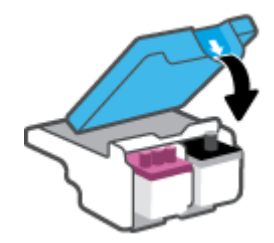

- **10.** Zavřete přední dvířka tiskárny.
- **11.** Zkontrolujte, zda byla chybová zpráva odstraněna. Pokud se chybová zpráva stále zobrazuje, tiskárnu vypněte a znovu zapněte.

## **Problémy s tiskem**

### **Vyřešení problému, kdy se nevytiskne stránka (nelze tisknout)**

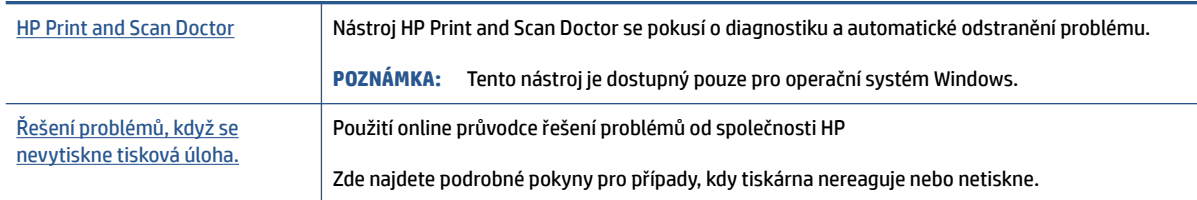

**<sup>2</sup> POZNÁMKA:** Nástroj HP Print and Scan Doctor a online průvodce řešení problémů od společnosti HP nemusí být k dispozici ve všech jazycích.

### **Informace o vyřešení situací, kdy nelze tisknout, najdete v části nápovědy s obecnými pokyny**

#### **Řešení problémů s tiskem (Windows)**

Ujistěte se, že je tiskárna zapnutá a že je ve vstupním zásobníku vložen papír. Pokud stále nemůžete tisknout, zkuste následující postup:

- **1.** Vyhledejte případné chybové zprávy v software tiskárny a vyřešte je postupem podle pokynů na obrazovce.
- **2.** Pokud je počítač připojen k tiskárně pomocí kabelu USB, odpojte kabel USB a znovu jej připojte. Pokud je počítač připojen k tiskárně v rámci bezdrátového připojení, ujistěte se, že je připojení funkční.
- **3.** Zkontrolujte, zda tiskárna není pozastavena nebo offline.

#### **Kontrola, zda tiskárna není pozastavena nebo offline**

- **a.** V závislosti na operačním systému zvolte jeden z následujících postupů:
	- **Windows 10**: V nabídce **Start** systému Windows vyberte **Systém Windows**, vyberte **Ovládací panely** a potom klikněte na položku **Zobrazit zařízení a tiskárny** v nabídce **Hardware a zvuk**.
	- **Windows 8.1** a **Windows 8**: Umístěním kurzoru nebo kliknutím do pravého horního rohu obrazovky otevřete panel Ovládací tlačítka, klikněte na ikonu **Nastavení**, klikněte na možnost **Ovládací panely** a poté klikněte na možnost **Zobrazit zařízení a tiskárny**.
	- **Windows 7**: V nabídce **Start** systému Windows vyberte možnost **Zařízení a tiskárny**.
- **b.** Dvakrát klikněte na ikonu tiskárny nebo klikněte pravým tlačítkem na ikonu tiskárny a výběrem možnosti **Zobrazit aktuální tiskové úlohy** otevřete tiskovou frontu.
- **c.** V nabídce **Tiskárna** zkontrolujte, zda nejsou označeny možnosti **Pozastavit tisk** nebo **Používat tiskárnu offline**.
- **d.** Pokud jste udělali nějaké změny, zkuste tisknout znovu.
- **4.** Ověřte, zda je produkt nastaven jako výchozí tiskárna.

#### **Ověření nastavení tiskárny jako výchozí tiskárny**

**a.** V závislosti na operačním systému zvolte jeden z následujících postupů:

- **Windows 10**: V nabídce **Start** systému Windows vyberte **Systém Windows**, vyberte **Ovládací panely** a potom klikněte na položku **Zobrazit zařízení a tiskárny** v nabídce **Hardware a zvuk**.
- **Windows 8.1** a **Windows 8**: Umístěním kurzoru nebo kliknutím do pravého horního rohu obrazovky otevřete panel Ovládací tlačítka, klikněte na ikonu **Nastavení**, klikněte na možnost **Ovládací panely** a poté klikněte na možnost **Zobrazit zařízení a tiskárny**.
- **Windows 7**: V nabídce **Start** systému Windows vyberte možnost **Zařízení a tiskárny**.
- **b.** Ujistěte se, že je jako výchozí tiskárna nastavena správná tiskárna.

Výchozí tiskárna má vedle sebe znaménko zaškrtnutí v černém nebo zeleném kroužku.

- **c.** Pokud je jako výchozí tiskárna nastavena nesprávná tiskárna, klepněte na tu správnou pravým tlačítkem myši a vyberte **Nastavit jako výchozí tiskárnu**.
- **d.** Zkuste tiskárnu použít znovu.
- **5.** Restartujte službu zařazování tisku.

#### **Opětovné spuštění služby zařazování tisku**

- **a.** V závislosti na operačním systému zvolte jeden z následujících postupů:
	- **Windows 10** : V nabídce **Start** systému Windows klikněte na **Systém Windows** a potom na **Ovládací panely**.
	- **Windows 8.1 a Windows 8** :
	- **i.** Přesunutím kurzoru nebo kliknutím na pravý horní roh obrazovky otevřete panel ovládacích tlačítek, na kterém klikněte na ikonu **Nastavení**.
	- **ii.** Klikněte nebo klepněte na položku **Ovládací panely**.
	- **Windows 7**: V nabídce **Start** systému Windows klikněte na **Ovládací panely**.
- **b.** Klikněte na **Systém a zabezpečení** a potom na **Nástroje pro správu**.
- **c.** Dvakrát klepněte na položku **Služby**.
- **d.** Klepněte pravým tlačítkem myši na položku **Zařazování tisku** a poté klepněte na možnost **Vlastnosti**.
- **e.** Na kartě **Obecné** ověřte, že je vybrána položka **Automaticky** v rozevíracím seznamu **Typ spuštění**.
- **f.** V nabídce **Stav služby** zkontrolujte stav.
	- Pokud služba není spuštěna, klikněte na **Spustit**.
	- Pokud služba je spuštěna, klikněte na **Zastavit** a potom na **Spustit** pro restartování služby. Poté klepněte na **OK**.
- **6.** Restartujte počítač.
- **7.** Vymažte tiskovou frontu.

#### **Vymazání tiskové fronty**

**a.** V závislosti na operačním systému zvolte jeden z následujících postupů:

- **Windows 10**: V nabídce **Start** systému Windows klikněte na **Systém Windows** a potom na **Ovládací panely**. V nabídce **Hardware a zvuk** klikněte na **Zobrazit zařízení a tiskárny**.
- **Windows 8.1** a **Windows 8**: Umístěním kurzoru nebo kliknutím do pravého horního rohu obrazovky otevřete panel Ovládací tlačítka, klikněte na ikonu **Nastavení**, klikněte nebo klepněte na možnost **Ovládací panely** a poté klikněte nebo klepněte na možnost **Zobrazit zařízení a tiskárny**.
- **Windows 7**: V nabídce **Start** systému Windows vyberte možnost **Zařízení a tiskárny**.
- **b.** Pravým tlačítkem klikněte na tiskárnu a potom vyberte možnost pro zobrazení aktuální tiskové úlohy.
- **c.** V nabídce **Tiskárna** klikněte na možnost **Zrušit tisk všech dokumentů** nebo **Odstranit tištěný dokument** a poté volbu potvrďte kliknutím na možnost **Ano**.
- **d.** Pokud jsou dokumenty stále ve frontě, restartujte počítač a zkuste tisknout znovu.
- **e.** Znovu zkontrolujte tiskovou frontu a ujistěte se, že je prázdná, a poté zkuste tisknout znovu.

#### **Řešení problémů s tiskem (OS X a macOS)**

- **1.** Zjistěte a vyřešte všechny chybové zprávy.
- **2.** Odpojte a znovu připojte kabel USB.
- **3.** Zkontrolujte, zda tiskárna není pozastavena nebo offline.

#### **Kontrola, zda tiskárna není pozastavena nebo offline**

- **a.** V nabídce **Předvolby systému** klikněte na možnost **Tiskárny a skenery**.
- **b.** Klikněte na tlačítko **Otevřít tiskovou frontu**.
- **c.** Kliknutím vyberte tiskovou úlohu.

Ke správě tiskové úlohy můžete použít následující tlačítka:

- **Odstranit**: Vybraná tisková úloha bude zrušena.
- **Pozastavit**: Pozastaví vybranou tiskovou úlohu.
- **Pokračovat**: Pozastavená tisková úloha bude pokračovat.
- **Pozastavit tiskárnu**: Pozastaví všechny tiskové úlohy v tiskové frontě.
- **d.** Pokud jste udělali nějaké změny, zkuste tisknout znovu.
- **4.** Restartujte počítač.

### **Řešení problémů s kvalitou tisku**

[Podrobné pokyny k řešení většiny problémů s kvalitou tisku.](https://h20180.www2.hp.com/apps/Nav?h_pagetype=s-001&h_product=18695926&h_client&s-h-e002-1&h_lang=en&h_cc=us) Řešení problémů s kvalitou tisku online

### **Informace o vyřešení problémů s kvalitou tisku najdete v části nápovědy s obecnými pokyny**

**POZNÁMKA:** Aby nedocházelo k potížím s kvalitou tisku, tiskárnu vždy vypínejte pomocí tlačítka Napájení a před odpojením ze zásuvky nebo vypnutím prodlužovacího kabelu vyčkejte, dokud nezhasne kontrolka Napájení. Tiskárna tak bude mít dostatek času na přesunutí tiskových hlav do stabilních pozic, kde budou chráněny před vyschnutím.

Postupy pro zlepšení kvality tisku naleznete v části [Zlepšení kvality tisku na stránce 65.](#page-70-0)

## **Problémy s kopírováním**

Další informace naleznete v tématu [Tipy pro úspěšné skenování a kopírování na stránce 57](#page-62-0).

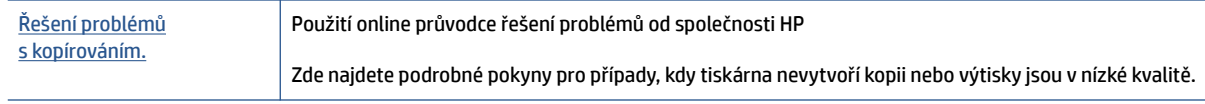

**POZNÁMKA:** Online průvodce řešení problémů od společnosti HP nemusí být dostupný ve všech jazycích.

## **Problémy se skenováním**

Další informace naleznete v tématu [Tipy pro úspěšné skenování a kopírování na stránce 57](#page-62-0).

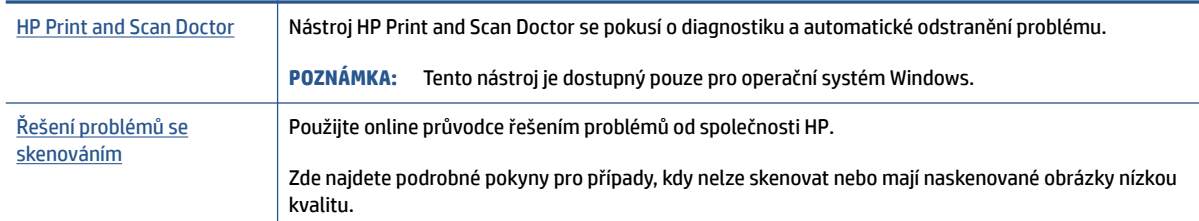

**POZNÁMKA:** Nástroj HP Print and Scan Doctor a online průvodce pro řešení problémů od společnosti HP nemusí být k dispozici ve všech jazycích.

## <span id="page-117-0"></span>**Problémy se sítí a připojením**

### **Řešení problémů se síťovým připojením**

Zvolte jednu z následující možností pro řešení problémů.

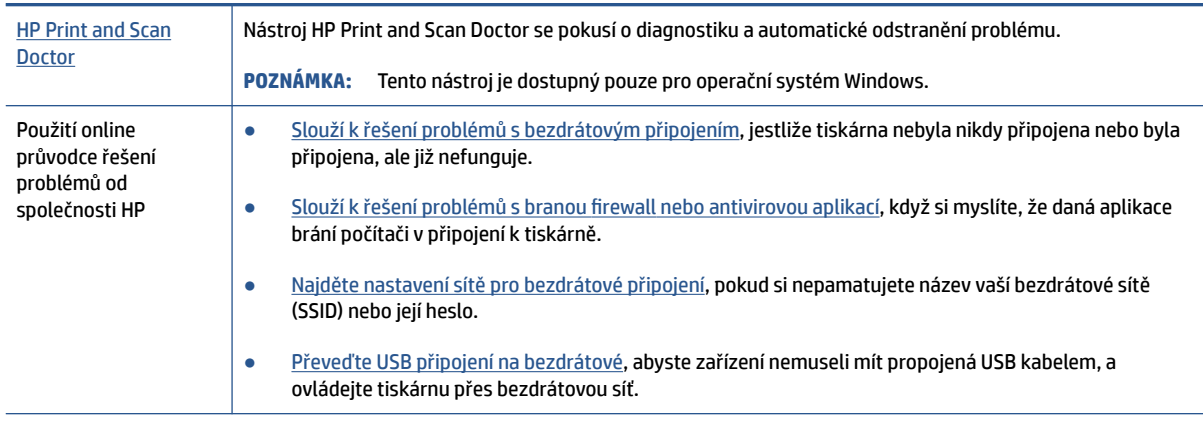

**POZNÁMKA:** Nástroj HP Print and Scan Doctor a online průvodce řešení problémů od společnosti HP nemusí být k dispozici ve všech jazycích.

#### **Informace o problémech s bezdrátovým připojením najdete v části nápovědy s obecnými pokyny**

**▲** Vytiskněte protokol testu bezdrátové sítě a stránku s konfigurací sítě. Další informace naleznete v tématu [Změna nastavení bezdrátového připojení na stránce 81](#page-86-0).

### **Vyhledání nastavení sítě pro bezdrátové připojení**

Zvolte jednu z následující možností pro řešení problémů.

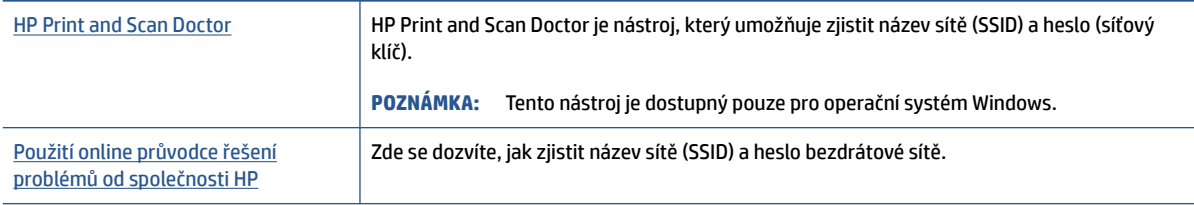

**POZNÁMKA:** Nástroj HP Print and Scan Doctor a online průvodce řešení problémů od společnosti HP nemusí být k dispozici ve všech jazycích.

### **Vyřešení problému s připojením Wi-Fi Direct**

Další informace o funkci Wi-Fi Direct naleznete v tématu [Bezdrátové připojení k tiskárně bez směrovače \(Wi-Fi](#page-82-0)  [Direct\) na stránce 77.](#page-82-0)

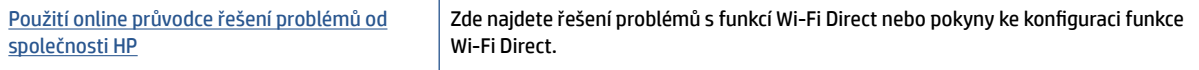

#### **<sup>2</sup> POZNÁMKA:** Online průvodce řešení problémů od společnosti HP nemusí být dostupný ve všech jazycích.

#### **Informace o řešení problémů s funkcí Wi-Fi Direct najdete v části nápovědy s obecnými pokyny**

- **1.** Ujistěte se, že ikona Wi-Fi Direct na displeji tiskárny je zobrazena. Postup zapnutí funkce Wi-Fi Direct je popsán v části [Bezdrátové připojení k tiskárně bez směrovače \(Wi-Fi Direct\) na stránce 77.](#page-82-0)
- **2.** V počítači nebo mobilním zařízení s podporou bezdrátového připojení můžete zapnout bezdrátové připojení (Wi-Fi), vyhledat tiskárnu s názvem Wi-Fi Direct a potom se k ní připojit.
- **3.** Na výzvu zadejte heslo Wi-Fi Direct.
- **4.** Chcete-li tisknout z mobilního zařízení, je třeba nainstalovat kompatibilní tiskovou aplikaci. Další informace o mobilním tisku naleznete na stránkách [www.hp.com/global/us/en/eprint/](http://www.hp.com/global/us/en/eprint/mobile_printing_apps.html) [mobile\\_printing\\_apps.html.](http://www.hp.com/global/us/en/eprint/mobile_printing_apps.html)

### **Převod připojení USB na bezdrátové připojení**

Pokyny pro změnu typu připojení naleznete v části [Přechod od připojení USB k bezdrátové síti na stránce 83](#page-88-0).

Zvolte jednu z následující možností pro řešení problémů.

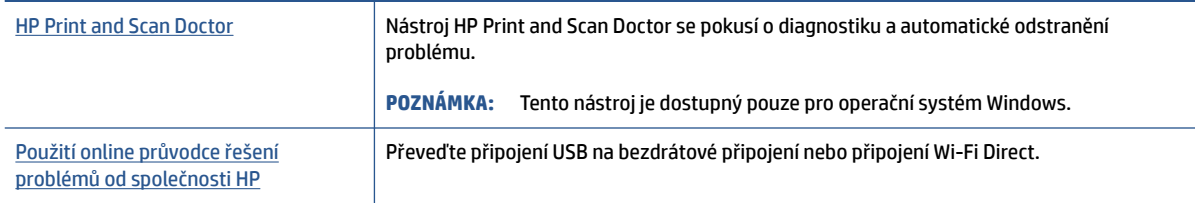

**POZNÁMKA:** Nástroj HP Print and Scan Doctor a online průvodce řešení problémů od společnosti HP nemusí být k dispozici ve všech jazycích.

## <span id="page-119-0"></span>**Problémy s hardwarem tiskárny**

#### **Zavřete dvířka tiskárny**

● Zkontrolujte, že přístupová dvířka k tiskovým hlavám a přední dvířka jsou řádně zavřená.

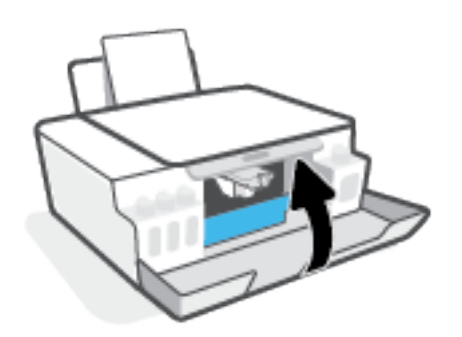

#### **Tiskárna se nečekaně vypnula**

- Zkontrolujte napájení a připojení k napájení.
- Ujistěte se, že napájecí kabel je pevně připojen k funkční zásuvce.
- **POZNÁMKA:** Funkce Služba Auto-Off umožňuje snížit spotřebu energie automatickým vypnutím tiskárny po dvou hodinách nečinnosti. Další informace naleznete v tématu [Automatické vypnutí na stránce 23.](#page-28-0)

#### **Řešení selhání tiskárny**

● Vypněte a zapněte tiskárnu. Pokud problém stále přetrvává, obraťte se na společnost HP.

## **Řešení problémů pomocí webových služeb**

Máte-li problémy s použitím webových služeb, jako je služba HP ePrint, zkontrolujte následující:

- Zkontrolujte, zda je tiskárna připojená k internetu prostřednictvím bezdrátového připojení.
- Zkontrolujte, zda jsou v tiskárně nainstalovány nejnovější aktualizace produktu.
- Zkontrolujte, zda jsou v tiskárně webové služby povoleny. Další informace naleznete v tématu Nastavení [webových služeb na stránce 44.](#page-49-0)
- Přesvědčte se, že je zapnut a řádně pracuje síťový rozbočovač, přepínač nebo směrovač.
- Pokud připojujete tiskárnu pomocí bezdrátového připojení, ujistěte se, že bezdrátová síť funguje správně. Další informace naleznete v tématu [Problémy se sítí a připojením na stránce 112](#page-117-0).
- Používáte-li službu HP ePrint, projděte si následující body:
	- Zkontrolujte správnost e-mailové adresy tiskárny.
	- Zkontrolujte, zda je e-mailová adresa tiskárny jedinou adresou uvedenou v řádku Příjemce emailové zprávy. Jestliže jsou v řádku Příjemce uvedeny i jiné e-mailové adresy, je možné, že přílohy, které odešlete, nebudou vytištěny.
	- Zkontrolujte, zda odesíláte dokumenty splňující požadavky služby HP ePrint. Více informací naleznete na stránce [www.hpconnected.com](https://www.hpconnected.com) (nemusí být k dispozici ve všech zemích/oblastech).
- Pokud se ve vaší síti při připojování k Internetu využívá nastavení proxy serveru, zkontrolujte, zda jsou zadaná nastavení platná:
	- Zkontrolujte nastavení používaná webovým prohlížečem (například Internet Explorer, Firefox nebo Safari).
	- Obraťte se na správce IT nebo na osobu, která nastavila vaši bránu firewall.

Pokud se změnila nastavení serveru proxy používaná branou firewall, je třeba tato nastavení aktualizovat na ovládacím panelu tiskárny nebo pomocí vestavěného webového serveru. Jestliže tato nastavení nejsou aktualizována, nebudete moci webové služby využívat.

Další informace naleznete v tématu [Nastavení webových služeb na stránce 44](#page-49-0).

**TIP:** Další nápovědu ohledně nastavení a používání webových služeb naleznete na webu [www.hpconnected.com](https://www.hpconnected.com) (nemusí být k dispozici ve všech zemích/oblastech)..

## **Obnovení výchozího nastavení**

- Pokud jste změnili nastavení tiskárny nebo sítě, je možné obnovit výchozí tovární nastavení tiskárny nebo nastavení sítě.
- Pokud od prvního zapnutí tiskárny uplynuly více než dvě hodiny a stále jste nenastavili bezdrátové připojení tiskárny, přepněte tiskárnu do režimu nastavení sítě tak, že obnovíte síťová nastavení tiskárny. Režim nastavení bude aktivní dvě hodiny.
- Problémy s připojením k síti můžete také vyřešit obnovením síťových nastavení tiskárny.

**UPOZORNĚNÍ:** Pokud obnovíte síťová nastavení tiskárny, budete muset tiskárnu znovu připojit k síti.

#### **Obnovení síťových nastavení tiskárny pomocí ovládacího panelu tiskárny**

● Současně stiskněte  $\langle \phi \rangle$  (tlačítko Bezdrátové připojení) a  $\bigtimes$  (tlačítko Zrušit) a podržte je pět sekund.

#### **Obnovení továrních nastavení tiskárny nebo nastavení sítě pomocí vestavěného webového serveru (EWS)**

- 1. Otevřete integrovaný webový server (EWS). Další informace naleznete v tématu Spuštění integrovaného [webového serveru na stránce 84](#page-89-0).
- **2.** Klepněte na kartu **Nastavení**.
- **3.** Klikněte na **Obnovit výchozí** a vyberte možnost pro obnovení výchozích továrních nastavení tiskárny nebo nastavení sítě.
- **4.** Pokračujte kliknutím na tlačítko na zvolené stránce.

#### **Obnovení výchozích továrních nastavení tiskárny pomocí ovládacího panelu tiskárny**

• Podržte stisknuté tlačítko (∪) (tlačítko Napájení) a přitom současně stiskněte ® (tlačítko Černobílá

kopie) a  $\lceil \cdot \rceil$  (tlačítko Pokračovat), dokud se na displeji nezobrazí (otočné kolo).

## <span id="page-122-0"></span>**Údržba tiskárny**

- Čištění skla skeneru
- [Čištění vnějších ploch](#page-123-0)

### **Čištění skla skeneru**

Prach nebo nečistoty na skle skeneru, na spodní straně víka skeneru nebo na rámu skeneru mohou zpomalit proces, snížit kvalitu snímků a ovlivnit přesnost speciálních funkcí jako jsou přizpůsobování kopií určitému formátu stránky.

### **Čištění skla skeneru**

△ <mark>VAROVÁNÍ!</mark> Před čištěním tiskárny vypněte napájení stisknutím tlačítka () (tlačítka Napájení) a odpojte napájecí kabel od elektrické zásuvky.

**1.** Zvedněte víko skeneru.

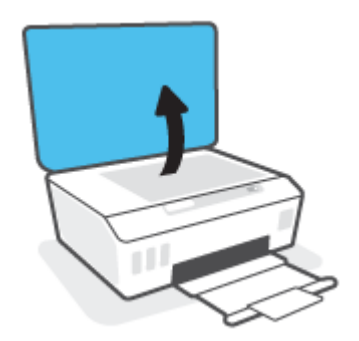

<span id="page-123-0"></span>**2.** Očistěte sklo skeneru a spodní stranu víka měkkým hadříkem, který nepouští vlákna, navlhčeným jemným prostředkem na čištění skla.

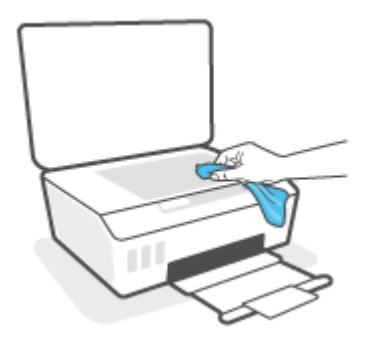

**UPOZORNĚNÍ:** K čištění skla skeneru používejte pouze přípravek na čištění skla. Nepoužívejte čisticí prostředky obsahující pevné částice, aceton, benzen ani tetrachlormethan. Tyto prostředky mohou sklo skeneru poškodit. Nepoužívejte ani isopropylalkohol, protože může na skle skeneru zanechat šmouhy.

**UPOZORNĚNÍ:** Čistič na sklo nestříkejte přímo na sklo skeneru. Pokud použijete nadměrné množství čisticího prostředku, může dojít k jeho prosáknutí pod sklo skeneru a skener by se mohl poškodit.

**3.** Zavřete víko skeneru a zapněte tiskárnu.

### **Čištění vnějších ploch**

△ varování! Před čištěním tiskárny vypněte napájení tiskárny stisknutím tlačítka napájení (b) (tlačítko Napájení) a odpojte napájecí kabel od elektrické zásuvky.

Použijte měkký hadřík, který nepouští vlákna, navlhčete jej a otřete prach, skvrny a šmouhy z krytu tiskárny. Zabraňte vniknutí kapalin do tiskárny a na ovládací panel.

## **Podpora společnosti HP**

Nejnovější produktové aktualizace a informace o podpoře naleznete na webové stránce [www.support.](https://www.hp.com/embed/sfs/doc?client=IWS-eLP&lc=en&cc=us&ProductSeriesOID=26342881&TapasOnline=PRODUCT_SPECS) [hp.com](https://www.hp.com/embed/sfs/doc?client=IWS-eLP&lc=en&cc=us&ProductSeriesOID=26342881&TapasOnline=PRODUCT_SPECS). Online podpora společnosti HP nabízí řadu možností, které vám pomohou s vaší tiskárnou:

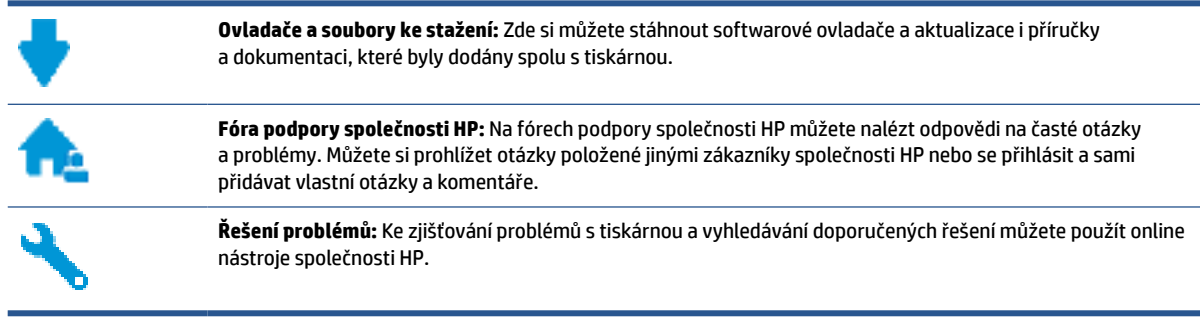

**<sup>2</sup> POZNÁMKA:** Aplikaci HP Smart můžete používat také ke kontrole chyb tiskárny a jako pomocníka při odstraňování problémů s tiskárnou. Informace o této aplikaci najdete v [Tisk, skenování a odstraňování](#page-25-0)  [problémů pomocí aplikace HP Smart na stránce 20](#page-25-0).

### **Kontaktujte společnost HP**

Pokud při řešení problému potřebujete pomoc od zástupce technické podpory společnosti HP, [obraťte se na](https://h20180.www2.hp.com/apps/Nav?h_pagetype=s-017&h_product=18695926&h_client&s-h-e002-1&h_lang=en&h_cc=us) [podporu.](https://h20180.www2.hp.com/apps/Nav?h_pagetype=s-017&h_product=18695926&h_client&s-h-e002-1&h_lang=en&h_cc=us) Následující způsoby kontaktování jsou k dispozici bezplatně pro produkty v záruce (v případě produktů po záruce může být podpora s asistencí zástupce společnosti HP zpoplatněna):

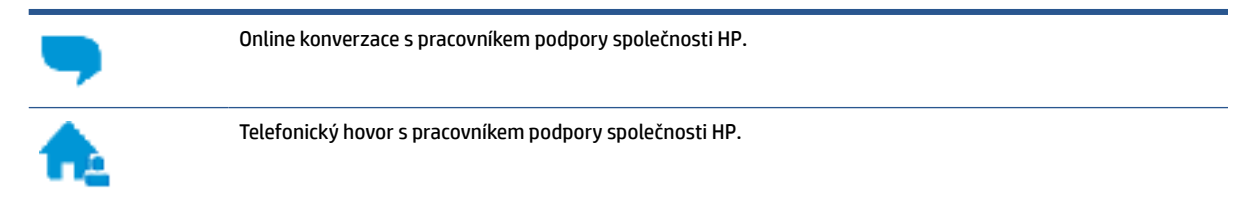

Při kontaktování podpory společnosti HP buďte připraveni poskytnout následující informace:

- Název produktu (umístěný na tiskárně).
- Číslo produktu (na vnitřní straně předních dvířek)

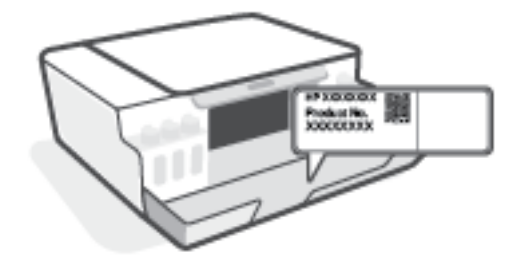

Sériové číslo (nachází se na zadní nebo spodní straně tiskárny)

### <span id="page-125-0"></span>**Registrace tiskárny**

Registrace zabere několik málo minut a získáte díky ní přístup k rychlejším službám, efektivnější podpoře a upozorněním na podporu pro produkt. Pokud jste svou tiskárnu nezaregistrovali při instalaci softwaru, můžete ji zaregistrovat nyní na adrese [http://www.register.hp.com.](http://www.register.hp.com)

### **Další varianty záruky**

Za dodatečné poplatky můžete k tiskárně získat rozšířený servis. Přejděte na adresu www.support.hp.com, zvolte zemi/oblast a jazyk a poté prozkoumejte možnosti rozšířené záruky poskytované pro vaši tiskárnu.

# **A Technické informace**

V této části najdete informace o ochraně životního prostředí a informace o předpisech týkající se tiskárny a také oznámení společnosti HP. Informace obsažené v tomto dokumentu se mohou změnit bez předchozího upozornění.

Na stránce [www.support.hp.com](https://h20180.www2.hp.com/apps/Nav?h_pagetype=s-001&h_product=18695926&h_client&s-h-e002-1&h_lang=en&h_cc=us) naleznete uživatelské příručky, nápovědu při řešení problémů a podporu produktů.

- Environmentální a regulační informace (včetně regulačního oznámení Evropské unie, prohlášení o EMK, bezdrátových a telekomunikačních systémech (Severní Amerika) a další prohlášení o dodržování shody) naleznete v kapitole "Technické informace" v uživatelské příručce.
- Pokyny pro řešení běžných problémů s tiskárnou naleznete v kapitole "Řešení problému" v uživatelské příručce.

Tato část obsahuje následující témata:

- [Technické údaje](#page-127-0)
- [Zákonná upozornění](#page-129-0)
- [Program pro kontrolu ochrany životního prostředí](#page-133-0)

## <span id="page-127-0"></span>**Technické údaje**

Bližší informace naleznete na stránkách [www.support.hp.com](https://h20180.www2.hp.com/apps/Nav?h_pagetype=s-001&h_product=18695926&h_client&s-h-e002-1&h_lang=en&h_cc=us) .

#### **Systémové požadavky**

● Více informací o budoucích verzích a podpoře operačních systémů najdete v [www.support.hp.com](https://h20180.www2.hp.com/apps/Nav?h_pagetype=s-001&h_product=18695926&h_client&s-h-e002-1&h_lang=en&h_cc=us) .

#### **Specifikace pracovního prostředí**

- Doporučený rozsah pracovní teploty: 15 až 30 °C (59 až 86 °F)
- Rozsah provozních teplot: 5 až 40 °C (41 až 104 °F)
- Doporučený rozsah provozní vlhkosti: 20% až 80%, relativní vlhkost, bez kondenzace
- Rozsah provozní vlhkosti: 15% až 80%, relativní vlhkost, bez kondenzace
- Rozsah teplot při uskladnění: -40 ℃ až 60 ℃
- V přítomnosti silných elektromagnetických polí může dojít k mírnému zkreslení výstupu zařízení.
- HP doporučuje použití kabelu USB s délkou maximálně 3 m, aby byl minimalizován šum způsobený případným výskytem silných elektromagnetických polí.

#### **Kapacita vstupního zásobníku**

- Listy běžného papíru (75 g/m²): Až 100
- Obálky: Až 10
- Kartotéční lístky: Až 30
- Listy fotografického papíru: Až 30

#### **Kapacita výstupního zásobníku**

- Listy běžného papíru (75 g/m²): Až 30
- Obálky: Až 10
- Kartotéční lístky: Až 30
- Listy fotografického papíru: Až 30

#### **Typ a formát papíru**

● Úplný seznam podporovaných médií naleznete v softwaru tiskárny nebo na vestavěném webovém serveru (EWS). Postup otevření serveru EWS naleznete v části [Spuštění integrovaného webového](#page-89-0)  [serveru na stránce 84.](#page-89-0)

#### **Gramáže papíru**

- Běžný papír: 60 až 90 g/m² (16 až 24 lb)
- Obálky: 75 až 90 g/m² (20 až 24 lb)
- <span id="page-128-0"></span>● Karty: Až 200 g/m² (maximum pro kartotéční lístky 110 lb)
- Fotografický papír: Až 300 g/m<sup>2</sup> (80 lb)

#### **Specifikace tisku**

- Rychlost tisku závisí na složitosti dokumentu.
- Metoda: tepelný inkoustový tisk s dávkováním podle potřeby (drop-on-demand)
- Jazyk: PCL3 GUI

#### **Specifikace kopírování**

- Rozlišení: až 600 dpi
- Digitální zpracování obrazu
- Rychlost kopírování se liší podle modelu a složitosti dokumentu.

#### **Specifikace skenování**

● Rozlišení: optické až 1200 x 1200 ppi

Více informací o rozlišení dpi naleznete v softwaru skeneru.

- Barva: 24bitová barevná, 8bitová v odstínech šedi (256 odstínů šedé)
- Maximální formát skenované předlohy ze skleněné podložky: 21,6 x 29,7 cm

#### **Rozlišení tisku**

● Podporovaná rozlišení tisku najdete na stránce [www.support.hp.com.](https://h20180.www2.hp.com/apps/Nav?h_pagetype=s-001&h_product=18695926&h_client&s-h-e002-1&h_lang=en&h_cc=us)

#### **Akustické informace**

● Máte-li přístup k internetu, informace o hlučnosti můžete získat na [webových stránkách společnosti HP.](https://www.hp.com/embed/sfs/doc?client=IWS-eLP&lc=en&cc=us&ProductSeriesOID=26342881&TapasOnline=PRODUCT_SPECS)

## <span id="page-129-0"></span>**Zákonná upozornění**

Tiskárna splňuje požadavky na výrobek stanovené regulačními orgány ve vaší zemi/oblasti.

Tato část obsahuje následující témata:

- Zákonné číslo modelu
- Prohlášení FCC
- [Pokyny k napájecímu kabelu](#page-130-0)
- [Prohlášení o pracovištích se zobrazovacími zařízeními v Německu](#page-130-0)
- [Prohlášení o hlukových emisích pro Německo](#page-130-0)
- [Upozornění pro Evropskou unii](#page-130-0)
- [Prohlášení o shodě](#page-131-0)
- [Prohlášení o předpisech pro bezdrátové a kabelové sítě](#page-131-0)

### **Zákonné číslo modelu**

Pro účely zákonné identifikace je výrobek označen zákonným identifikačním číslem modelu. Toto zákonné identifikační číslo modelu nelze zaměňovat s obchodním názvem ani s čísly produktu.

### **Prohlášení FCC**

The United States Federal Communications Commission (in 47 CFR 15.105) has specified that the following notice be brought to the attention of users of this product.

This equipment has been tested and found to comply with the limits for a Class B digital device, pursuant to Part 15 of the FCC Rules. These limits are designed to provide reasonable protection against harmful interference in a residential installation. This equipment generates, uses and can radiate radio frequency energy and, if not installed and used in accordance with the instructions, may cause harmful interference to radio communications. However, there is no guarantee that interference will not occur in a particular installation. If this equipment does cause harmful interference to radio or television reception, which can be determined by turning the equipment off and on, the user is encouraged to try to correct the interference by one or more of the following measures:

- Reorient or relocate the receiving antenna.
- Increase the separation between the equipment and the receiver.
- Connect the equipment into an outlet on a circuit different from that to which the receiver is connected.
- Consult the dealer or an experienced radio/TV technician for help.

**NOTE:** If the product has an Ethernet / LAN port with metallic casing then use of a shielded interface cable is required to comply with the Class B limits of Part 15 of FCC rules.

Modifications (part 15.21)

Any changes or modifications made to this device that are not expressly approved by HP may void the user's authority to operate the equipment.

<span id="page-130-0"></span>For further information, contact: Manager of Corporate Product Regulations, HP Inc. 1501 Page Mill Road, Palo Alto, CA 94304, U.S.A.

This device complies with Part 15 of the FCC Rules. Operation is subject to the following two conditions: (1) this device may not cause harmful interference, and (2) this device must accept any interference received, including interference that may cause undesired operation.

### **Pokyny k napájecímu kabelu**

Zkontrolujte, zda je zdroj napájení dostačující pro jmenovité napětí produktu. Jmenovité napětí je uvedeno na produktu. Produkt využívá buď 100–240 V stř., nebo 200–240 V stř. při 50/60 Hz.

**UPOZORNĚNÍ:** Používejte pouze napájecí kabel dodaný s produktem, jinak může dojít k poškození zařízení.

### **Prohlášení o pracovištích se zobrazovacími zařízeními v Německu**

#### **GS-Erklärung (Deutschland)**

Das Gerät ist nicht für die Benutzung im unmittelbaren Gesichtsfeld am Bildschirmarbeitsplatz vorgesehen. Um störende Reflexionen am Bildschirmarbeitsplatz zu vermeiden, darf dieses Produkt nicht im unmittelbaren Gesichtsfeld platziert werden.

### **Prohlášení o hlukových emisích pro Německo**

Geräuschemission

LpA < 70 dB am Arbeitsplatz im Normalbetrieb nach DIN 45635 T. 19

### **Upozornění pro Evropskou unii**

 $\epsilon$ 

Produkty s označením CE jsou v souladu s příslušnými směrnicemi EU a odpovídajícími evropskými harmonizovanými normami. Úplné prohlášení o shodě je k dispozici na následující webové stránce:

[www.hp.eu/certificates](http://www.hp.eu/certificates) (Vyhledávejte podle názvu modelu produktu nebo zákonného čísla modelu (RMN), které naleznete na štítku s informacemi o směrnicích.)

Kontaktní místo pro záležitosti týkající se směrnic je HP Deutschland GmbH, HQ-TRE, 71025, Boeblingen, Německo.

### **Produkty s bezdrátovými funkcemi**

**EMF**

Tento produkt splňuje mezinárodní pravidla (ICNIRP) pro vystavení rádiovým vlnám.

Pokud je jeho součástí zařízení pro příjem a vysílání rádiových vln, bude úroveň vystavení při běžném použití a zachování vzdálenosti 20 cm dostačující k zajištění souladu s požadavky EU.

#### <span id="page-131-0"></span>**Bezdrátové funkce pro Evropu**

- Produkty s rádiem 802,11 b/g/n nebo Bluetooth:
	- Tento produkt funguje na radiofrekvenčních vlnách o frekvenci 2 400 MHz a 2 483,5 MHz s přenosovým výkonem 20 dBm (100 mW) nebo menším.
- Produkty s rádiem 802,11 a/b/g/n:
	- Tento produkt funguje na rádiových frekvencích mezi 2 400 MHz a 2 483,5 MHz a mezi 5 170 MHz a 5 710 s přenosovým výkonem 20 dBm (100 mW) nebo menším.

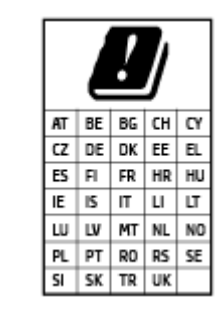

– **UPOZORNĚNÍ**: Bezdrátové připojení LAN standardu IEEE 802.11x s kmitočtovým pásmem 5,15–5,35 GHz je omezeno **pouze pro domácí použití**  ve všech uvedených zemích. Použití této aplikace WLAN ve venkovním prostředí může způsobit rušení stávajících služeb pracujících na rádiových frekvencích.

### **Prohlášení o shodě**

Prohlášení o shodě naleznete na stránce [www.hp.eu/certificates.](http://www.hp.eu/certificates)

### **Prohlášení o předpisech pro bezdrátové a kabelové sítě**

Tato část obsahuje informace o předpisech týkajících se bezdrátových a kabelových produktů:

- Poznámka pro uživatele v Kanadě
- [Poznámka pro uživatele v Kanadě \(5 GHz\)](#page-132-0)
- [Poznámka pro uživatele v Srbsku \(5 GHz\)](#page-132-0)

### **Poznámka pro uživatele v Kanadě**

Under Innovation, Science and Economic Development Canada regulations, this radio transmitter may only operate using an antenna of a type and maximum (or lesser) gain approved for the transmitter by Innovation, Science and Economic Development Canada. To reduce potential radio interference to other users, the antenna type and its gain should be so chosen that the equivalent isotropically radiated power (e.i.r.p.) is not more than that necessary for successful communication.

This device complies with Innovation, Science and Economic Development Canada licence-exempt RSS standard(s). Operation is subject to the following two conditions: (1) this device may not cause interference, and (2) this device must accept any interference, including interference that may cause undesired operation of the device.

WARNING! Exposure to Radio Frequency Radiation. The radiated output power of this device is below the Innovation, Science and Economic Development Canada radio frequency exposure limits. Nevertheless, the device should be used in such a manner that the potential for human contact is minimized during normal operation.

To avoid the possibility of exceeding the Innovation, Science and Economic Development Canada radio frequency exposure limits, human proximity to the antennas should not be less than 20 cm (8 inches).

<span id="page-132-0"></span>Conformément au Règlement d'Innovation, Science et Développement Economique Canada, cet émetteur radioélectrique ne peut fonctionner qu'avec une antenne d'un type et d'un gain maximum (ou moindre) approuvé par Innovation, Science et Développement Economique Canada. Afin de réduire le brouillage radioélectrique potentiel pour d'autres utilisateurs, le type d'antenne et son gain doivent être choisis de manière à ce que la puissance isotrope rayonnée équivalente (p.i.r.e.) ne dépasse pas celle nécessaire à une communication réussie.

Cet appareil est conforme aux normes RSS exemptes de licence d'Innovation, Science et Développement Economique Canada. Son fonctionnement dépend des deux conditions suivantes : (1) cet appareil ne doit pas provoquer d'interférences nuisibles et (2) doit accepter toutes les interférences reçues, y compris des interférences pouvant provoquer un fonctionnement non souhaité de l'appareil.

AVERTISSEMENT relatif à l'exposition aux radiofréquences. La puissance de rayonnement de cet appareil se trouve sous les limites d'exposition de radiofréquences d'Innovation, Science et Développement Economique Canada. Néanmoins, cet appareil doit être utilisé de telle sorte qu'il doive être mis en contact le moins possible avec le corps humain.

Afin d'éviter le dépassement éventuel des limites d'exposition aux radiofréquences d'Innovation, Science et Développement Economique Canada, il est recommandé de maintenir une distance de plus de 20 cm entre les antennes et l'utilisateur.

### **Poznámka pro uživatele v Kanadě (5 GHz)**

**A CAUTION:** When using IEEE 802.11a wireless LAN, this product is restricted to indoor use, due to its operation in the 5.15- to 5.25-GHz frequency range. The Innovation, Science and Economic Development Canada requires this product to be used indoors for the frequency range of 5.15 GHz to 5.25 GHz to reduce the potential for harmful interference to co-channel mobile satellite systems. High-power radar is allocated as the primary user of the 5.25- to 5.35-GHz and 5.65- to 5.85-GHz bands. These radar stations can cause interference with and/or damage to this device.

**A ATTENTION:** Lors de l'utilisation du réseau local sans fil IEEE 802.11a, ce produit se limite à une utilisation en intérieur à cause de son fonctionnement sur la plage de fréquences de 5,15 à 5,25 GHz. Innovation, Science et Développement Economique Canada stipule que ce produit doit être utilisé en intérieur dans la plage de fréquences de 5,15 à 5,25 GHz afin de réduire le risque d'interférences éventuellement dangereuses avec les systèmes mobiles par satellite via un canal adjacent. Le radar à haute puissance est alloué pour une utilisation principale dans une plage de fréquences de 5,25 à 5,35 GHz et de 5,65 à 5,85 GHz. Ces stations radar peuvent provoquer des interférences avec cet appareil et l'endommager.

### **Poznámka pro uživatele v Srbsku (5 GHz)**

Upotreba ovog uredjaja je ogranicna na zatvorene prostore u slucajevima koriscenja na frekvencijama od 5150-5350 MHz.

## <span id="page-133-0"></span>**Program pro kontrolu ochrany životního prostředí**

Společnost HP je oddána zásadě vyrábět kvalitní výrobky, které splňují nejvyšší nároky z hlediska ochrany životního prostředí. O potřebě budoucí recyklace jsme uvažovali již při vývoji tohoto produktu. Počet druhů použitého materiálu byl omezen na minimum, aniž by to bylo na úkor správné funkčnosti a spolehlivosti výrobku. Tiskárna byla zkonstruována tak, aby se od sebe nesourodé materiály snadno oddělily. Upevňovací a jiné spojovací prvky lze jednoduše nalézt, jsou snadno přístupné a lze je odstranit pomocí běžných nástrojů. Důležité části byly zkonstruovány tak, aby v případě nutné demontáže nebo opravy byly snadno přístupné.

Další informace najdete na webových stránkách společnosti HP věnovaných ochraně životního prostředí na adrese:

[www8.hp.com/us/en/hp-information/global-citizenship/index.html.](https://www8.hp.com/us/en/hp-information/global-citizenship/index.html)

- [Eko-Tipy](#page-134-0)
- [Nařízení Evropské komise č. 1275/2008](#page-134-0)
- [Papír](#page-134-0)
- [Plasty](#page-134-0)
- [Bezpečnostní listy](#page-134-0)
- [Program recyklace](#page-134-0)
- [Program recyklace inkoustového spotřebního materiálu HP](#page-134-0)
- [Spotřeba elektrické energie](#page-134-0)
- [Likvidace odpadního zařízení uživateli](#page-135-0)
- [Likvidace odpadu Brazílie](#page-135-0)
- [Chemické látky](#page-135-0)
- [Tabulka nebezpečných látek/prvků a jejich obsahu \(Čína\)](#page-135-0)
- [Prohlášení o současném stavu značení látek podléhajících omezení \(Tchaj-wan\)](#page-137-0)
- [Omezení nebezpečných látek \(RoHS\) \(Indie\)](#page-138-0)
- [Nařízení o kontrole odpadních elektrických a elektronických zařízení \(Turecko\)](#page-138-0)
- [EPEAT](#page-138-0)
- [Ekologické informace SEPA Ecolabel \(Čína\)](#page-138-0)
- [Označení China Energy pro tiskárny, faxy a kopírky](#page-138-0)
- [Likvidace baterií na Tchaj-wanu](#page-139-0)
- [Směrnice EU pro baterie](#page-139-0)
- [Oznámení týkající se baterií pro Brazílii](#page-139-0)
- [Upozornění na perchlorátový materiál Kalifornie](#page-139-0)

### <span id="page-134-0"></span>**Eko-Tipy**

Společnost HP je zavázána pomáhat zákazníkům snižovat dopad na životní prostředí. Další informace o iniciativách společnosti HP v oblasti životního prostředí naleznete na webové stránce HP Eco Solutions.

[www.hp.com/sustainableimpact](http://www.hp.com/sustainableimpact)

### **Nařízení Evropské komise č. 1275/2008**

Informace o spotřebě energie produktem včetně příkonu produktu v pohotovostním režimu s připojením k síti, když jsou všechny porty bezdrátové sítě aktivovány, najdete v části P15 "Další informace" v prohlášení o vlivu produktu IT na životní prostředí na adrese [www.hp.com/hpinfo/globalcitizenship/environment/](http://www.hp.com/hpinfo/globalcitizenship/environment/productdata/itecodesktop-pc.html) [productdata/itecodesktop-pc.html.](http://www.hp.com/hpinfo/globalcitizenship/environment/productdata/itecodesktop-pc.html)

### **Papír**

Tento výrobek je vhodný pro recyklovaný papír podle DIN 19309 a EN 12281:2002.

### **Plasty**

Plastové díly s hmotností vyšší než 25 gramů jsou označeny podle mezinárodních norem, což usnadňuje identifikaci plastů za účelem jejich recyklace po skončení životnosti výrobku.

### **Bezpečnostní listy**

Bezpečnostní pokyny a informace o bezpečnostních opatřeních a životním prostředí jsou dostupné na adrese [www.hp.com/go/ecodata](http://www.hp.com/go/ecodata) nebo na vyžádání.

### **Program recyklace**

Společnost HP nabízí stále větší počet recyklačních programů pro své produkty v mnoha zemích a oblastech a spolupracuje s některými z největších center pro recyklaci elektroniky na světě. Společnost HP šetří přírodní zdroje opětovným prodejem některých svých nejpopulárnějších produktů. Další informace ohledně recyklace produktů HP naleznete na webové stránce:

[www.hp.com/recycle](http://www.hp.com/recycle)

### **Program recyklace inkoustového spotřebního materiálu HP**

Společnost HP se zavázala k ochraně životního prostředí. Program recyklace spotřebního materiálu HP Inkjet Supplies Recycling Program je k dispozici v mnoha zemích/oblastech a umožňuje recyklaci použitých tiskových a inkoustových kazet zdarma. Další informace naleznete na těchto webových stránkách:

[www.hp.com/recycle](http://www.hp.com/recycle)

### **Spotřeba elektrické energie**

Tiskové a zobrazovací vybavení společnosti HP označené logem ENERGY STAR® nese certifikaci americké agentury pro ochranu životního prostředí (EPA). Na zobrazovacích produktech s certifikací ENERGY STAR je uvedeno následující označení:

<span id="page-135-0"></span>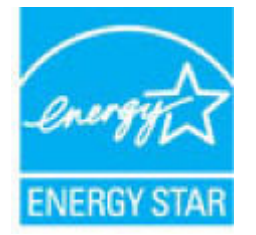

Další informace o modelech zobrazovacích zařízení s certifikací ENERGY STAR najdete na adrese: [www.hp.com/go/energystar](http://www.hp.com/go/energystar)

### **Likvidace odpadního zařízení uživateli**

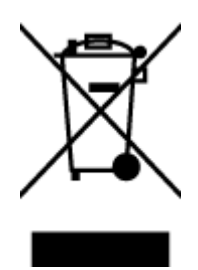

Tento symbol značí, že je nevhodné produkt likvidovat spolu s dalším směsným odpadem. Namísto toho je vhodné chránit lidské zdraví a životní prostředí tím, že vyřazené zařízení odevzdáte ve sběrném místě určeném k recyklaci elektrických a elektronických zařízení. Ohledně dalších informací se obraťte na příslušnou instituci zajišťující likvidaci směsného odpadu nebo navštivte stránky<http://www.hp.com/recycle>.

### **Likvidace odpadu – Brazílie**

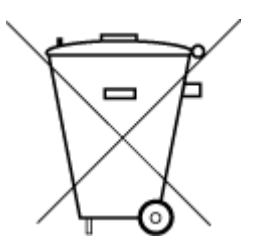

Não descarte o produto eletronico em lixo comum

Este produto eletrônico e seus componentes não devem ser descartados no lixo comum, pois embora estejam em conformidade com padrões mundiais de restrição a substâncias nocivas, podem conter, ainda que em quantidades mínimas, substâncias impactantes ao meio ambiente. Ao final da vida útil deste produto, o usuário deverá entregá-lo à HP. A não observância dessa orientação sujeitará o infrator às sanções previstas em lei.

Após o uso, as pilhas e/ou baterias dos produtos HP deverão ser entregues ao estabelecimento comercial ou rede de assistência técnica autorizada pela HP.

Para maiores informações, inclusive sobre os pontos de recebimento, acesse:

[www.hp.com.br/reciclar](http://www.hp.com.br/reciclar)

### **Chemické látky**

Společnost HP je zavázána informovat své zákazníky o chemických látkách ve svých produktech, jak vyžadují předpisy, jako je například REACH *(Směrnice Evropského parlamentu a Rady EU č. 1907/2006)*. Zprávu o chemikáliích v tomto produktu lze nalézt na adrese: [www.hp.com/go/reach](http://www.hp.com/go/reach).

### **Tabulka nebezpečných látek/prvků a jejich obsahu (Čína)**

#### 产品中有害物质或元素的名称及含量

根据中国《电器电子产品有害物质限制使用管理办法》

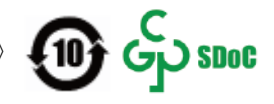

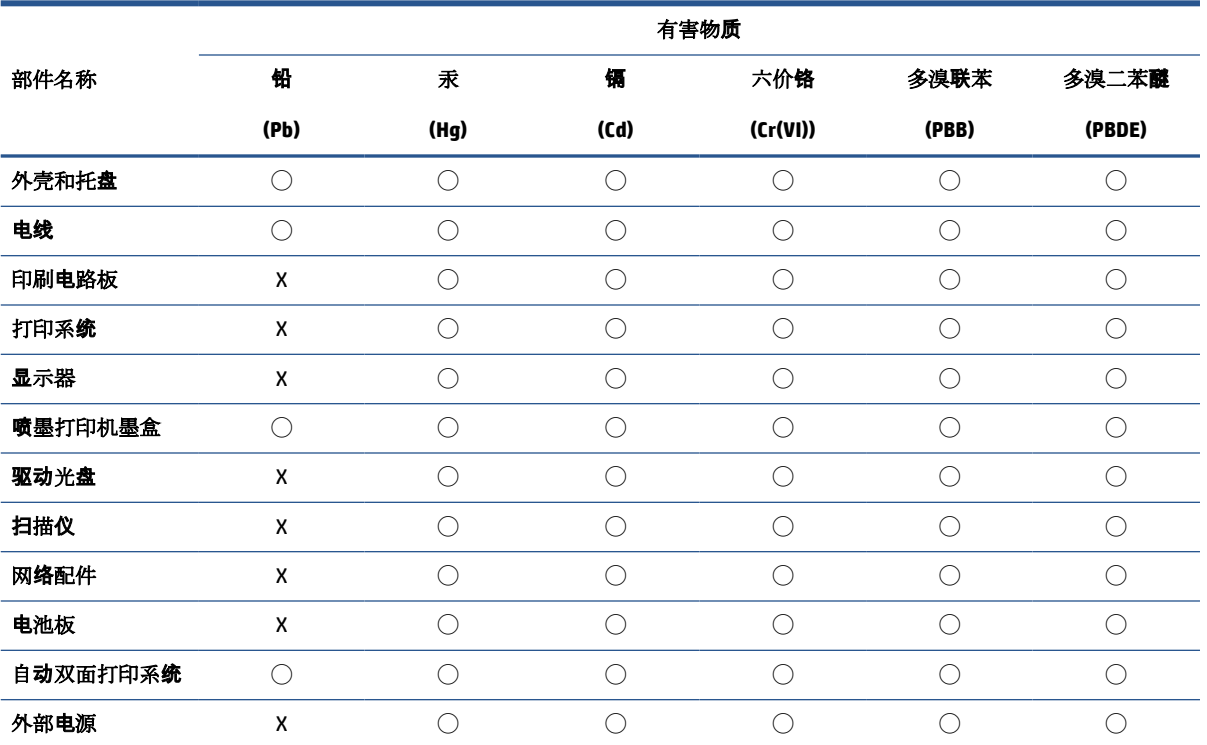

本表格依据 SJ/T 11364 的规定编制。

◯:表示该有害物质在该部件所有均质材料中的含量均在 GB/T 26572 规定的限量要求以下。

X:表示该有害物质至少在该部件的某一均质材料中的含量超出 GB/T 26572 规定的限量要求。

此表中所有名称中含 "X" 的部件均符合中国 RoHS 达标管理目录限用物质应用例外清单的豁免。

此表中所有名称中含 "X" 的部件均符合欧盟 RoHS 立法。

注:环保使用期限的参考标识取决于产品正常工作的温度和湿度等条件。

### <span id="page-137-0"></span>**Prohlášení o současném stavu značení látek podléhajících omezení (Tchaj-wan)**

### 台灣 限用物質含有情況標示聲明書

**Taiwan Declaration of the Presence Condition of the Restricted Substances Marking**

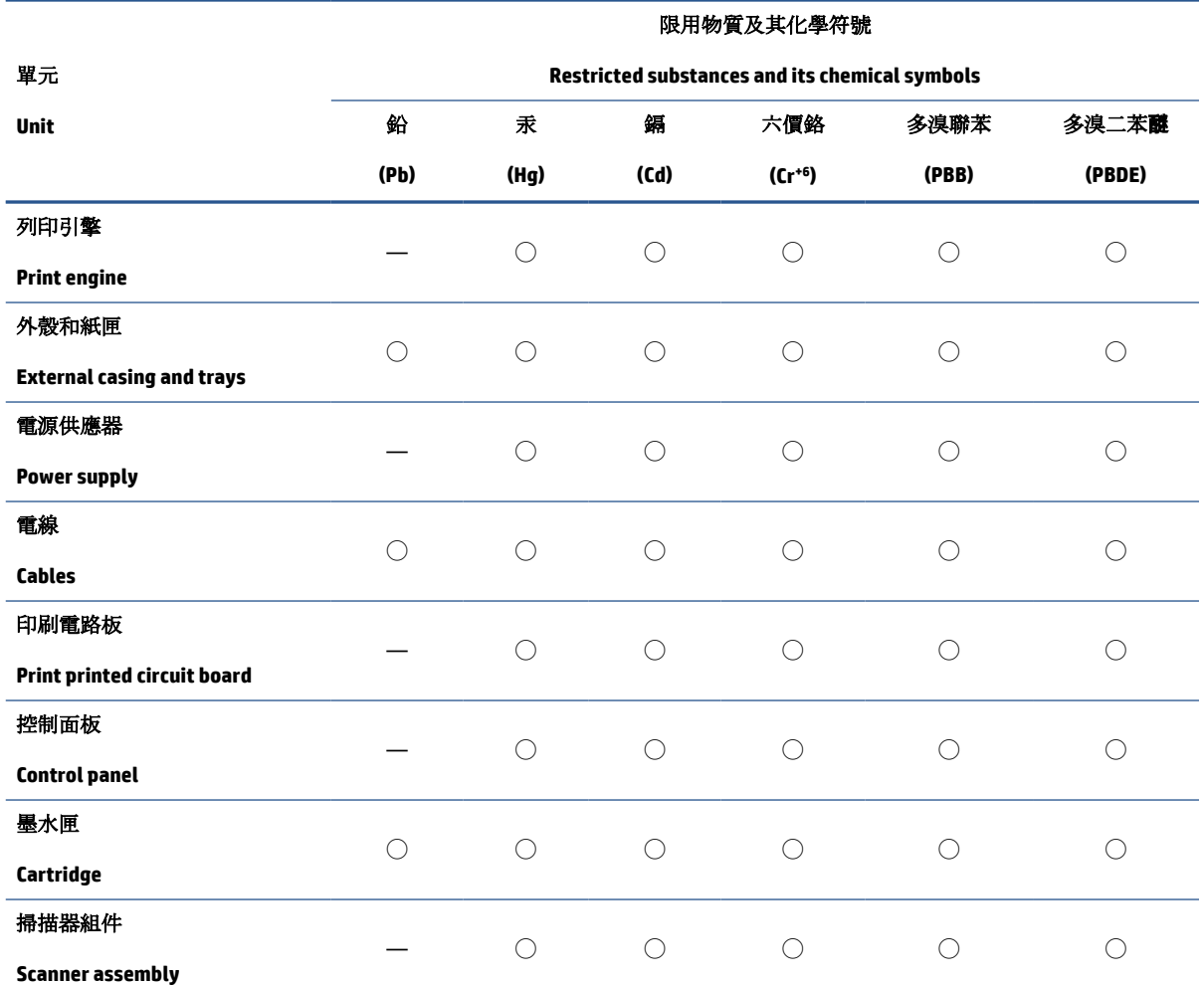

備考 1. 〝超出 0.1 wt %″及 〝超出 0.01 wt %″係指限用物質之百分比含量超出百分比含量基準值。

Note 1: "Exceeding 0.1 wt %" and "exceeding 0.01 wt %" indicate that the percentage content of the restricted substance exceeds the reference percentage value of presence condition.

備考 2. ℃/ 係指該項限用物質之百分比含量未超出百分比含量基準值。

Note 2: "◯" indicates that the percentage content of the restricted substance does not exceed the percentage of reference value of presence.

備考 3.〝—〞係指該項限用物質為排除項目。

Note 3: "—" indicates that the restricted substance corresponds to the exemption.

若要存取產品的最新使用指南或手冊,請前往 [www.support.hp.com](http://www.support.hp.com)。選取搜尋您的產品,然後依照 畫 面上的指示繼續執行。

To access the latest user guides or manuals for your product, go to [www.support.hp.com.](http://www.support.hp.com) Select **Find your product**, and then follow the onscreen instructions.

### <span id="page-138-0"></span>**Omezení nebezpečných látek (RoHS) (Indie)**

This product, as well as its related consumables and spares, complies with the reduction in hazardous substances provisions of the "India E-waste Rule 2016." It does not contain lead, mercury, hexavalent chromium, polybrominated biphenyls or polybrominated diphenyl ethers in concentrations exceeding 0.1 weight % and 0.01 weight % for cadmium, except where allowed pursuant to the exemptions set in Schedule 2 of the Rule.

### **Nařízení o kontrole odpadních elektrických a elektronických zařízení (Turecko)**

Türkiye Cumhuriyeti: AEEE Yönetmeliğine uygundur

### **EPEAT**

Most HP products are designed to meet EPEAT. EPEAT is a comprehensive environmental rating that helps identify greener electronics equipment. For more information on EPEAT go to [www.epeat.net.](http://www.epeat.net) For information on HP's EPEAT registered products go to [www.hp.com/hpinfo/globalcitizenship/environment/pdf/](http://www.hp.com/hpinfo/globalcitizenship/environment/pdf/epeat_printers.pdf) [epeat\\_printers.pdf](http://www.hp.com/hpinfo/globalcitizenship/environment/pdf/epeat_printers.pdf).

### **Ekologické informace SEPA Ecolabel (Čína)**

#### 中国环境标识认证产品用户说明

噪声大于 63.0 dB(A) 的办公设备不宜放置于办公室内,请在独立的隔离区域使用。

如需长时间使用本产品或打印大量文件,请确保在通风良好的房间内使用。

如您需要确认本产品处于零能耗状态,请按下电源关闭按钮,并将插头从电源插座断开。

您可以使用再生纸,以减少资源耗费。

### **Označení China Energy pro tiskárny, faxy a kopírky**

#### 复印机、打印机和传真机能源效率标识实施规则

依据"复印机、打印机和传真机能源效率标识实施规则",该打印机具有中国能效标识。标识上显示的能 效等级和操作模式值根据"复印机、打印机和传真机能效限定值及能效等级"标准("GB 21521")来确定 和计算。

**1.** 能效等级

产品能效等级分 3 级,其中 1 级能效最高。能效限定值根据产品类型和打印速度由标准确定。能 效等级则根据基本功耗水平以及网络接口和内存等附加组件和功能的功率因子之和来计算。

**2.** 能效信息

喷墨打印机

– 操作模式功率

睡眠状态的能耗按照 GB 21521 的标准来衡量和计算。该数据以瓦特 (W) 表示。

– 待机功率

待机状态是产品连接到电网电源上功率最低的状态。该状态可以延续无限长时间,且使用者 无法改变此状态下产品的功率。对于"成像设备"产品,"待机"状态通常相当于"关闭"状态,但 也可能相当于"准备"状态或者"睡眠"状态。该数据以瓦特 (W) 表示。

<span id="page-139-0"></span>睡眠状态预设延迟时间

出厂前由制造商设置的时间决定了该产品在完成主功能后进入低耗模式(例如睡眠、自动关 机)的时间。该数据以分钟表示。

– 附加功能功率因子之和

网络接口和内存等附加功能的功率因子之和。该数据以瓦特 (W) 表示。

标识上显示的能耗数据是根据典型配置测量得出的数据,此类配置包含登记备案的打印机依据复印 机、打印机和传真机能源效率标识实施规则所选的所有配置。因此,该特定产品型号的实际能耗可能 与标识上显示的数据有所不同。

要了解规范的更多详情,请参考最新版的 GB 21521 标准。

### **Likvidace baterií na Tchaj-wanu**

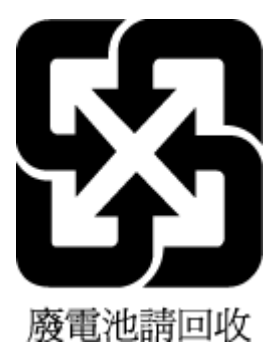

### **Směrnice EU pro baterie**

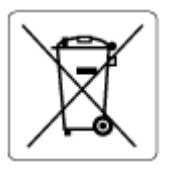

Tento produkt používá baterii, která slouží k zachování integrity dat hodin reálného času a nastavení produktu a která je navržena tak, aby sloužila po celou dobu životnosti produktu. Veškeré pokusy o servis nebo výměnu této baterie musí provádět kvalifikovaný servisní technik.

### **Oznámení týkající se baterií pro Brazílii**

A bateria deste equipamento nao foi projetada para ser removida pelo cliente.

### **Upozornění na perchlorátový materiál - Kalifornie**

Perchlorate material - special handling may apply. See: [www.dtsc.ca.gov/hazardouswaste/perchlorate](http://www.dtsc.ca.gov/hazardouswaste/perchlorate)

This product's real-time clock battery or coin cell battery may contain perchlorate and may require special handling when recycled or disposed of in California.

# **Rejstřík**

### **Č**

čištění sklo skeneru [117](#page-122-0) vnější plochy [118](#page-123-0)

### **I**

integrovaný webový server spuštění [84](#page-89-0) Webscan [56](#page-61-0)

#### **K**

kopie napájení [123](#page-128-0)

#### **N**

napájení odstraňování problémů [114](#page-119-0) systémové požadavky [122](#page-127-0)

#### **O**

odebrání více listů, řešení problémů [97](#page-102-0) odstraňování problémů je odebíráno více stránek [97](#page-102-0) napájení [114](#page-119-0) papír není odebírán ze zásobníku [96](#page-101-0) problémy s podáváním papíru [96](#page-101-0) šikmé podávání stránek [97](#page-102-0) tisk [114](#page-119-0) ovládací panel funkce [5](#page-10-0) stavové ikony [6](#page-11-0) tlačítka [5](#page-10-0)

#### **P**

papír HP, objednávka [18](#page-23-0) odstranění uvíznutí [92](#page-97-0)

řešení potíží se zaváděním [96](#page-101-0) šikmé podávání stránek [97](#page-102-0) podávání papíru, řešení problémů [96](#page-101-0) podporované operační systémy [122](#page-127-0) poznámky o předpisech [124](#page-129-0) prohlášení o bezdrátových sítích [126](#page-131-0) prostředí Program pro kontrolu ochrany životního prostředí [128](#page-133-0) specifikace pracovního prostředí [122](#page-127-0) připojení k síti bezdrátové připojení [75](#page-80-0)

#### **R**

recyklace inkoustové kazety [129](#page-134-0)

### **S**

sítě zobrazení a tisk nastavení [81](#page-86-0) skenování pomocí funkce Webscan [56](#page-61-0) specifikace skenování [123](#page-128-0) sklo, skener čištění [117](#page-122-0) sklo skeneru čištění [117](#page-122-0) skrčení, řešení problémů tisk [97](#page-102-0) software Webscan [56](#page-61-0) software tiskárny (Windows) spuštění [19](#page-24-0) stavové ikony [6](#page-11-0) systémové požadavky [122](#page-127-0)

#### **T**

technické informace specifikace kopírování [123](#page-128-0) specifikace pracovního prostředí [122](#page-127-0) specifikace skenování [123](#page-128-0) specifikace tisku [123](#page-128-0) tisk napájení [123](#page-128-0) odstraňování problémů [114](#page-119-0) tlačítka, ovládací panel [5](#page-10-0)

### **U**

údržba čištění [118](#page-123-0) uvíznutí odstranění [92](#page-97-0)

### **W**

Webscan [56](#page-61-0) Windows systémové požadavky [122](#page-127-0)

### **Z**

zákaznická podpora záruka [120](#page-125-0) zákonná oznámení zákonné identifikační číslo modelu [124](#page-129-0) záruka [120](#page-125-0) zásobníky odstranění uvíznutého papíru [92](#page-97-0) řešení potíží se zaváděním [96](#page-101-0) zobrazení nastavení sítě [81](#page-86-0)

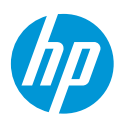